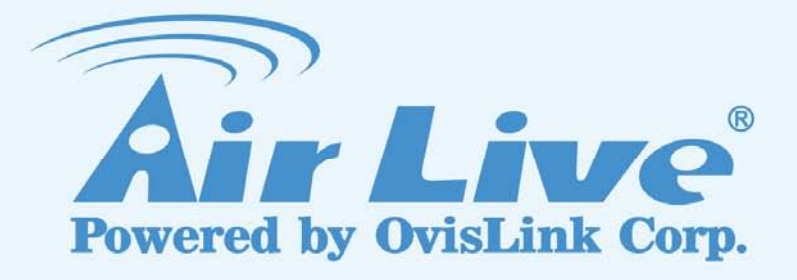

# AIRMAX5

802.11a 108Mbps Outdoor CPE

# User's Manual

**Version 2.0** 

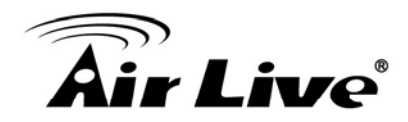

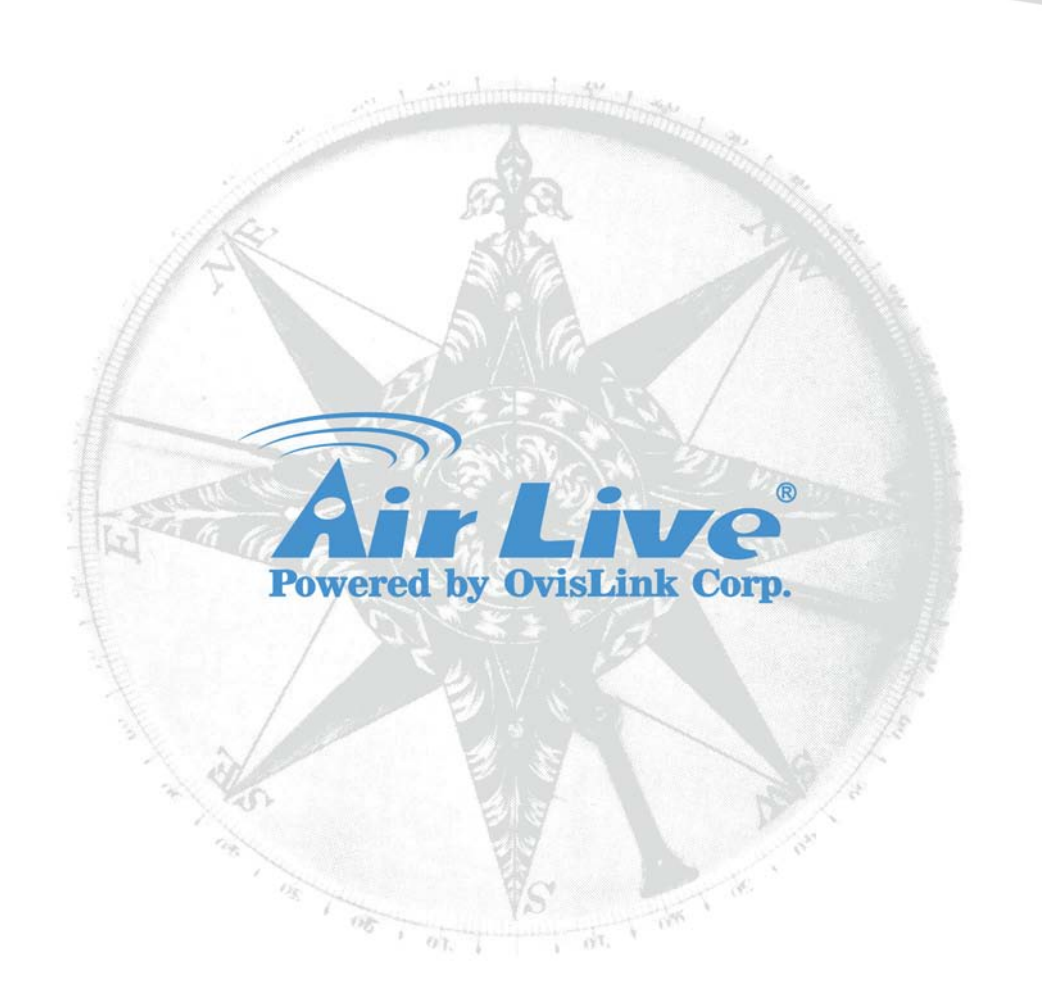

# **Version 2.0**

This guide is written for firmware version 1.00e13b or later.

# **Copyright & Disclaimer**

No part of this publication may be reproduced in any form or by any means, whether electronic, mechanical, photocopying, or recording without the written consent of OvisLink Corp.

OvisLink Corp. has made the best effort to ensure the accuracy of the information in this user's guide. However, we are not liable for the inaccuracies or errors in this guide. Please use with caution. All information is subject to change without notice

All Trademarks are properties of their respective holders.

# **Safety Instruction**

During Installation and Application

- Appropriate space for heat dissipation is required to prevent the product from overheating
- If any abnormal phenomenon appear on this product (such as smoke, weird sound and/or smell), unplug the power adapter.
- Keep the product away from heat sources. Avoid the product working in high-temperature or direct sunshine environment.
- Please use under the situation with temperature range from 5°C to 40°C and humid from 35% to 85%

# **FCC Statement**

Federal Communication Commission Interference Statement This equipment has been tested and found to comply with the limits for a Class B digital device, pursuant to Part 15 of the FCC Rules.

These limits are designed to provide reasonable protection against harmful interference in a residential installation. This equipment generates, uses and can radiate radio frequency energy and, if not installed and used in accordance with the instructions, may cause harmful interference to radio communications. However, there is no guarantee that interference will not occur in a particular installation. If this equipment does cause harmful interference to radio or television reception, which can be determined by turning the equipment off and on, the user is encouraged to try to correct the interference by one of the following measures:

- $\bullet$  Reorient or relocate the receiving antenna.
- $\bullet$  Increase the separation between the equipment and receiver.
- z Connect the equipment into an outlet on a circuit different from that to which the receiver is connected.
- Consult the dealer or an experienced radio/TV technician for help.

### **FCC Caution**

Any changes or modifications not expressly approved by the party responsible for compliance could void the user's authority to operate this equipment.

This device complies with Part 15 of the FCC Rules. Operation is subject to the following two conditions: (1) This device may not cause harmful interference, and (2) this device must accept any interference received, including interference that may cause undesired  $\alpha$  peration. For product available in the USA/Canada market, only channel 1.11 can be used to be used to be used to be used to be used to be used to be used to be used to be used to be used to be used to be used to be u

For devices marketed to the US/Canada the country code selection feature is disabled by firmware. This device and its antenna(s) must not be co-located or operation in conjunction with any other antenna or transmitter.

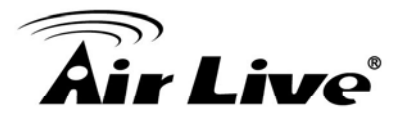

#### **IMPORTANT NOTE**

FCC Radiation Exposure Statement:

This equipment complies with FCC radiation exposure limits set forth for an uncontrolled environment. This equipment should be installed and operated with minimum distance 20cm between the radiator & your body.

FCC NOTICE: To comply with FCC part 15 rules in the United States, the system must be professionally installed to ensure compliance with the Part 15 certification.

It is the responsibility of the operator and professional installer to ensure that only certified systems are deployed in the United States. The use of the system in any other combination (such as co-located antennas transmitting the same information) is expressly forbidden.

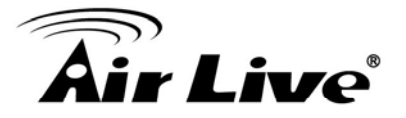

# **Table of Contents**

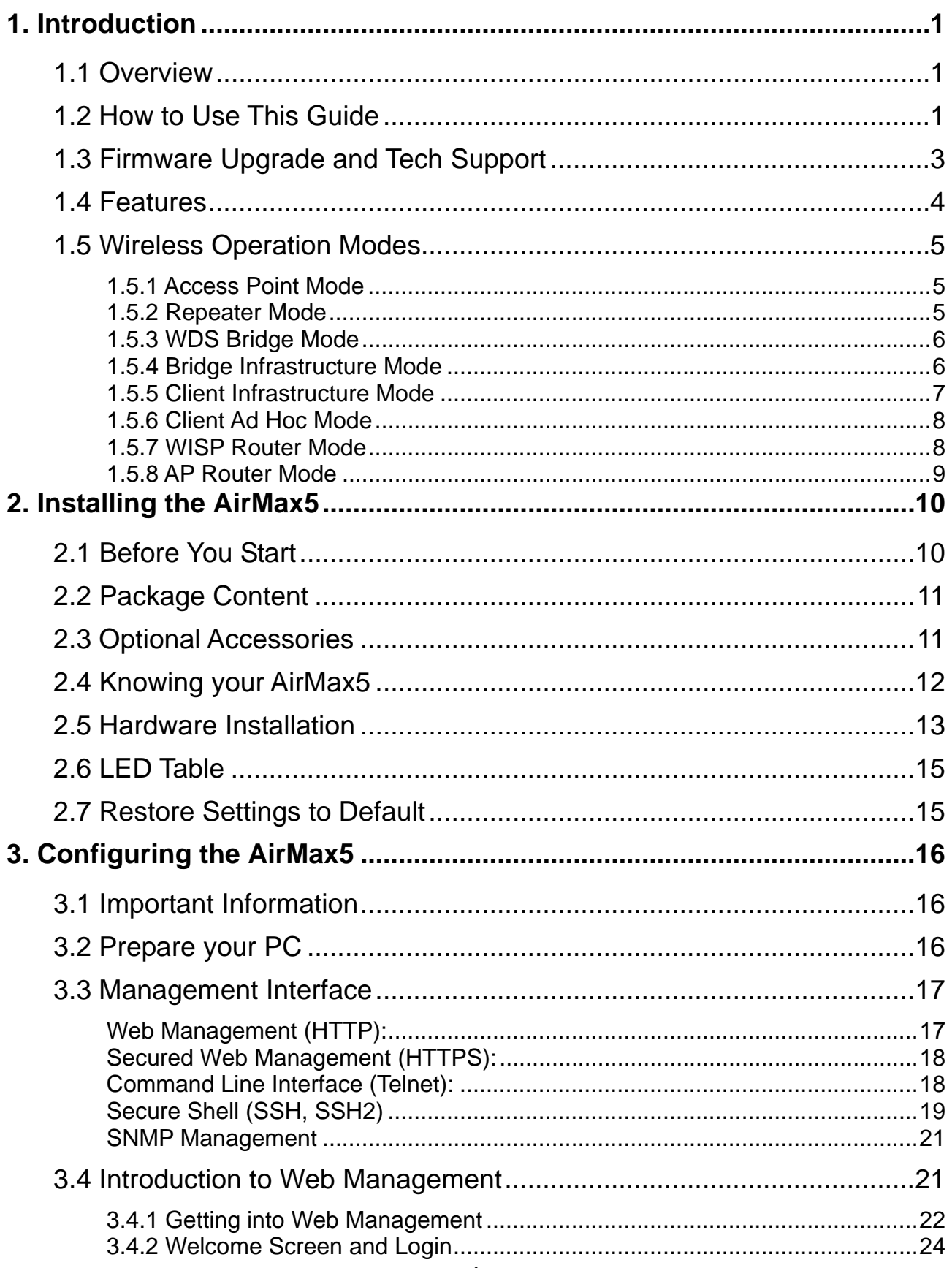

# <u>aîr Live $^{\circ}$ </u>

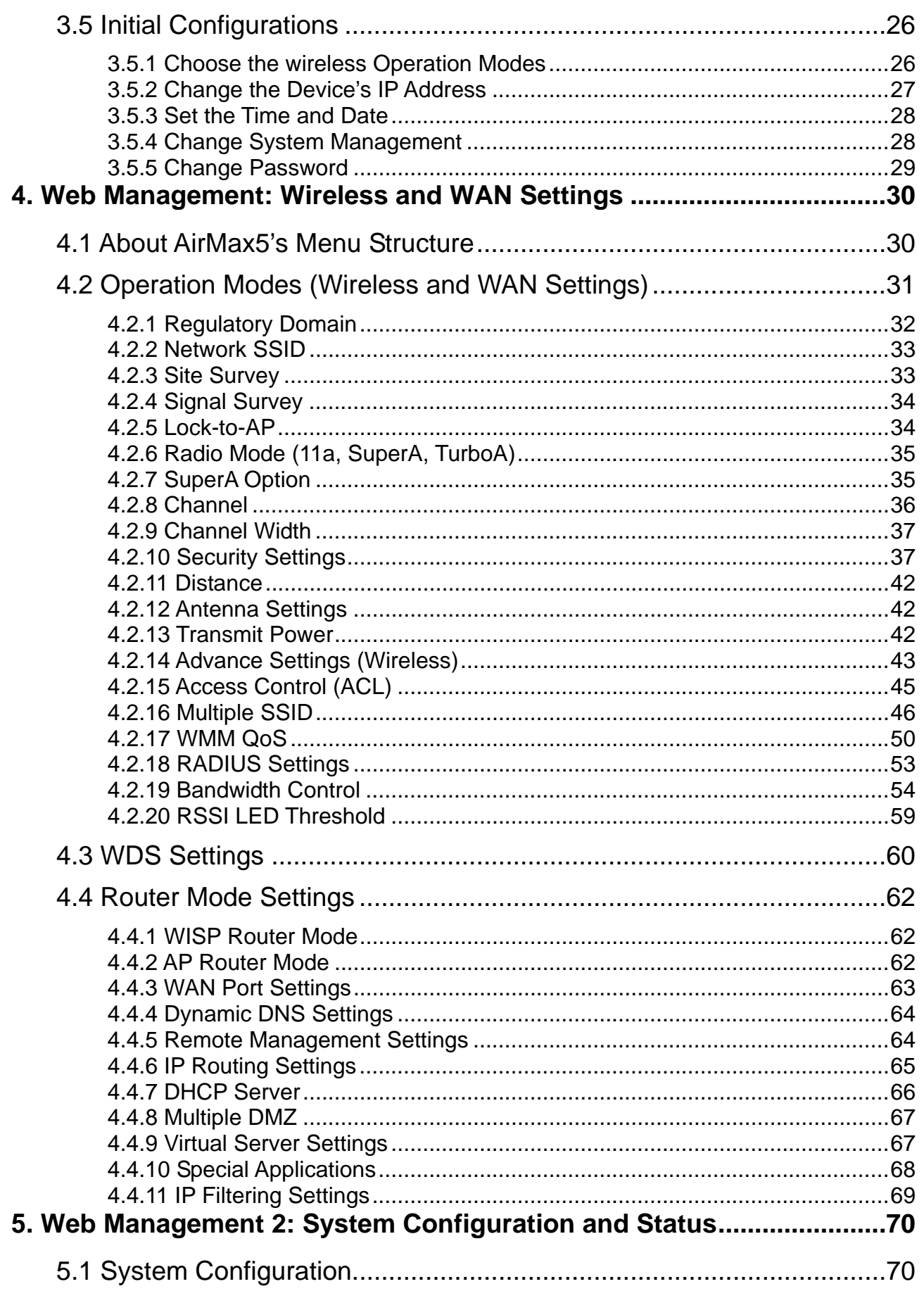

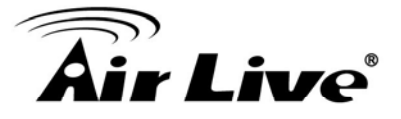

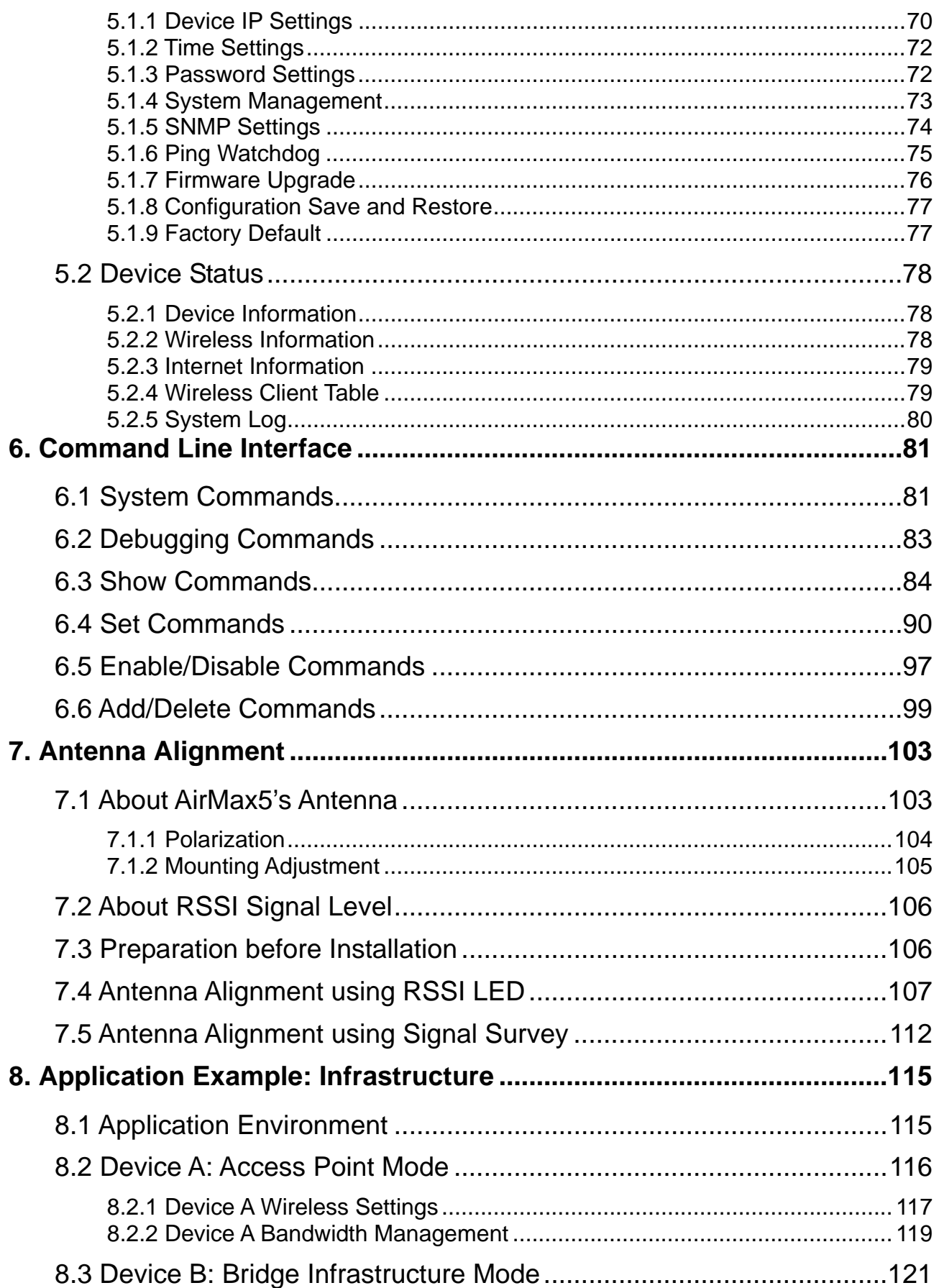

# kir Live®

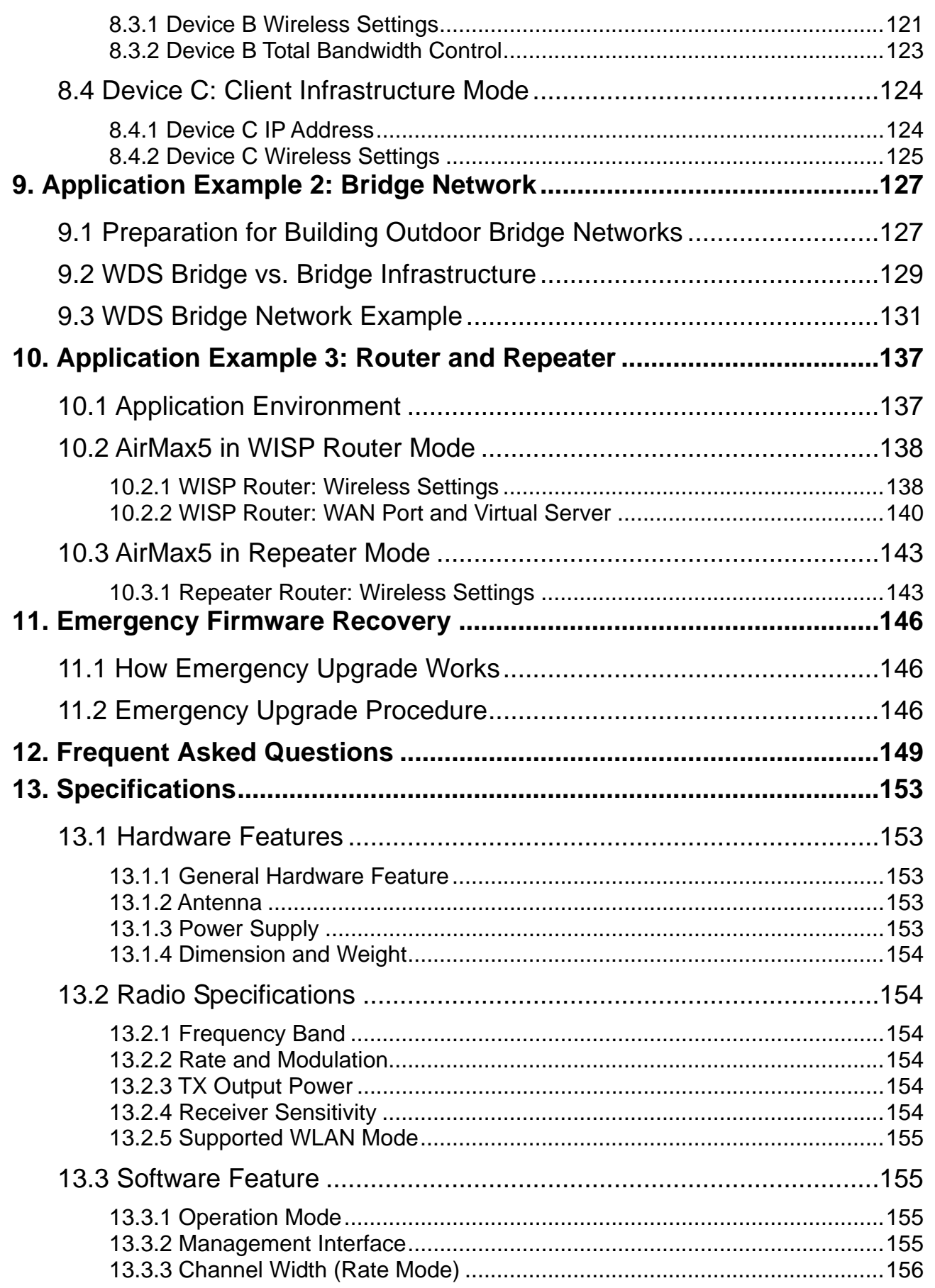

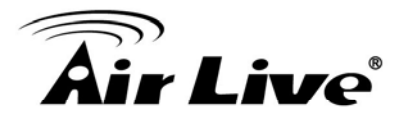

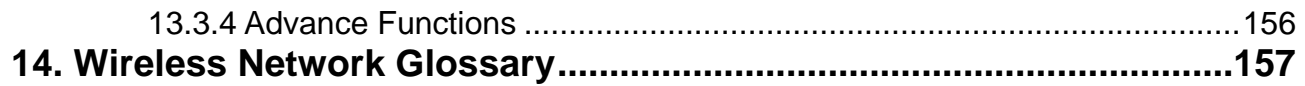

<span id="page-11-0"></span>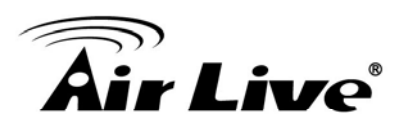

# **Introduction**

# **1.1 Overview**

The AIRMAX5 is a wireless outdoor multi-function device based on IEEE 802.11a 5-GHz radio technologies. When installed in upright position, it is rain and splash proof. It features an integrated 14dBi patch antenna and passive POE to simplify the installation. The built-in antenna can provide up to 3km\* of distance depending on conditions. The firmware of the AP provides up to 8 operations modes\* to satisfy different application environments.

## **1.2 How to Use This Guide**

AirMax5 is an advanced wireless CPE with many functions. It is recommended that you read through the entire user's guide whenever possible. The user guide is divided into different chapters. You should read at least go through the first 3 chapters before attempting to install the device.

#### **Recommended Reading**

- **Chapter 1** 
	- **1.5 Operation Modes:** This section explains the usage of each wireless operation mode. It is a must read.
- **Chapter 2:** This chapter is about hardware installation. You should read through the entire chapter.
- **Chapter 3:** 
	- 3.1 **Important Information:** This section has default settings information suchs as IP, password, SSID, and recommended browser
	- 3.3 Management Interface: This section introduces Web, HTTPS, Telnet, and SSH configurations.
	- 3.4 Introduction to Web Management: This section tells you how to get into the Web UI using HTTP and HTTPS. In addition, it also explains about the basic menu structure.
	- 3.5 Initial Configurations: This section guide you through the essential initial configurations such as choosing operation mode, set device IP, password, and change frequency domain.
- **Chapter 4 Web Management Wireless and WAN Settings:** This chapter explain the wireless functions and router mode settings in the AirMax5. If time permitted, you should read through the entire chapter.

# ar<br>**Air Live**®

- 4.2 Operation Mode (wireless): Operation mode is the page where all the wireless settings and router mode settings are. Therefore, it is advised that you must read through the entire section.
	- **4.2.3 Site Survey:** Site Survey is the connection wizard that will search for available networks and let you connect with the select network by simply clicking. It also includes RSSI signal survey for antenna alignment.
	- z **4.2.8 and 4.2.9 Channel and Channel Width:** This part explains the concept of variable Channel Width and how to use them. Channel Width can be 40MHz, 20MHz, 10MHz, or 5MHz.
	- z **4.2.13 Bandwidth Management:** Be sure to read about AirMax5's powerful Bandwidth Control that allow you to limit up/downlink speed by interface, IP, MAC address, or IP segment. This section provides step-by-step examples also.
- 4.3 WDS Settings: Here explans the WDS setting page. After reading this section, please go to *Chapter 9: Bridge Network example* to see step-by-step instructions on setting up a multi-point WDS Bridge network.
- 4.4 Router Modes: This section includes WAN port, virtual server, remote management, virtual servers and all router related settings.

#### **Chapter 5: Web Management 2: Configurations and Status**

This chapter explains all the non-wireless settings and status such as IP settings, Ping Watchdog.

- 5.1.6 PING Watchdog: PING watchdog is a crucial function to keep your wireless connection alive. When AirMax5 can't get a response from remote devices, it will attempt to re-establish the connection. AirMax5's PING watchdog goes the extra step to allow 2 sets of IP to avoid false alarm.
- 5.1.8 Configurartion Save and Restore: You should always backup your configurations so you can restore in the event of system crash.

#### **Chapter 6: Command Line Interface**

This chapter explains all the commands in the Telnet and SSH interface. Be sure to "save config" after making all changes. In case you forget a command, just type "help" to display all available commands and their usage.

#### **Chapter 7: Antenna Alignment**

This chapter provides detail information about AirMax5's antenna. It also provides step-by-step instructions on how to make antenna alignment using LED indicator or Signal Survey function.

#### **Chapter 8: Application Example: Infrastructure**

In this chapter, you will learn how to use AP mode, Client Infrastructure Mode, and

<span id="page-13-0"></span>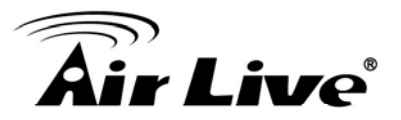

.

Bridge Infrastructure mode in one application example. In addition, you will also learn how to make multiple SSID and bandwidth control.

#### **Chapter 9: Application Example 2: WDS Bridge**

This chapter tells you the basic knowledge about building a long distance connection. Then it will describe the differences between WDS bridge and Bridge Infrastructure mode, and how to make a choice between them. At last, a step-by-step instruction on how to build a multipoint WDS network is provided.

#### **Chapter 10: Application Example 3: Repeater and WISP Router**

A step-by-step application example on Repeater and WISP router

#### **Chapter 11: Emergency Firmware Recovery**

It your AirMax5 can no longer be access due to firmware crash. You might be able to recover it following the procedure on this chapter.

#### **Chapter 12: Frequent Asked Questions**

If you have a question about AirMax5 that is not found on other part of this guide, you might find your answer here. Including how to make connection with Mikrotik AP, how to save password settings on the browser...etc.

#### **Chapter 14: Wireless Network Glossary**

Explanations on wireless network technical terms from A to Z. Highly recommeded for referencing when you encounter an unfamiliar term.

### **1.3 Firmware Upgrade and Tech Support**

If you encounter a technical issue that can not be resolved by information on this guide, we recommend that you visit our comprehensive website support at [www.airlive.com.](http://www.airlive.com/) The tech support FAQ are frequently updated with latest information.

In addition, you might find new firmwares that either increase software functions or provide bug fixes for AirMax5. You can reach our on-line support center at the following link: [http://www.airlive.com/support/support\\_2.jsp](http://www.airlive.com/support/support_2.jsp)

Since 2009, AirLive has added the "Newsletter Instant Support System" on our website. AirLive Newsletter subscribers receives instant email notifications when there are new download or tech support FAQ updates for their subscribed airlive models. To become an AirLive newsletter member, please visit: [http://www.airlive.com/member/member\\_3.jsp](http://www.airlive.com/member/member_3.jsp)

<span id="page-14-0"></span>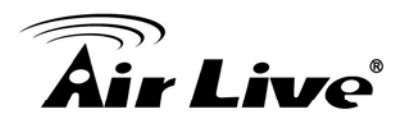

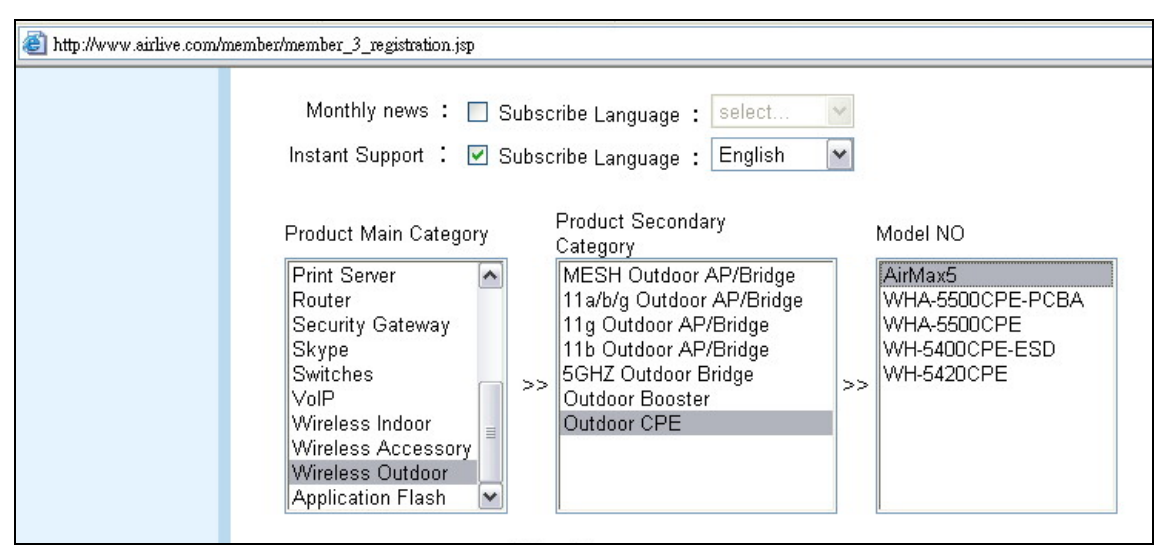

Figure 1.4: AirLive Newsletter Suppport System

### **1.4 Features**

- Atheros AR-2313 + AR-5112 108mbps 802.11a chipset
- 8MB Flash and 32MB SDRAM
- 8 wireless multi-function modes: Access Point, Repeater, WDS Bridge, Bridge Infrastructure, Client Infrastructure, Client Ad Hoc, WISP Router, AP Router.
- 14dBi Integrated Antenna: Vertical Polarization, Horizontal Polarization. 30 degree Horizontal and Vertical coverage in the forward direction.
- Built from High Temperature resistant ABS material with Anti-UV protection
- Power by passive PoE: 12V Adapter and injector included. Accept up to 22Vdc input on the PoE port.
- Slide out housing design for easy maintenance.
- Pole Mount strap included. Optional metal mount and wall mount available
- Total Bandwidth and Per-User Bandwidth Control
- Limit Bandwidth of HTTP, FTP, Torrent, and eDonkey traffic in router mode
- Site Survey, RSSI signal Survey, and RSSI LED indicator.
- Multi-SSID, TAG VLAN, WMM, TOS
- ACK Timeout Adjustment for long distance connection.
- **Emergency firmware recovery mode**
- Web, HTTPS, SSH/SSH2, Telnet, and SNMP managements

<span id="page-15-0"></span>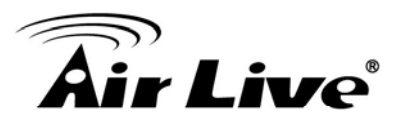

# **1.5 Wireless Operation Modes**

The AirMax5 can perform as a multi-function wireless device. Through the AirLogic web interface, users can easily select which wireless mode they wish the AirMax5 to perform.

The AirMax5 can be configured to operate in the following wireless operation modes:

#### **1.5.1 Access Point Mode**

When operating in the Access Point mode, the AIRMAX5 becomes the center hub of the wireless network. All wireless cards and clients connect and communicate through AirMax5. This type of network is known as "Infrastructure network". Other AirMax5 or 802.11a CPE can connect to AP mode through "Client Infrastructure Mode" or "Bridge Infrastructure Mode". The Access Point mode will act as "WDS AP" when connecting with the "Bridge Infrastructure mode". *Please see Chapter 8 for step-by-step application example of this operation mode.*

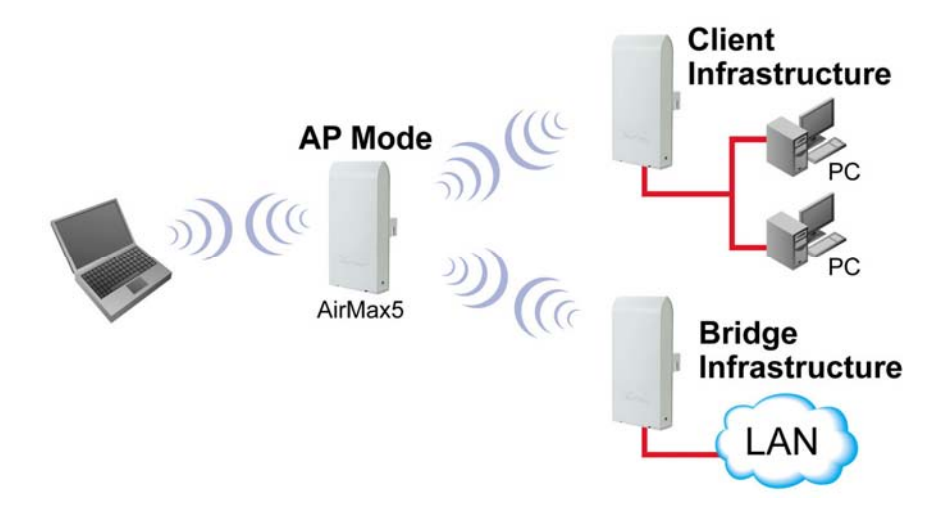

#### **1.5.2 Repeater Mode**

In Repeater mode, the AIRMAX5 functions as a repeater that extends the range of remote wireless LAN. The AirMax5's repeater mode is a universal repeater, not WDS repeater. Because the radio is divided into client + AP mode, the Repeater mode will have less performance and distance. We recommended using a dual radio product like Airlive WLA-9000AP or WH-9200AP if you require full performance in this application. *Please see Chapter 10 for step-by-step application example of this operation mode.*

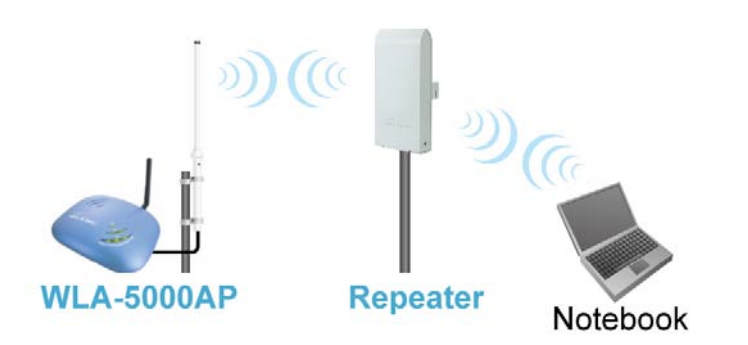

<span id="page-16-0"></span>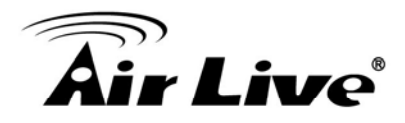

#### **1.5.3 WDS Bridge Mode**

This mode is also known as "WDS Pure MAC mode". When configured to operate in the Wireless Distribution System (WDS) Mode, the AIRMAX5 provides bridging functions with remote LAN networks in the WDS system . The system will support up to total of 8 bridges in a WDS network (by daisy chain). However, each bridge can only associate with maximum of 4 other bridges in the WDS configuration. This mode is best used when you want to connect LAN networks together wirelessly (for example, between office and warehouse). If you have more than 2 AP in WDS Bridges mode, please remember to turn on the "802.1d Spanning Tree" or "STP" option on to avoid network loop. This mode usually delivers faster performance than infrastructure mode. *Please see Chapter 9 for step-by-step application example of this operation mode.*

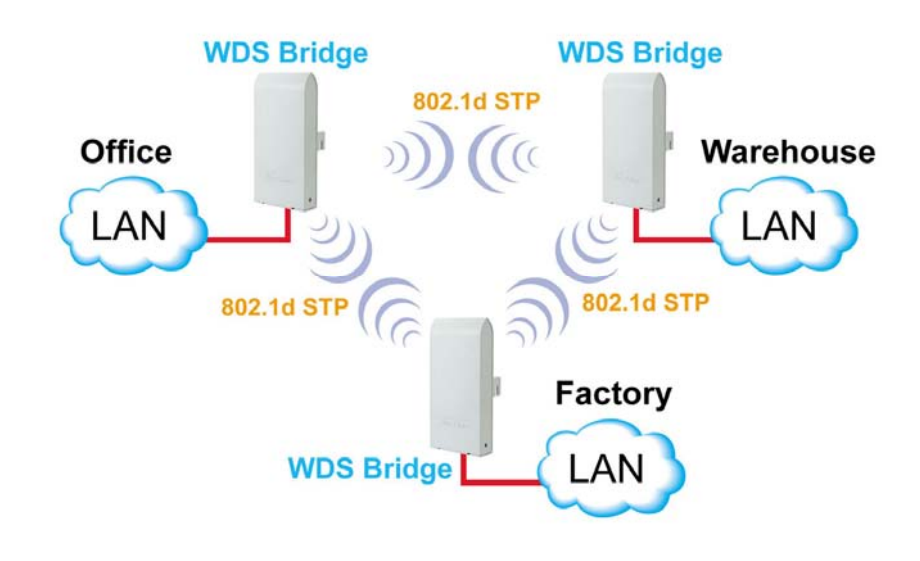

#### **1.5.4 Bridge Infrastructure Mode**

This mode is also known as "WDS Station" or "Client mode with MAC address transparency". The Bridge Infrastructure mode can only connect with "Access Point" mode. 2 Bridge Infrastructure can not connect with each other. It works like client mode with MAC address transparency function. In another word, the MAC addresses of the PCs will be passed instead of the AP's wireless MAC address. If you require Bridge connection with WPA-PSK or WPA-PSK2 connection, please use this mode instead. However, this mode might not work with some outdoor APs. If it occurs, please use Client Infrastructure or WDS Bridge instead. *Please see Chapter 8 for step-by-step application example of this operation mode.*

<span id="page-17-0"></span>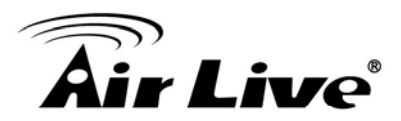

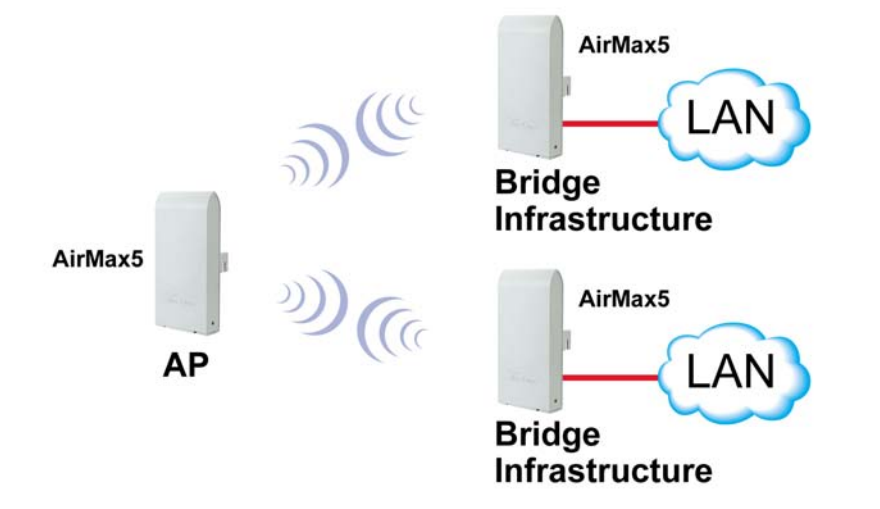

#### **1.5.5 Client Infrastructure Mode**

This mode is also known as "Client" mode. In Client Infrastructure mode, the AIRMAX5 acts as if it is a wireless adapter to connect with a remote Access Point. Users can attach a computer or a router to the LAN port of AirMax5 to get network access. This mode is often used by WISP on the subscriber's side. *Please see Chapter 8 for step-by-step application example of this operation mode.*

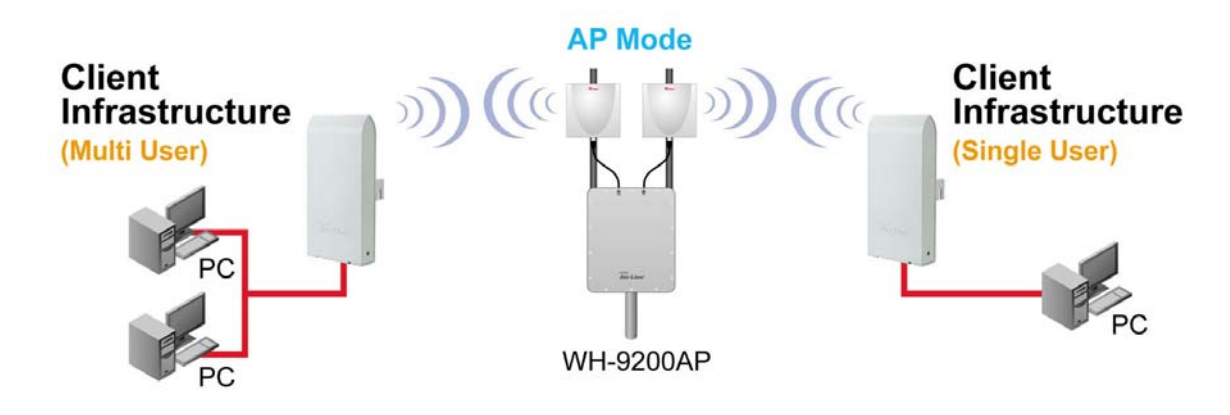

For AirMax5, there are 2 types of Client Infrastructure Mode: "Single User" and "Multiple-User". When "Single User" is chosen, only one PC that is connected behind the AirMax can get IP address from remote DHCP server. When "multiple user" is chosen, more than one PC can get IP address from remote DHCP server. However, in Client Infrastructure mode, the AirMax5 always sends the AirMax5's wireless MAC address to the remote AP. If you want the AirMax5 to send the PC's MAC addresses to remote AP, then you should use the "Bridge Infrastructure" mode. Bridge Infrastructure provides the "Mac Address Transparency" functionality.

<span id="page-18-0"></span>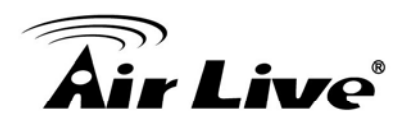

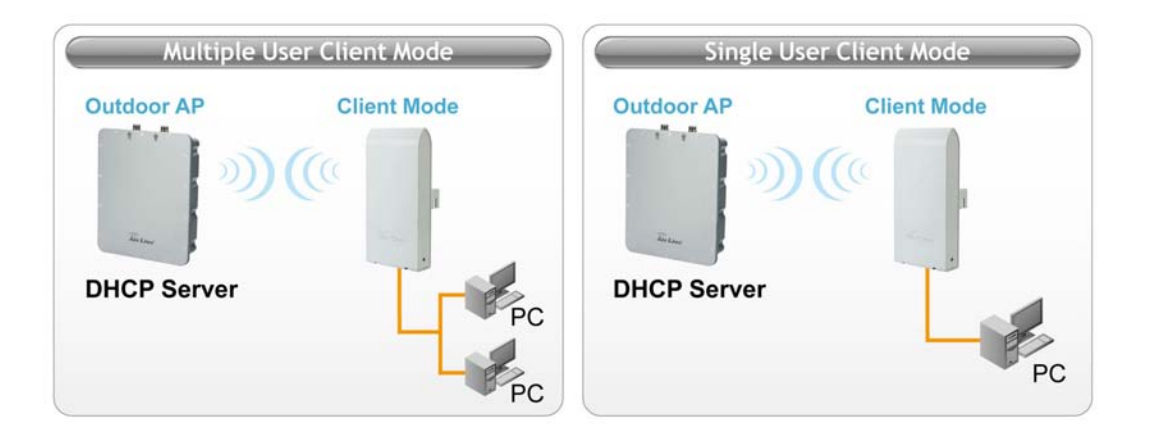

### **1.5.6 Client Ad Hoc Mode**

In Client Ad Hoc mode, AIRMAX5 can connect to other wireless adapters without access point. Users can attach a computer or a router to the LAN port of AirMax5 to get network access.

![](_page_18_Picture_5.jpeg)

### **1.5.7 WISP Router Mode**

In WISP Router Mode, AIRMAX5 connects to the remote Access Point as in Client Infrastructure Mode. On the LAN side, it acts like a wired router for IP sharing function. This mode is best used for IP sharing application for WISP subscribers. In this mode, the WAN is the wireless client side, the LAN is the wired side. *Please see Chapter 10 for step-by-step application example of this operation mode.*

![](_page_18_Figure_8.jpeg)

<span id="page-19-0"></span>![](_page_19_Picture_1.jpeg)

#### **1.5.8 AP Router Mode**

In AP Router Mode, the AirMax5 behaves like a wireless router. The LAN port of the AirMax5 will become WAN port. The wireless network of AirMax5 becomes the LAN side. Please note when this mode is used, the only way to manage the AirMax5 is through the wireless side unless remote management is opened.

![](_page_19_Figure_4.jpeg)

<span id="page-20-0"></span>![](_page_20_Picture_1.jpeg)

![](_page_20_Picture_2.jpeg)

# **2 2. Installing the AirMax5**

This section describes the hardware features and the hardware installation procedure for the AIRMAX5. For software configuration, please go to chapter 3 for more details.

# **2.1 Before You Start**

It is important to read through this section before you install the AirMax5

- The AirMax5 comes with everything you need to start installation with exception of the PoE Ethernet Cable. You can use a good quality CAT-5E outdoor graded Ethernet cable (shielded with anti-UV) according to the length you need.
- The AirMax5 must be installed in the upright position if the unit is located in outdoor or wet environments.

![](_page_20_Figure_9.jpeg)

- The use of 5GHz spectrum, Turbo modes, and 5/10MHz channel bandwidth might be prohibited in some countries. Please consult with your country's telecom regulation first.
- You must set the distance parameter to make long distance connection work. Please refer to chapter 4 of this user's guide for details.
- The integrated antenna has forward coverage angle of 30 degree both in vertical and horizontal direction.
- The AirMax5 is a 5GHz CPE device only, it can not operate in 2.4GHz.

<span id="page-21-0"></span>![](_page_21_Picture_1.jpeg)

# **2.2 Package Content**

The AIRMAX5 package contains the following items:

- One AIRMAX5 main unit
- One 12V 1A DC power adapter
- **Passive PoE DC Injector**
- 2 x Plastic Straps
- **User's Guide CD**
- Quick Start Guide

![](_page_21_Picture_10.jpeg)

The PoE Ethernet cable is not included in the package. You may choose an outdoor specification Ethernet cable according to the length you need.

# **2.3 Optional Accessories**

The AirMax5 have the following optional accessories which you can purchase from AirLive

- Tilting Metal Wall/Pole Mount (*Model: WMK-AIRMAX*): This kit allows your AirMax5 to tilt in pole mount, it also allow you to install the AirMax5 to the wall.
- 25 meter PoE cable (*Model: OD-25M*): high quality outdoor graded anti-UI PoE Ethernet Cable.

![](_page_21_Figure_16.jpeg)

<span id="page-22-0"></span>![](_page_22_Picture_1.jpeg)

# **2.4 Knowing your AirMax5**

Below are descriptions and diagrams of the product:

![](_page_22_Figure_4.jpeg)

<span id="page-23-0"></span>![](_page_23_Picture_0.jpeg)

## **2.5 Hardware Installation**

Please prepare a screw driver and an outdoor graded PoE Ethernet cable with adequate length according to your need.

![](_page_23_Figure_4.jpeg)

![](_page_24_Picture_0.jpeg)

![](_page_24_Figure_2.jpeg)

<span id="page-25-0"></span>![](_page_25_Picture_1.jpeg)

# **2.6 LED Table**

This section describes the LED behavior of AirMax5. For more information on how to use the LED for antenna alignment, please refer to Chapter 5: How to make Antenna Alignment for details.

You can find the LED on the left side of the AirMax5.

![](_page_25_Figure_5.jpeg)

# **2.7 Restore Settings to Default**

If you have forgotten your AirMax5's IP address or password, you can restore your AirMax5 to the default settings by pressing on the "reset button" for more than 5 seconds. The reset button is inside the bottom case. Please see diagram below for details.

![](_page_25_Picture_8.jpeg)

<span id="page-26-0"></span>![](_page_26_Picture_1.jpeg)

# **3 3. Configuring the AirMax5**

The AirMax5 offers many different types of management interface. You can configure through standard web browser (http), secured web (https), command line (telnet), secured command shell (SSH, SSH2), and SNMP management. In this chapter, we will explain AirMax5's available management interfaces and how to get into them. Then, we will provide the introduction on Web Management and recommended initial settings. For detail explanations on Web Management functions, please go to Chapter 4 and 5. For Command-Line interface, please go to Chapter 6.

# **3.1 Important Information**

The following information will help you to get start quickly. However, we recommend you to read through the entire manual before you start. Please note the password and SSID are case sensitive.

- The default IP address is: 192.168.1.1 Subnet Mask: 255.255.255.0
- $\Box$  The default user's name is: airlive
- $\Box$  The default password is: airlive
- □ When using SSH/SSH2, there are 2-levels login
	- First Level:
		- Login : root
		- Password: Nothing, just press enter key
	- Second Level:
		- Password: airlive. When you change your password, this will change also.
- □ The default SSID is: airlive
- $\Box$  The default wireless mode is : Client mode
- □ After power on, please wait for 2 minutes for AirMax5 to finish boot up
- $\Box$  Please remember to click on "Apply" for new settings to take effect
- □ Please remember to enter the correct "Distance" parameter in wireless settings. Failure to do so can result in poor performance.

## **3.2 Prepare your PC**

The AIRMAX5 can be managed remotely by a PC through either the wired or wireless network. The default IP address of the AIRMAX5 is **192.168.1.1** with a *subnet mask* of 255.255.255.0. This means the IP address of the PC should be in the range of

<span id="page-27-0"></span>![](_page_27_Picture_1.jpeg)

192.168.1.2 to 192.168.1.254.

To prepare your PC for management with the AirMax5, please do the following:

**1.** Connect your PC directly to the LAN port on the DC Injector of AirMax5

![](_page_27_Picture_5.jpeg)

**2.** Set your PC's IP address manually to 192.168.1.100 (or other address in the same subnet)

![](_page_27_Picture_60.jpeg)

You are ready now to configure the AirMax5 using your PC.

## **3.3 Management Interface**

The AirMax can be configured using one the management interfaces below:

**Web Management (HTTP):** You can manage your AirMax5 by simply typing its IP address in the web browser. Most functions of AirMax5 can be accessed by web

<span id="page-28-0"></span>![](_page_28_Picture_1.jpeg)

management interface. We recommend using this interface for initial configurations. To begin, simply enter AirMax5's IP address (default is 192.168.1.1) on the web browser. The default username and password are both "airlive".

![](_page_28_Picture_3.jpeg)

**Secured Web Management (HTTPS):** HTTPS is also using web browser for configuration. But all the data transactions are securely encrypted using SSL encryption. Therefore, it is a safe and easy way to manage your AirMax5. We highly recommend WISP and service provider to use HTTPS for management.

To begin, simply enter [https://192.168.1.1](https://192.168.1.1/) on your web browser. A security alert screen from your browser will pop up. Please grant all permission and get certificate to AirMax5. After you pass the security warning screen, you will enter the secured web management interface. The default username and password are both "airlive".

![](_page_28_Picture_6.jpeg)

*For more information about Web Management and HTTPS, please make sure to read through "Introduction to Web Management" in this chapter, Chapter 4, and Chapter 5*

■ **Command Line Interface (Telnet):** AirMax5 can be managed through the

<span id="page-29-0"></span>![](_page_29_Picture_1.jpeg)

command line interface (CLI). It is possible to write a text script file, and then paste it into the CLI to execute several commands at once. However, Telnet does not encrypt its message. Therefore, it is not secure. The default Telnet management port is TCP port 23.

To use the CLI, please open the command line window. Then type "telnet 192.168.1.1" to start.

![](_page_29_Picture_109.jpeg)

When asked for password, please enter "airlive".

![](_page_29_Picture_6.jpeg)

To get a list of available command and their usage, please type "help" on the command prompt.

To manage via the SSH/SSH2 protocol, you would need a SSH client. Free SSH clients are widely available on the Internet. You can find where to download them by using Internet search engine such as Google. In this guide, we will use a popular SSH/Telnet utility call Putty.

Once you have download and install Putty. Please follow the figure below to make a connection with AirMax5:

- **1.** Choose "SSH" as indicated in the diagram
- **2.** Enter the IP address of AirMax5
- **3.** Click on "Open" to start the SSH session.

**Secure Shell (SSH, SSH2)**: SSH is an encrypted Command Line Interface that allow user to send text commands through SSL encryption. Therefore, it provides the added advantage of security comparing to Telnet. As with Telnet, the SSH and SSH2 provide the possibility to write a text script and paste into the CLI interface for multiple command execution. It also makes configuration change across many AirMax5s easier. The default management port for SSH/SSH2 is TCP/UDP port 22.

# Âir Live®

![](_page_30_Picture_44.jpeg)

When the following screen appear, click on "Yes" to continue

![](_page_30_Picture_4.jpeg)

When the following screen appears, enter "root" for login. Then press Enter when password for root is requested, do not enter any password

![](_page_30_Picture_6.jpeg)

<span id="page-31-0"></span>![](_page_31_Picture_0.jpeg)

When the "Wireless Router Manager Console" appears, please enter "airlive" for password. This password will change when you change the password.

![](_page_31_Picture_3.jpeg)

Now you are ready to enter commands

![](_page_31_Picture_115.jpeg)

To get a list of available command and their usage, please type "help" on the command prompt.

![](_page_31_Picture_7.jpeg)

*For more information about Telnet and SSH configuration, please go to Chapter 7 Command Line Interface*.

- **SNMP Management**: The AirMax5 support SNMPv1/v2 management. If you have a SNMP management software, it can manage the AirMax5. The AirMax5's SNMP support is as followed:
	- □ SNMP v1/v2 support
	- □ SNMP Read/Write Community String
	- □ SNMP Trap support
	- **Q** MIB and MIB II Support
	- Ether-like MIB
	- IEEE802dot11 MIB
	- **D** Private MIB
		- A copy of the AirMax5's Private MIB can be found in the "Private MIB" directory on the installation CD. Please also visit our website to check if a new version is available.

### **3.4 Introduction to Web Management**

The AirMax5 offers both normal (http) and secured (https) Web Management interfaces. Their share the same interface and functions, and they can both be accessed through web

<span id="page-32-0"></span>![](_page_32_Picture_1.jpeg)

browsers. The only difference is HTTPS are encrypted for extra security. Therefore, we will discuss them together as "Web Management" on this guide.

If you are placing the AirMax5 behind router or firewall, you might need to open virtual server ports to AirMax5 on your firewall/router

- HTTP: TCP Port 80
- **HTTPS:** TCP/UDP Port 443

This procedure is not necessary in most cases unless there is a router/firewall between your PC and AirMax5.

#### **3.4.1 Getting into Web Management**

#### **Normal Web Management (HTTP)**

To get into the Normal Web Management, simply type in the AirMax5's IP address (default IP is 192.168.1.1) into the web browser's address field.

![](_page_32_Picture_87.jpeg)

#### **Secured Web Management (HTTPS)**

To get into the Secured Web Management, just type "https://192.168.1.1 " into the web browser's address field. The "192.168.1.1" is AirMax5's default IP address. If the IP address is changed, the address entered in the browser should change also.

![](_page_32_Picture_88.jpeg)

A security warning screen from your browser will then pop-up depending on the browser you use. Please follow step below to clear the security screen.

Internet Explorer: Select "Yes" to proceed

![](_page_33_Picture_1.jpeg)

![](_page_33_Picture_2.jpeg)

#### **D** Firefox:

1. Select "or you can add an exception"

![](_page_33_Picture_5.jpeg)

2. Click on "Add Exception"

![](_page_33_Picture_57.jpeg)

<span id="page-34-0"></span>![](_page_34_Picture_1.jpeg)

3. Click on "Get Certificate". Then, please enter AirMax5's IP address. Finally, please click on "Confirm Security Exception."

![](_page_34_Picture_83.jpeg)

#### **3.4.2 Welcome Screen and Login**

After the procedure above, the Welcome Screen will appear. Welcome Screen gives a brief introduction of the AirMax5's main function category. By click on the function category, it will direct you to the corresponding web management menu.

![](_page_34_Picture_6.jpeg)

 **Wireless Settings**: Click on this part will bring you to the wireless operation mode menu. The AirMax5's wireless settings are different between wireless modes. Only functions that are applicable to the wireless mode will show to simplify configuration. For example, multiple SSID option is only workable for Access Point and AP Router mode. Therefore, the function will only appear in these 2 modes. For this reason, the first step to configure the AirMax5 is to select the wireless mode. The router mode specific functions are also in this menu category. For explanation of different wireless modes, please refer to Chapter 1.

![](_page_35_Picture_1.jpeg)

- **System Configuration:** All non-wireless and router mode settings are in this category. The system configurations including changing password, upload firmware, backup configuration, settings PING watchdog, and setting management interface. The default management timeout is 10 minutes; we recommend you should change password and management timeout during the first time login.
- **Device Status**: This section for monitoring the status of AirMax5. It provides information on device status, Ethernet status, wireless status, wireless client table, and system log.
- **Help:** This is the online help system for quick reference. We still recommend you to read this user's guide for more information.

*TIPS: You can choose any menu categories to begin; you can switch to other menu later*

When you choose one of the menu categories, the AirMax5 will require you to enter the username and password. Please enter "**airlive**" (all lower cases) for both username and password.

![](_page_35_Picture_7.jpeg)

After you enter the correct password, the following screen will appear corresponding to the menu category you selected.

![](_page_35_Picture_9.jpeg)
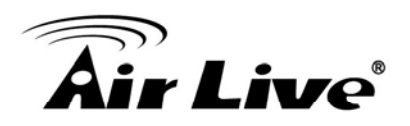

#### **3.5 Initial Configurations**

We recommend users to browse through AirMax5's web management interface to get an overall picture of the functions and interface. Below are the recommended initial configurations for first time login:

#### **3.5.1 Choose the wireless Operation Modes**

The wireless settings of AirMax5 are dependant on the wireless operation mode you choose. Therefore, the first step is to choose the operation mode. For explanation on when to use what operation mode, please refer to Chapter 1

When you click on the "Wireless Settings" on the welcome screen or the "Operation Mode" on the top menu bar, the following screen will appear.

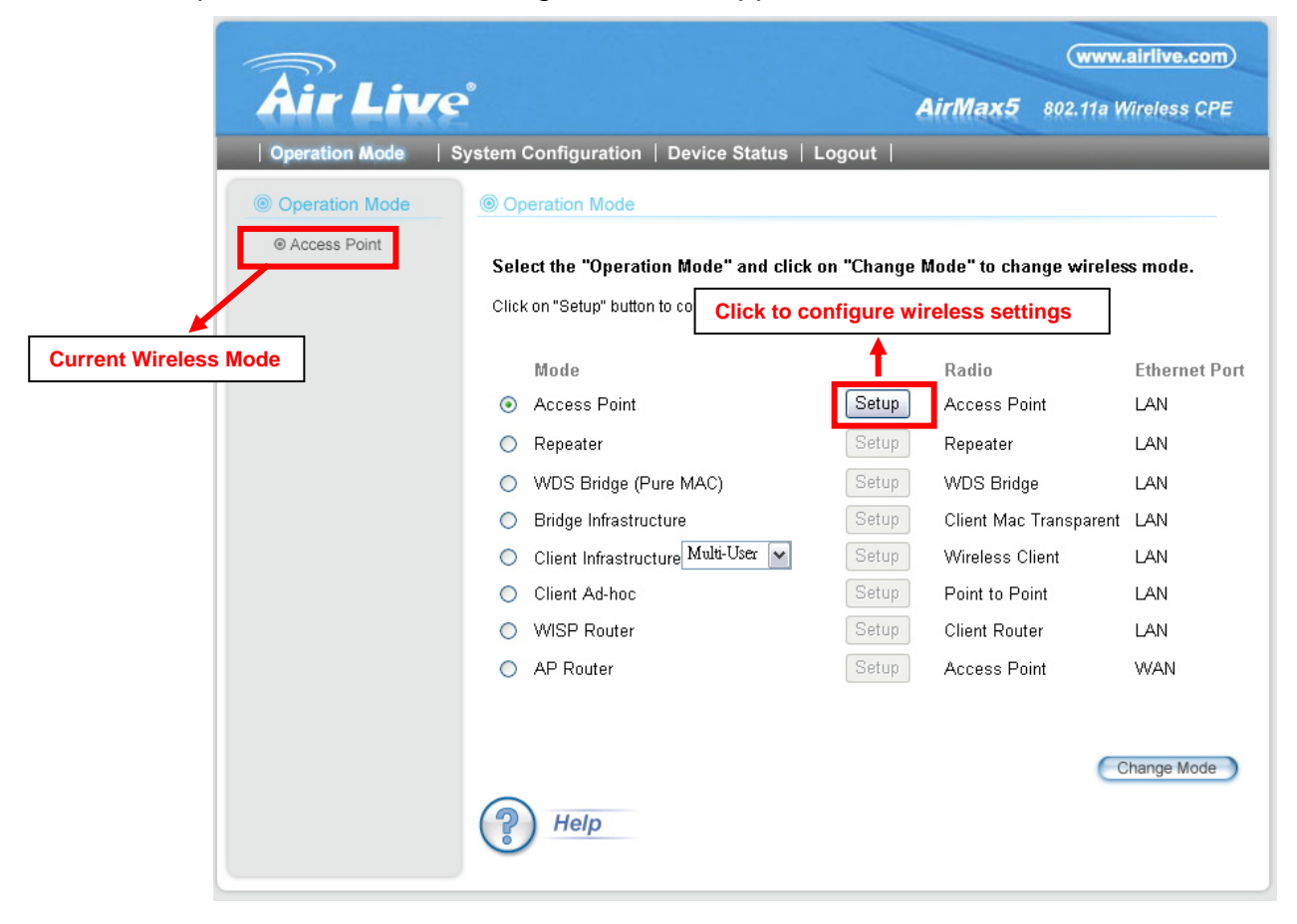

Follow the example below to change to "Client Infrastructure" mode

- 1. Select "Client Infrastructure" mode.
- 2. Click on "change mode" button
- 3. The AP will reboot, wait for about one minute

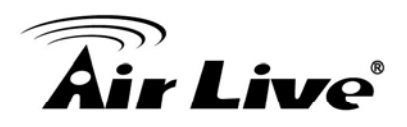

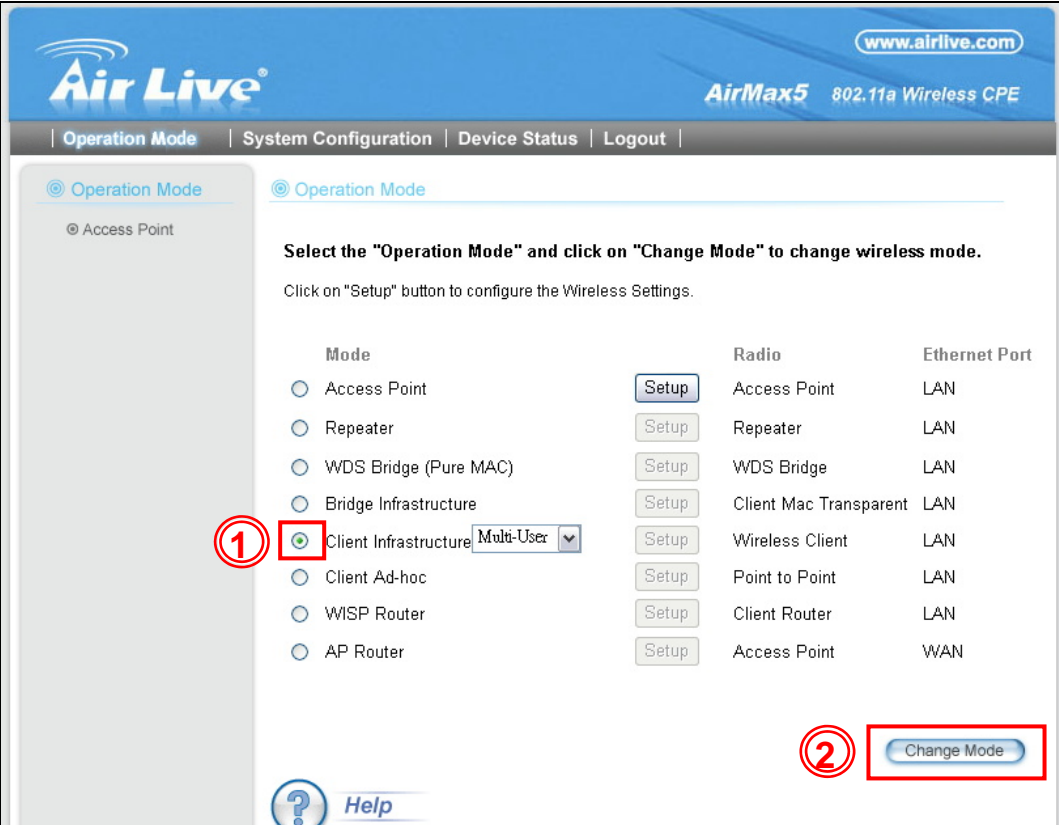

#### **3.5.2 Change the Device's IP Address**

The default IP address is at 192.168.1.1. You should change it to the same subnet as your network. Also, if you want to manage AirMax5 remotely, you have to set the Gateway and DNS server information.

To setup the IP settings for AirMax5, please select "System Configuration" -> Device IP Settings". After entering the IP information, click on "Apply" to finish.

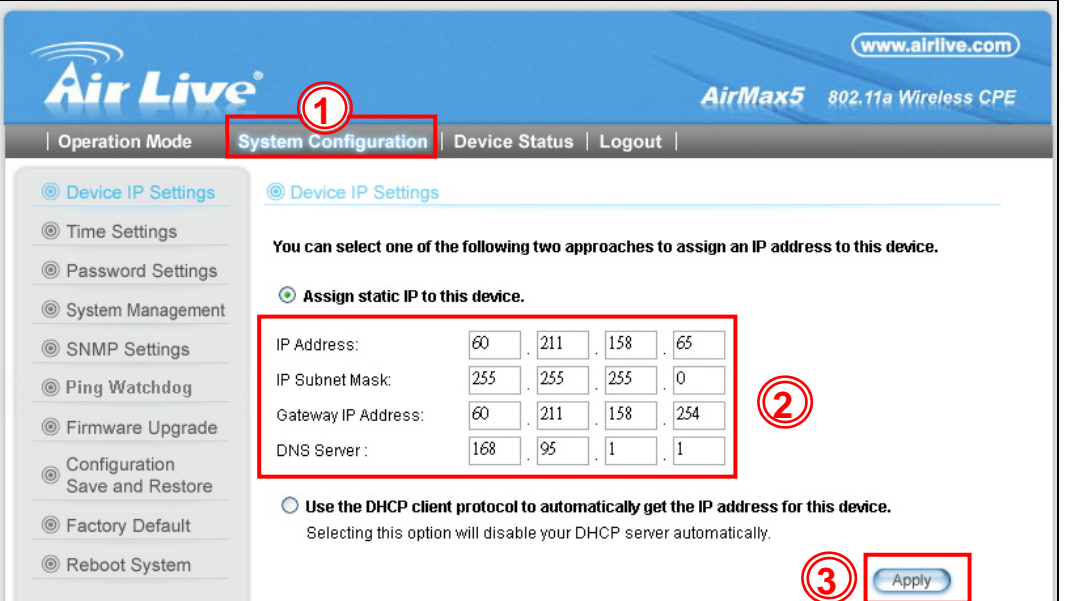

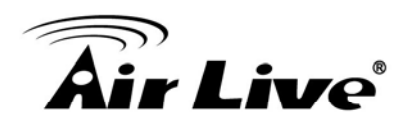

#### **3.5.3 Set the Time and Date**

It is important that you set the date and time for your AirMax5 so that the system log will record the correct date and time information. Please go to "*System Configuration" ->Time Settings*. We recommend you choose "Enable NTP" so the time will be keep even after reboot. If your AirMax5 is not connected to Internet, please enter the time manually. Please remember to select your local time zone and click "Apply" to finish.

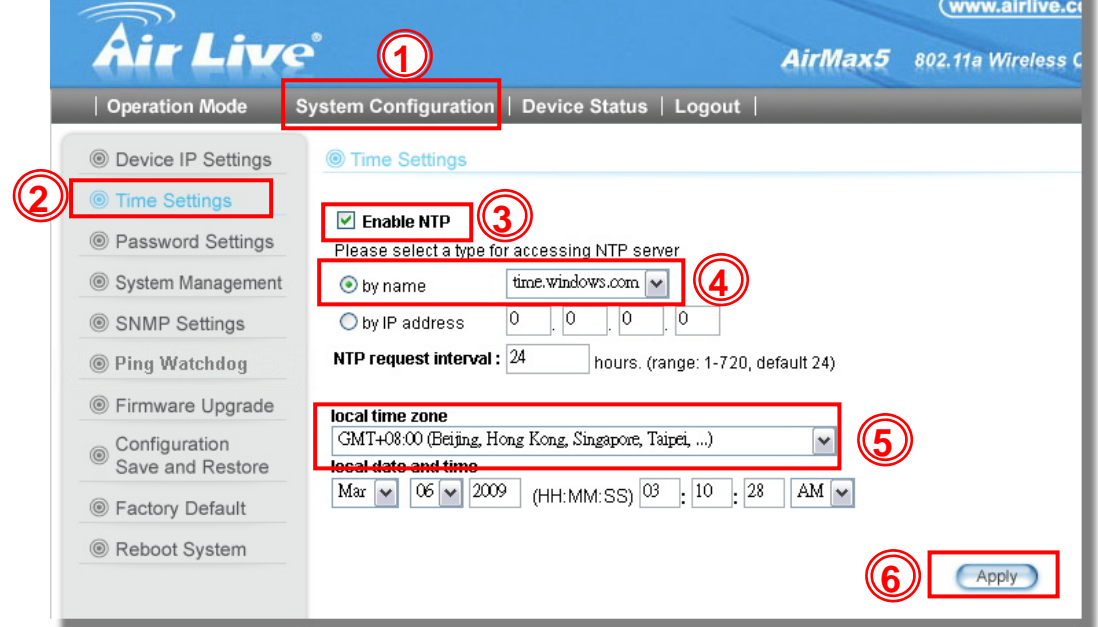

#### **3.5.4 Change System Management**

It is recommended that you change the system management settings first. Please go to "*System Configuration*"-> "*System Management*". The default web management time out is 10 minutes, you can set to longer period if needed. For WISP administrators, you can consider turning off HTTP and Telnet for security purpose.

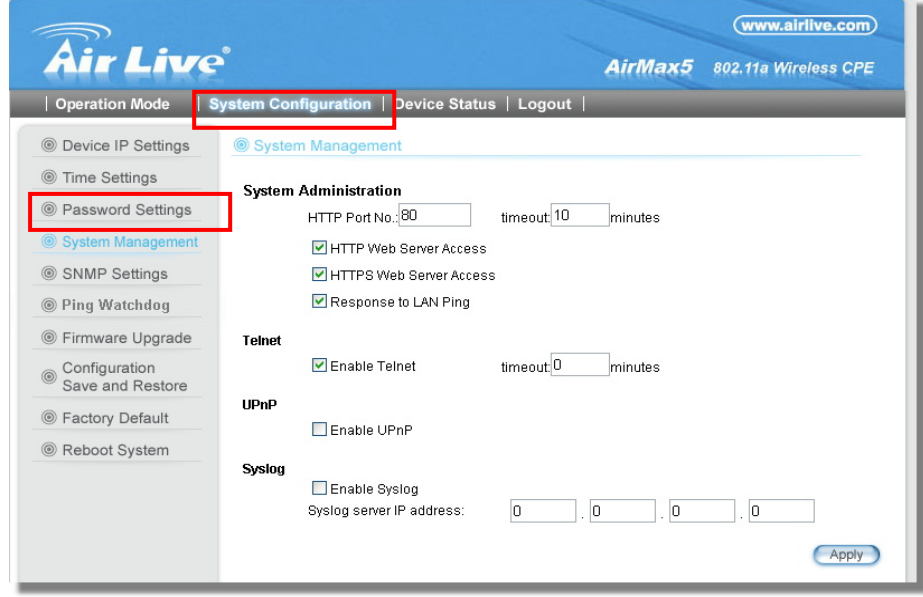

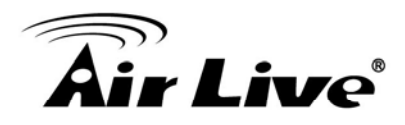

#### **3.5.5 Change Password**

You should change the password for AirMax5 at the first login. To change password, please go to *"System Configuration" -> "Password Settings"* menu.

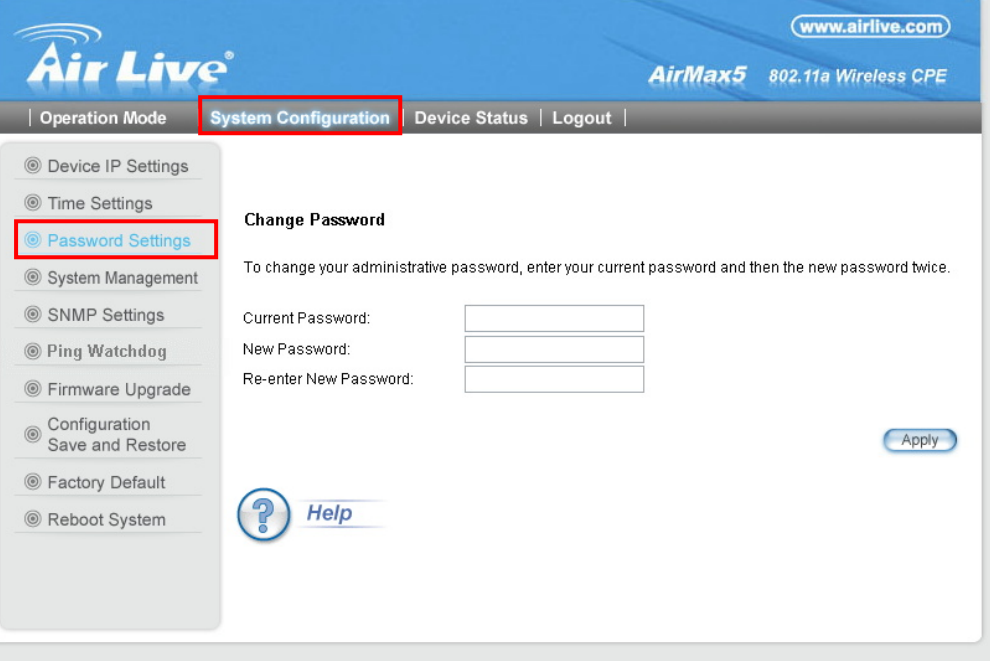

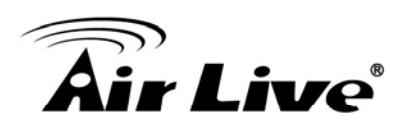

## **4 4. Web Management: Wireless and WAN Settings**

In this chapter, we will explain about the wireless settings and router mode settings in web management interface. Please be sure to read through Chapter 3's "*Introduction to Web Management"* and *"Initial Configurations"* first. For system configurations, device status, and other non-wireless related settings; please go to Chapter 5.

#### **4.1 About AirMax5's Menu Structure**

The AirMax5's web management menu is divided into 3 main menus: *Operation Modes, System Configurations*, and *Device Status*. The main menus are displayed in "Top Menu Bar". Within each main menu category, there are sub-menu options which are displayed on the "Side Menu Bar"

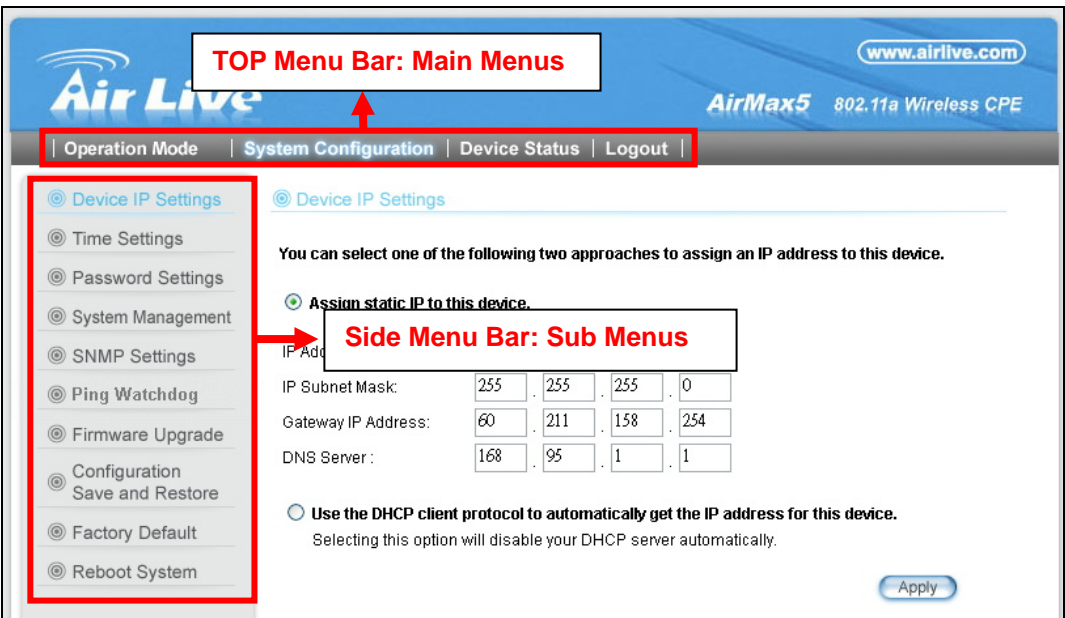

 **Operation Mode**: This menu is where you will find wireless and WAN settings. The AirMax5's wireless settings are dependant on the wireless operation mode you choose; only the applicable wireless settings for selected operation mode are shown. For example; WAN port setting is available only for AP Router and WISP Router mode, it will only be shown in those modes. To access wireless settings, click on the "*Setup*" button within each operation mode. For explanation on different wireless modes, please refer to Chapter 1. We will talk about functions in

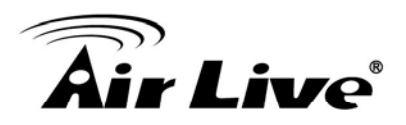

this menu for this chapter.

- **System Configuration:** All settings besides Wireless and WAN functions are in this category. The system configuration including changing password, upload firmware, backup configuration, settings PING watchdog, and setting management interface. We will talk about this menu's function in Chapter 5.
- **Device Status**: This section for monitoring the status of AirMax5. It provides information on device status, Ethernet status, wireless status, wireless client table, and system log.
- **Logout:** Please make sure to Logout after you finish all settings.

#### **4.2 Operation Modes (Wireless and WAN Settings)**

The wireless settings of AirMax5 are dependant on the wireless operation mode you choose. Therefore, the first step is to choose the operation mode. For explanation on when to use what operation mode, please refer to Chapter 1.

When you select "*Wireless Settings*" in the welcome screen, or click on the "*Operation Mode*" on the top menu; the following screen will appear:

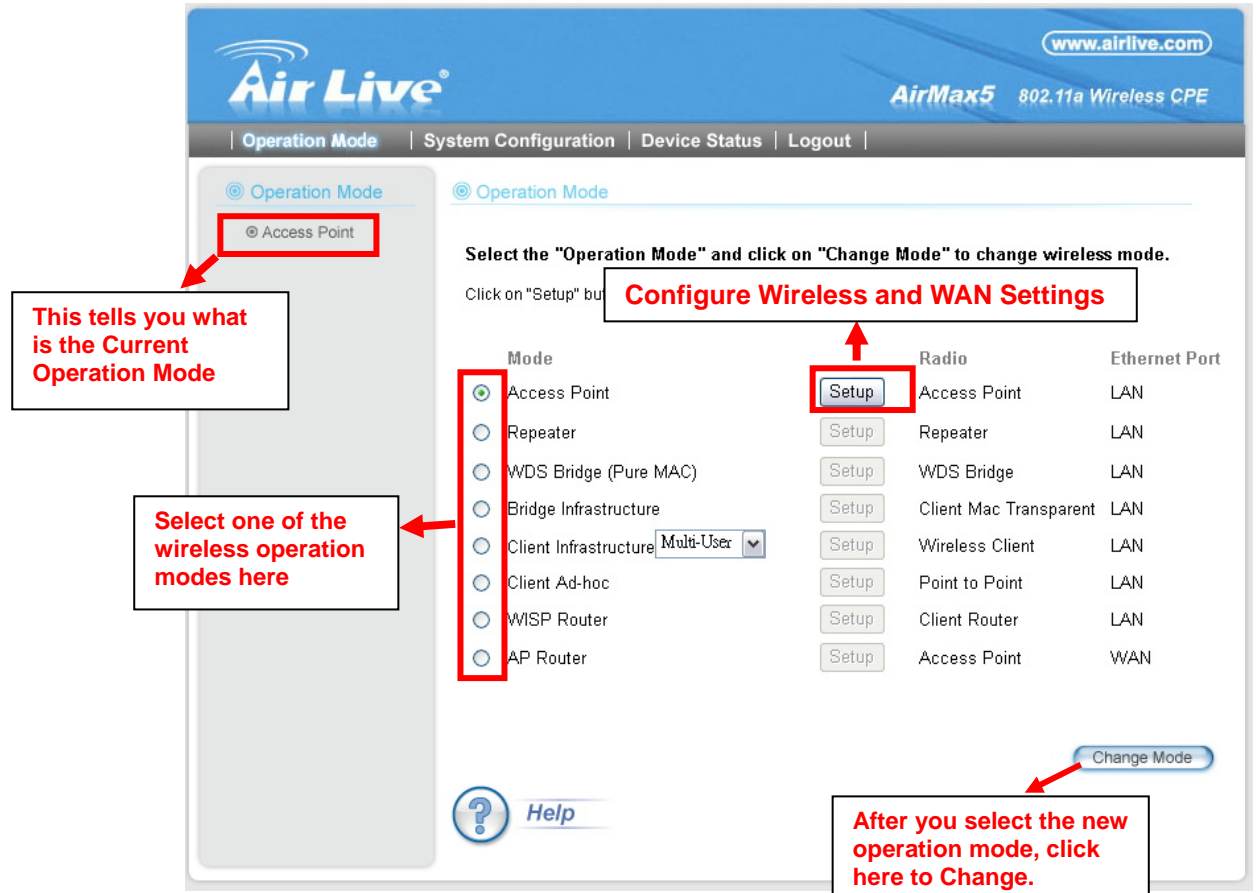

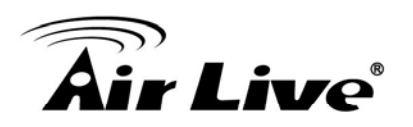

- **Mode:** The available wireless operation modes for AirMax5. Select one and click on "Change Mode" button to switch between modes..
- **Setup:** Click here to configure the Wireless and WAN(in router mode) settings.
- Radio: This explain how the radio function in the particular operation mode
- **Ethernet:** This shows whether the radio

Once you click on the "Setup" page, the wireless settings will appear.

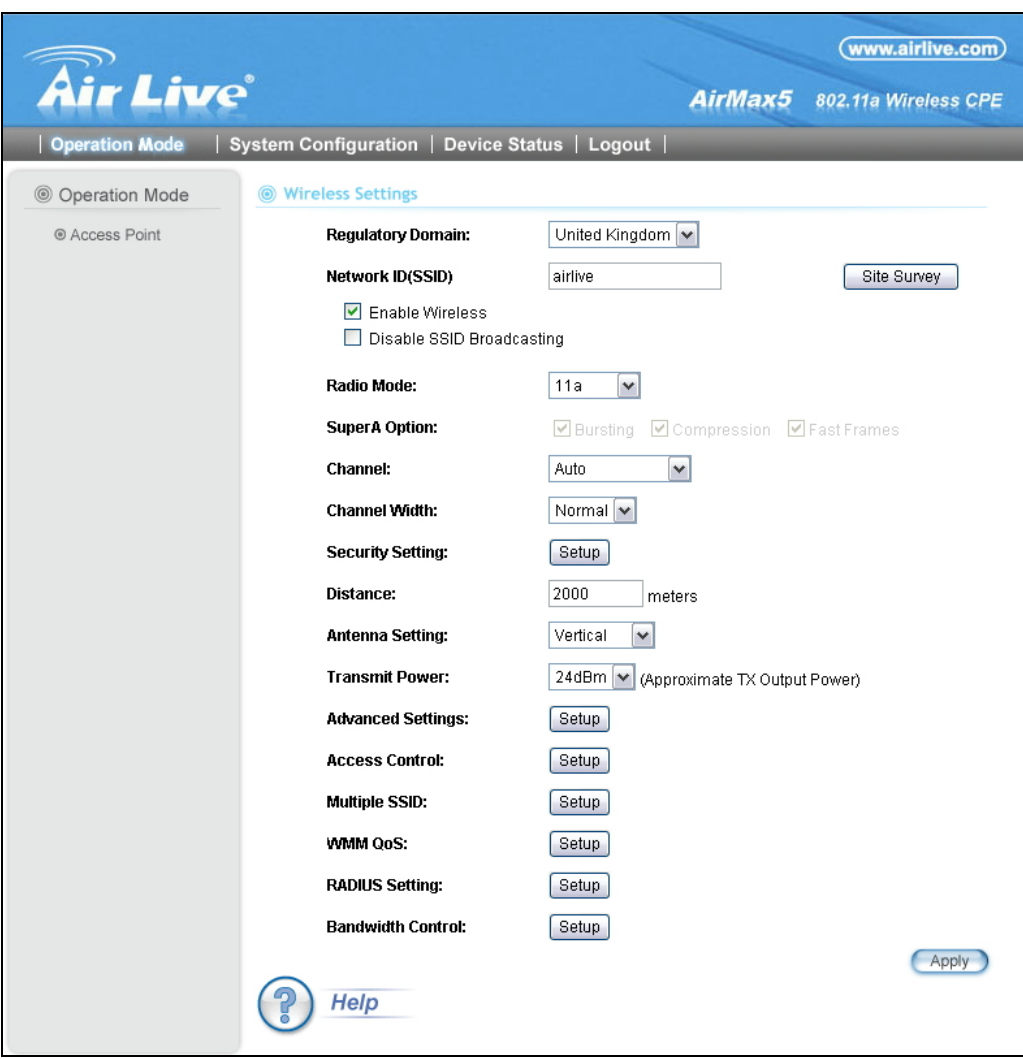

#### **4.2.1 Regulatory Domain**

#### *Operation Mode -> Setup -> Regulatory Domain*

There is a special domain called "*Test Domain*" which will show all the channels. It is for compatibility testing only. Please make sure the channel you used is allowed in your country when select this special domain.

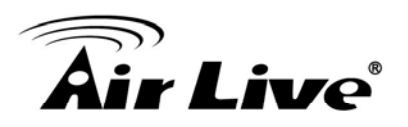

#### **4.2.2 Network SSID**

#### *Operation Mode -> Setup -> Network SSID*

The SSID is the network name used to identify a wireless network. The SSID must be the same for all devices in the same wireless network. In AirMax5; it is possible to create more than one SSID in AP and AP Router mode, please check the "Multiple SSID & VLAN" section in this chapter. Conversely, several access points on a network can have the same SSID. The SSID length is up to 32 characters. The default SSID is "**airlive**".

- **Enable Wireless**: The default wireless is on. You can uncheck this box to disable wireless interface.
- **Disable SSID Broadcast**: If you check this box, the SSID will be hidden; only users who know the SSID can associate with this network.

#### **4.2.3 Site Survey**

#### *Operation Mode -> Setup -> Site Survey*

The Site Survey function in AirMax5 provides 4 important functions

- In Client and Bridge Infrastructure mode, site survey will scan for available AP network. Then allow user to select and connect to the AP. This greatly simplify the installation
- Once Site Survey displays the available AP or Bridge networks, you can select a particular SSID to display its RSSI value continuously. This function is called "Signal Survey". Signal Survey can be used for antenna alignment. For detail explanation of about RSSI value, please visit "How to Make Antenna Alignment" Chapter.
- For WDS Bridge mode, the Site Survey will scan for available AP and Bridge networks. User can then find the MAC address (BSSID) of the remote Bridges.
- For AP and AP router mode, the Site Survey allows administrator to check what channels are already occupied for choosing a cleaner channel.

When you click on Site Survey, the following screen will appear. It might take a few minutes to scan all the channels in the 5GHz spectrum.

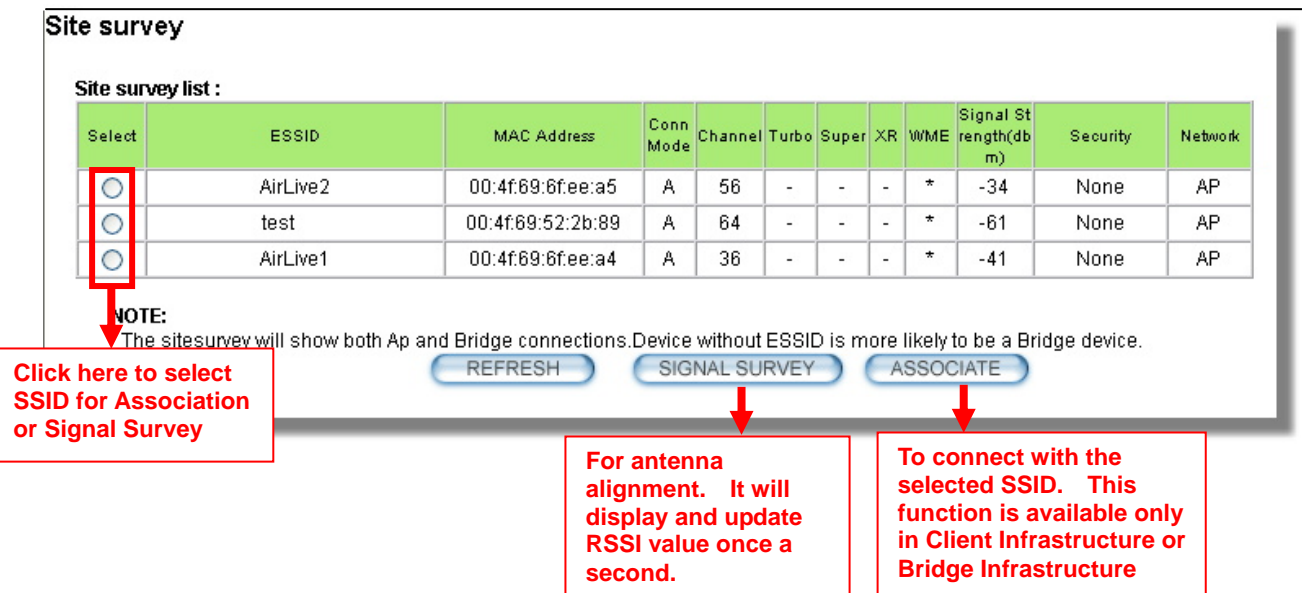

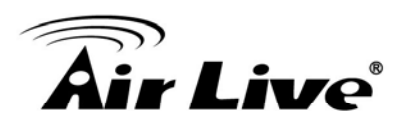

- **Associate**: Please choose a SSID before click on this button. This button is available only in Client Infrastructure or Bridge Infrastructure modes. Once you click on this button, AirMax5 will attempt to make a connection with the selected ESSID. If there is encryption needed, the AirMax5 will prompt you to enter the encryption key. Please make sure you enter the correct encryption key, the Airmax5 will not check whether the encryption key is correct.
- RSSI: RSSI is a value to show the Receiver Sensitivity of the AirMax5. In general, remote APs with stronger signal will display higher RSSI values. For RSSI value, the smaller the absolute value is, the stronger the signal. For example, "-50db" has stronger signal than "-80dB". For outdoor connection, signal stronger than -60dB is considered as a good connection.

#### **4.2.4 Signal Survey**

#### *Operation Mode -> Setup -> Site Survey -> Signal Survey*

The Signal Survey will continuously display the RSSI value of the selected SSID for antenna alignment purpose. To use Signal Survey function, please enter the "Site Survey" function first; please refer to the instruction in the above section. Once you select the ESSID and click on the "Signal Survey" button, the following screen will appear.

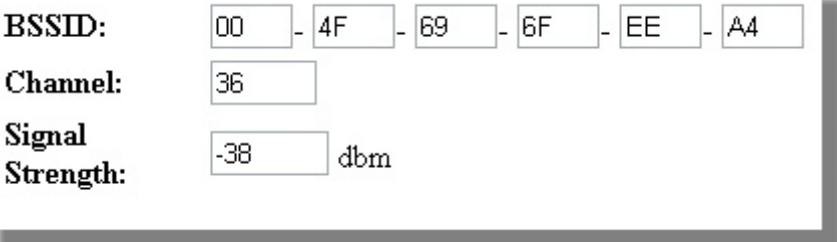

- **BSSID**: This is the remote AP's MAC address.
- **Channel**: The current scanned channel
- Signal Strength: This is the RSSI value. It will refresh itself every second. The smaller the absolute value of the RSSI, the stronger the signal. For example -38dbm is stronger than -70dBm.

#### **4.2.5 Lock-to-AP**

#### *Operation Mode -> Setup -> Lock-to-AP*

This function is applicable only to Client mode, Bridge Infrastructure, and WISP Router mode. When this function is enables, the AirMax5 will put priority to associate with AP on the list. If "*Force connect with AP added below*" is selected, the AirMax5 will only connect with AP on the list.

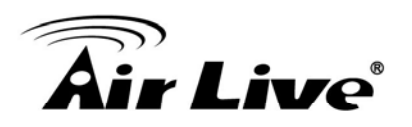

#### **4.2.6 Radio Mode (11a, SuperA, TurboA)**

#### *Operation Mode -> Setup -> Radio Mode*

AirMax5 has 4 different options for WLAN transmission. All devices in the same network should use the same WLAN mode.

- **11a mode** (normal-A): This is the IEEE standard for WiFi operating in 5GHz frequency band. 11a is the most stable mode. If you are getting packet loss or disconnection using Super-A or Turbo-A mode. Please use 11a mode instead.
- **SuperA:** Super-A add Bursting, Compression, and Fast Frames to increase the speed over 11a mode. If you live in countries that prohibit the channel binding technology (i.e. Europe), you should choose "Super-A" If you need more speed than 11a mode. However, this mode is not as stable as 11a mode.
- **Super-A with Static Turbo**: Turbo mode uses channel binding technology to increase the speed further over Super-A mode. This mode might not be allowed in countries that prohibit channel binding (i.e. some EU countries). This mode will always turn on the turbo mode in all conditions
- **Super-A with Dynamic Turbo**: Dynamic Turbo mode will be turn on only when adjacent channel is not used. It is also know as intelligent turbo mode. This mode might not be allowed in countries that prohibit channel binding (i.e. some EU countries). In addition, this mode does not work in WDS Bridge mode

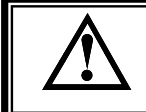

**If you select "11a" or "Super-A" mode, you can still combined them with Turbo mode when you select "40MHz" Channel Width.**

#### **4.2.7 SuperA Option**

#### *Operation Mode -> Setup -> SuperA Option*

When you select Radio Mode with "Super-A", the SuperA Options will be available.

- Bursting: Allow more data frame to be sent over given period of time by overhead reduction.
- **Compression**: Increasing throughput by compressing data frame in real time
- Fast Frame: Utilizing frame aggregation and removing interframe pauses to increase the throughput.

It is recommended to select all 3 options except for compatibility reasons with remote AP.

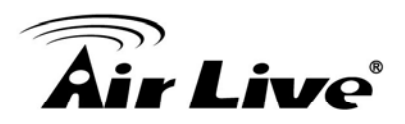

#### **4.2.8 Channel**

#### *Operation Mode -> Setup -> Channel*

The channel is the frequency range used by radio. In 802.11a standard, each channel occupies 20MHz width. For 2 wireless devices to connect, they must use the same channel. The number of available legal channels might be different between countries. For example, Channel 149 to 161 are available only to United States and a few other countries. If you are living outside EU, please change the country from the "*Regulatory Domain*" option in this page. Below is the table list of channels and frequency.

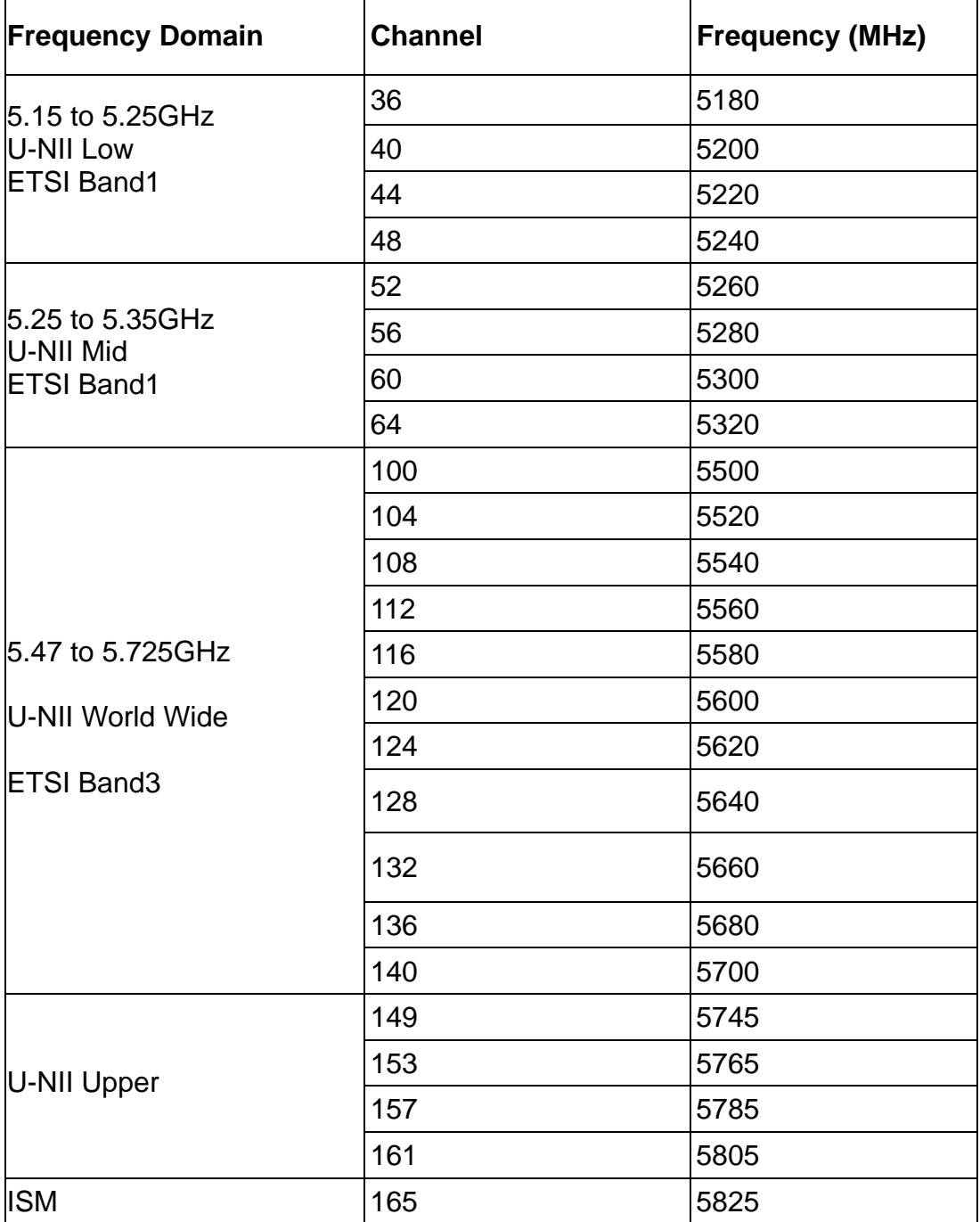

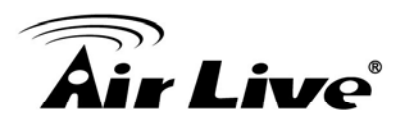

 **Show All Channels:** Firmware starting from 1.00e14 version will have this option. It will display all the channel numbers regardless of what channel width is elected. For example, when you select "20MHz" for channel width, check this option will display channels "36,37,38, 39, 40…." Instead of "36, 40, 44…etc). This allow you to use a non-standard channel to avoid interference or for privacy purpose.

#### **4.2.9 Channel Width**

#### *Operation Mode -> Setup -> Channel Width*

In 802.11a spec, each channel occupies 20MHz channel width. Therefore, each channel will jump by number of 4 (i.e. 36, 40, 44...etc). You can change the Channel Width to 40MHz(Turbo), 10MHz(Half) or 5MHz(Quarter) to either increase performance or reduce the interference problem.

- Turbo (40MHz): Each channel will use 40MHz, double the normal size, to increase the performance by channel binding. This option is not allowed in countries inside EU
- **Normal (20MHz)**: This is the default channel width specified by IEEE 802.11a specification
- Half (10MHz): Using this option will double the available channels for deployment in congested areas. However, the performance will also drop by half when using this option.
- **Quarter (5MHz):** Using this option will increase the available channels by 4 times. It is a good choice for deployment in very congested areas. However, the performance will also drop greatly when using this option.

#### **4.2.10 Security Settings**

#### *Operation Mode -> Setup -> Security Settings*

Security settings allow you to use encryption to secure your data from eavesdropping. You can select different security policy to provide association authentication and/or data encryption. The AirMax5 features various security policies including WEP, 802.1x, WPA, WPA-PSK, WPA2, WPA2-PSK, WPA-Auto, and WPA-PSK-Auto. Please note not all security policies are available in all operation modes. For example, only WEP is available currently in WDS Bridge mode and Client Adhoc mode. All wireless devices on the same network must use the same security policy. We recommend using WPA-PSK or WPA2-PSK whenever possible. For WDS Bridge and Client Adhoc mode, we recommend using WEP-152 encryption.

#### **WEP**

WEP Encryption is the oldest and most available encryption method. However, it is also the least secure. Due to the limitation of the chipset, only WEP encryption is available for WDS Bridge Pure MAC mode and Client Adhoc mode.

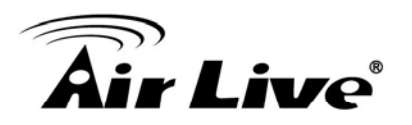

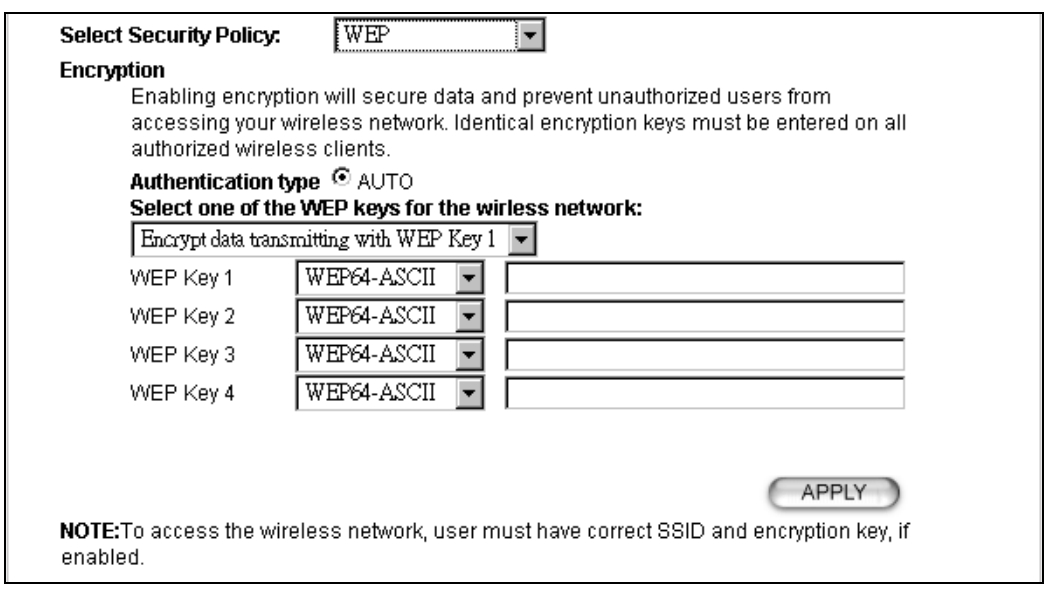

- **Select one of the WEP key for wireless network:** There are total of 4 possible keys for WEP encryption. You need to choose which key will be used for encryption.All wireless devices on the same network have to use the same settings. We recommend using WEP Key 1 as in default setting.
- **WEP Keys:** Please enter the WEP keys used for encryption. You need to fill at least the "Select WEP Key". For example; if you choose "Encrypt Data with WEP Key 1" in the previous field, then it is necessary to fill WEP Key 1. The length of key is dependant on the Key Length and Key type you choose.
	- **Key Length:** The AirMax5 offers 64bit, 128 bit, and 152 bit for WEP key length. The longer the Key Length, the more secure the encryption is.
	- **Key Type:** 2 types are available: ASCII and HEX. ASCII is a string of ASCII code including alphabetical characters, space, signs and numbers (i.e. "airlivepass12"). HEX is a string of 16-bit hexadecimal digits (0..9, a, b, c, d, e, f). All wireless devices on the network must match the exact key length and Key type. Some Wireless clients only allow HEX type for WEP.
	- **ASCII-64:** This is a key with 64-bit key length of ASCII type. Please enter 5 ASCII Characters if you choose this option. For example, "passw"
	- HEX-64: This is a key with 64-bit key length of HEX type. Please enter 10 Hexadecimal digits if you choose this option. For example, "12345abcdef"
	- **ASCII-128:** This is a key with 64-bit key length of ASCII type. Please enter 13 ASCII Characters if you choose this option. For example, "airlivewepkey"
	- **HEX-128:** This is a key with 128-bit key length of HEX type. Please enter **26**  Hexadecimal digits if you choose this option. For example, "1234567890abcdef1234567890"
	- **ASCII-152:** This is a key with 64-bit key length of ASCII type. Please enter 16 ASCII Characters if you choose this option. For example, "airlivewepkey123"

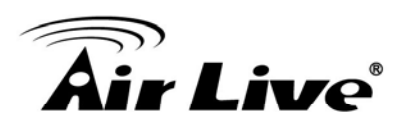

 **HEX-152:** This is a key with 128-bit key length of HEX type. Please enter **32**  Hexadecimal digits if you choose this option. For example, "1234567890abcdef1234567890abcdef"

#### **802.1x**

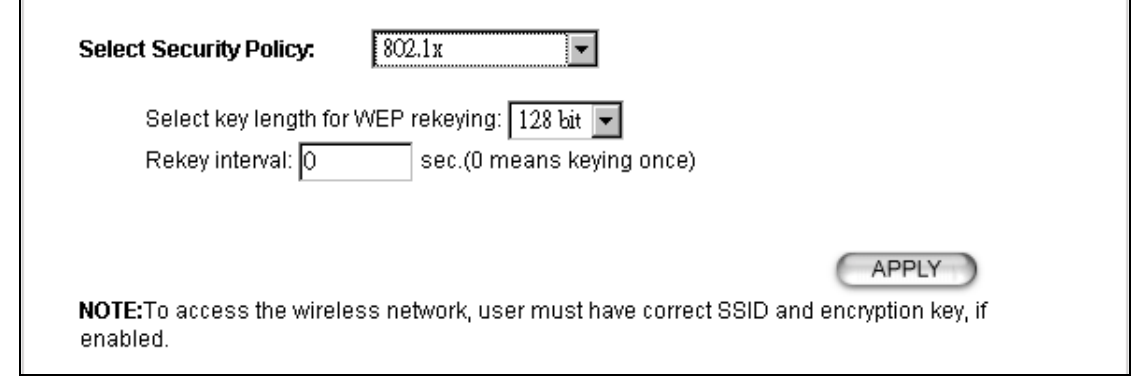

802.1x allows users to leverage a RADIUS server to do association authentications. You can also enable dynamic WEP key (128 bit) to have data encryption. You do not have to enter the WEP key manually because it will be generated automatically and dynamically.

■ **Rekey interval** is time period that the system will change the key periodically. The shorter the interval is, the better the security is.

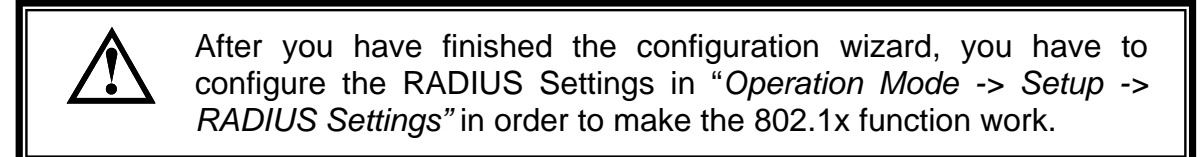

#### **WPA, WPA2, WPA-AUTO**

Wi-Fi Protected Access (WPA) introduces the Temporal Key Integrity Protocol (TKIP) that provides added security. WPA2 adds full support for 802.11i standard and the CCMP (AES Encryption). The WPA-AUTO tries to authenticate wireless clients using WPA or WPA2. All 3 requires a RADIUS server available in order to do authentication (same as 802.1x), thus there is no shared key required.

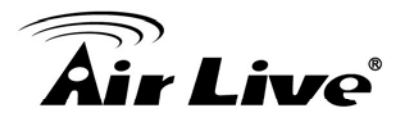

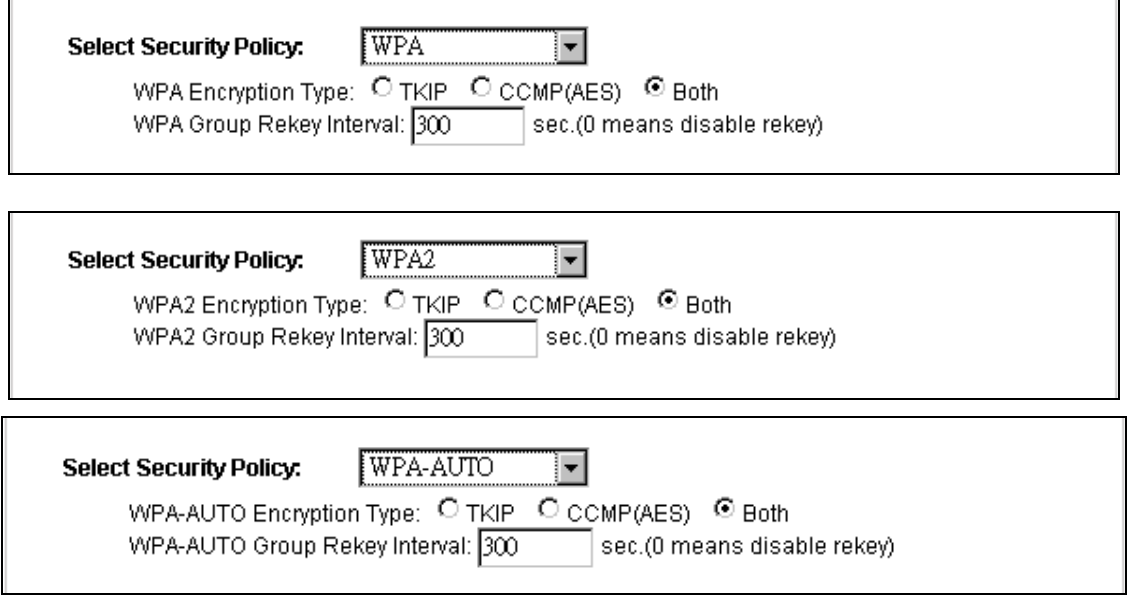

- **Encryption Type**: There are two encryption types **TKIP** and **CCMP (AES)**. While CCMP provides better security than TKIP, some wireless client stations may not be equipped with the hardware to support it. You can select **Both** to allow TKIP clients and CCMP clients to connect to the Access Point at the same time.
- **Group Rekey Interval**: A group key is used for multicast/broadcast data, and the re-key interval is time period that the system will change the group key periodically. The shorter the interval is, the better the security is. The default is 300 sec.

#### **WPA-PSK, WPA2-PSK, WPA-PSK-Auto**

Wi-Fi Protected Access (WPA) with Pre-Shared Key (PSK) provides better security than WEP keys. It does not require a RADIUS server in order to provide association authentication, but you do have to enter a shared key for the authentication purpose. The encryption key is generated automatically and dynamically. WPA2-PSK adds CCMP and AES encryption for even better security. WPA-PSK-AUTO tries to authenticate wireless clients using WPA-PSK or WPA2-PSK.

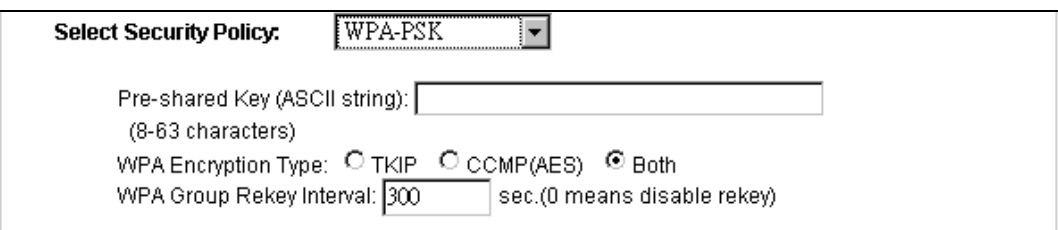

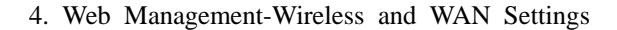

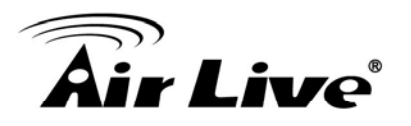

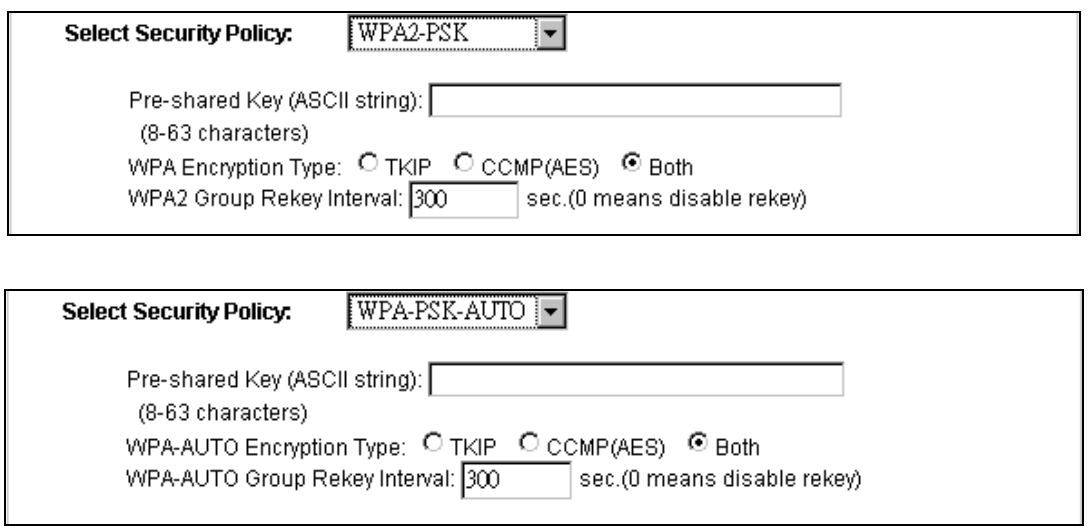

- Pre-shared Key: This is an ASCII string with 8 to 63 characters. Please make sure that both the AIRMAX5 and the wireless client stations use the same key.
- **Encryption Type**: There are two encryption types **TKIP** and **CCMP (AES)**. While CCMP provides better security than TKIP, some wireless client stations may not be equipped with the hardware to support it. You can select **Both** to allow TKIP clients and CCMP clients to connect to the Access Point at the same time.
- **Group Rekey Interval:** A group key is used for multicast/broadcast data, and the re-key interval is time period that the system will change the group key periodically. The shorter the interval is, the better the security is. The default is 300 sec.

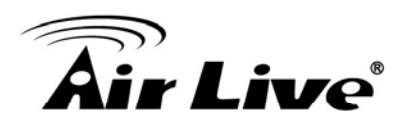

#### **4.2.11 Distance**

#### *Operation Mode -> Setup -> Distance*

Please enter the distance to the remote wireless device here. The AirMax5 will then calculate the appropriate ACK Timeout value autom

atically. It is very important that you enter the correct distance for long distance connection. Failure to do so will result in poor performance.

#### **4.2.12 Antenna Settings**

#### *Operation Mode -> Setup -> Antenna Settings*

The AirMax5 is equipped with 2 x 14dBi patch antennas. One antenna in horizontal polarization and one in vertical polarization. For 2 wireless devices to connect, their antennas must use the same polarization.

- **Vertical:** The polarization of the antenna is vertical, in the same direction as the AirMax5. This settings is the default and most used.
- **Horizontal:** The polarization of the antenna is horizontal, 90 degree from the direction of the case.
- **Diversity:** The AirMax5 will auto switch between vertical and horizontal antennas based on the RSSI level detected. However, the performance can suffer if the switching happens too frequently.

Please read more about Antenna information on *Chapter 7: Antenna Alignment*.

#### **4.2.13 Transmit Power**

#### *Operation Mode -> Setup -> Transmit Power*

You can adjust the transmit output power of the AirMax5's radio from 10dBm to 24dBm. The higher the output power, the more distance AirMax5 can deliver. However, it is advised that you use just enough output power so it will not create excessive interference for the environment. Also, using too much power at close distance can create serious performance drop due to signal distortion.

At less than 200meter distance, the best output power is about 14dBm. At 2km distance; the best output power setting is 18dBm for "11a" and "Super-A without Turbo", 24dBm for "Super-A with Static/Dynamic Turbo".

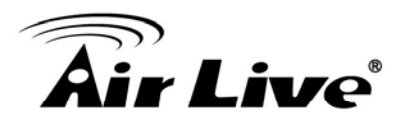

#### **4.2.14 Advance Settings (Wireless)**

#### *Operation Mode -> Setup -> Advance Settings*

This page includes all the wireless settings that change the RF behaviors of AirMax5. It is important to read through this section before attempting to make changes.

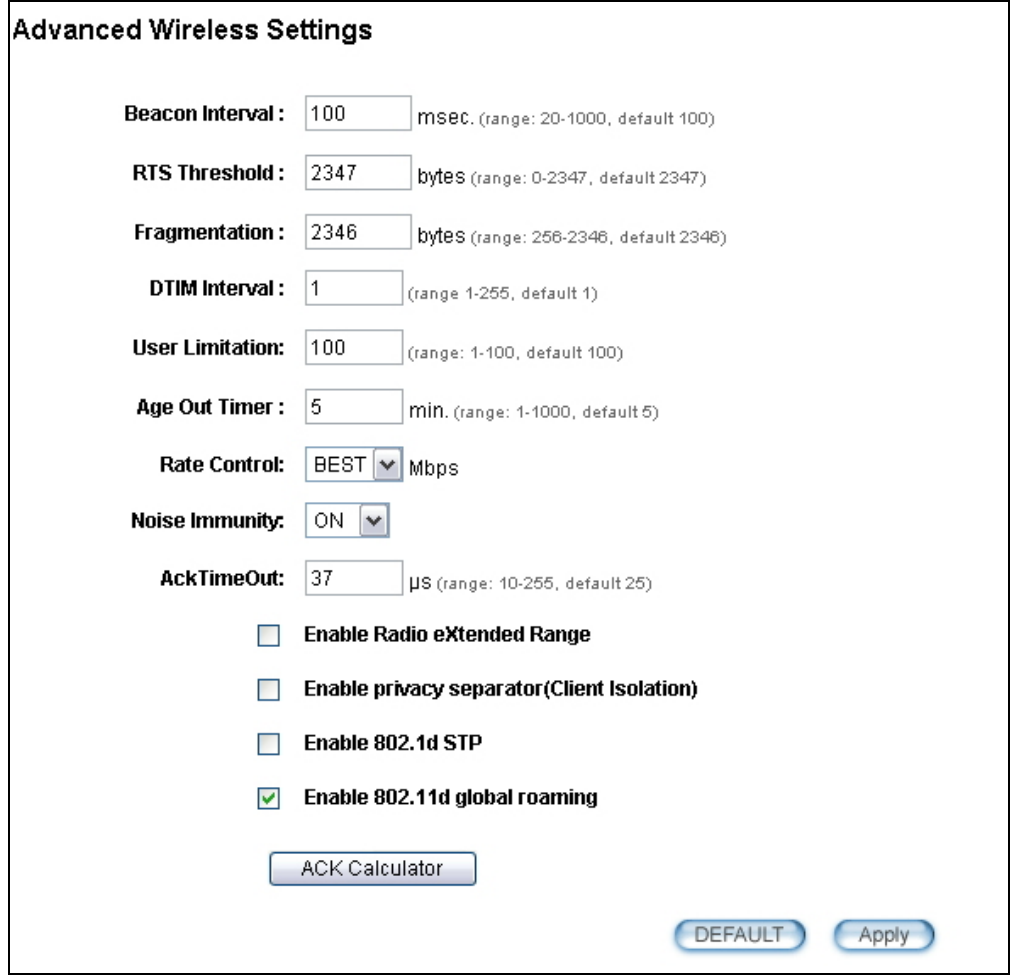

- **Beacon Interval: Beacon Interval:** The device broadcasts beacon frames regularly to announce its existence. The beacon Interval specifies how often beacon frames are transmitted in time unit of milliseconds. The default value is **100**, and a valid value should be between 1 and 65,535.
- **RTS Threshold:** RTS/CTS frames are used to gain control of the medium for transmission. Any unicast (data or control) frames larger than specified RTS threshold must be transmitted following the RTS/CTS handshake exchange mechanism. The RTS threshold should have a value between 256-2347 bytes, with a default of **2347**. It is recommended that this value does not deviate from the default too much.
- **Fixagmentation:** When the size of a unicast frame exceeds the fragmentation threshold, it will be fragmented before the transmission. It should have a value of 256-2346 bytes, with a default of 2346. If you experience a high packet error rate,

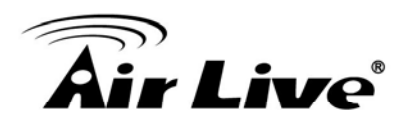

you should slightly decrease the Fragmentation Threshold.

- **DTIM Interval:** The AIRMAX5 buffers packets for stations that operate in the power-saving mode. The Delivery Traffic Indication Message (DTIM) informs such power-conserving stations that there are packets waiting to be received by them. The DTIM interval specifies how often the beacon frame should contain DTIMs. It should have a value between 1 to 255, with a default value of 3.
- **User Limitation:** This limitation applies to number of wireless clients the device can associate. If you need to serve wireless connection to large number of users in one location. You can deploy many APs and limit the number of wireless clients, so any additional wireless connection attempt will be rejected (therefore, redirect to other AP). The range of user limitation is from 1 to 100.
- Age Out Timer: Set the age out timer for the wireless client. If there is no traffic from client for more than the timer, the wireless client will be dropped. The default is 300 sec. This function is available only for the Access Point and AP router mode.
- Rate Control: Select here to change the Data Rate for the radio. Lower data rate sometimes provide longer distance. In most cases, however, we recommend to keep the setting at "Best".
- **Noise Immunity:** Adaptive Noise Immunity is one of the new function in Atheros driver to enhance the performance in interference environment.
- **AckTimeOut:** When a packet is sent out from one wireless station to the other, it will waits for an Acknowledgement frame from the remote station. The station will only wait for a certain amount of time, this time is called the ACK timeout. If the ACK is NOT received within that timeout period then the packet will be re-transmitted resulting in reduced throughput. If the ACK setting is too high, then throughput will be lost due to waiting for the Ack Window to timeout on lost packets. If the ACK setting is too low then the ACK window will have expired and the returning packet will be dropped, greatly lowering throughput. By having the ability to adjust the ACK setting we can effectively optimize the throughput over long distance links.

The easiest way to enter AckTimeOut value is by entering the distance in "*Operation Mode -> Setup -> Distance*". The AirMax5 will then calculate and enter the correct value for you.

- Enable Radio eXtended Range: XR is Atheros eXtended technology to increase range. When XR is turned on, the radio can increase the receiver sensitivity greatly. However, performance may be reduced significantly also. Use this mode only if you can trade more distance for lower performance.
- **Enable privacy separator:** Select the check box to prohibit data transmission

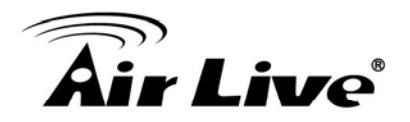

between client stations. This function is also known as "Client Isolation".

- Enable 802.1d: Enable the Spanning Tree Protocol to prevent forming a network loop. This option is especially important for WDS Bridge mode.
- Enable 802.11d: Also known as "Global Roaming". 802.11d is a standard for use in countries where systems using other standards in the 802.11 family are not allowed to operate.

#### **4.2.15 Access Control (ACL)**

#### *Operation Mode -> Setup -> Access Control*

The AIRMAX5 allows you to define a list of MAC addresses that are allowed or denied to access the wireless network. This function is available only for Access Point and AP Router modes.

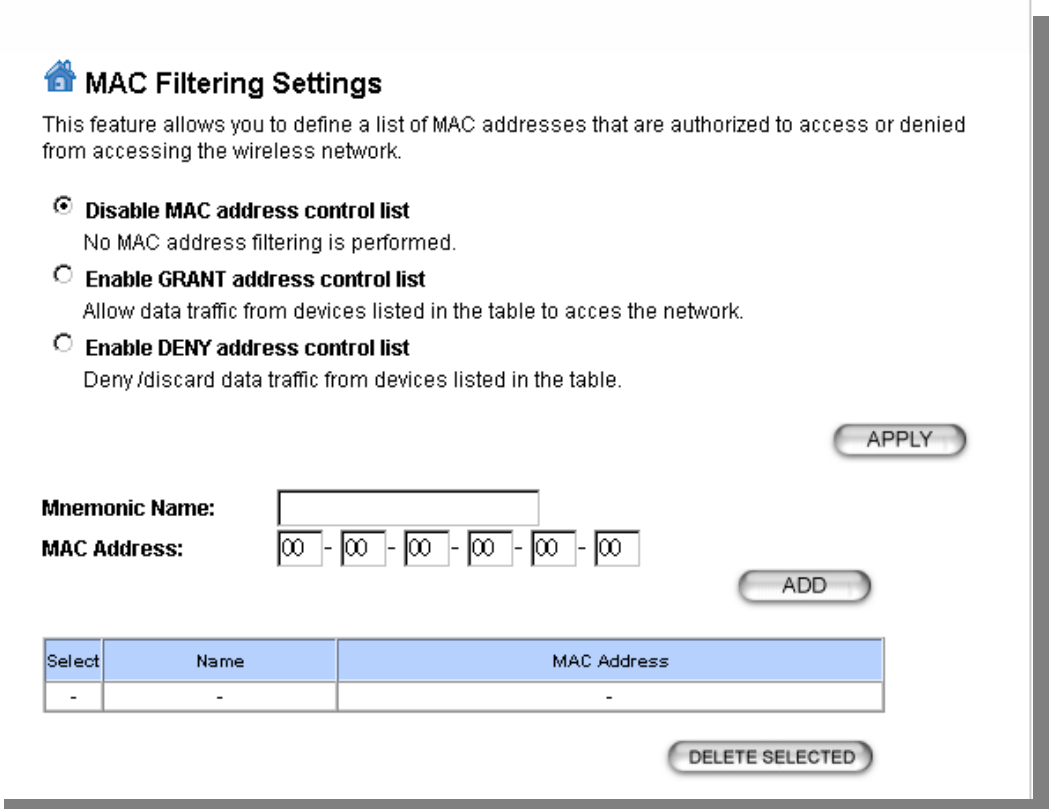

■ **Disable MAC address control list:** When selected, no MAC address filtering will be performed.

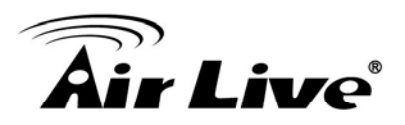

- **Enable GRANT address control list:** When selected, data traffic from only the specified devices in the table will be allowed in the network.
- **Enable DENY address control list:** When selected, data traffic from the devices specified in the table will be denied/discarded by the network.

To add a MAC address into the table, enter a *Mnemonic Name* and the *MAC Address*, and then click *Add*. The table lists all configured MAC Filter entries.

To delete entries, check the corresponding *Select* boxes and then press *Delete Selected*.

#### **4.2.16 Multiple SSID**

#### *Operation Mode -> Setup -> Multiple SSID*

This function is available only for Access Point and AP Router modes. Multiple SSID allows AirMax5 to create up to **4** different wireless networks (SSID). It is also known as "Virtual AP" function. Each SSID can have its Encryption type, VLAN Tag, and TOS settings. In the following diagram, the AirMax5 uses Multiple SSID function to create separate Bridge and Client network. Each has its own encryption policies.

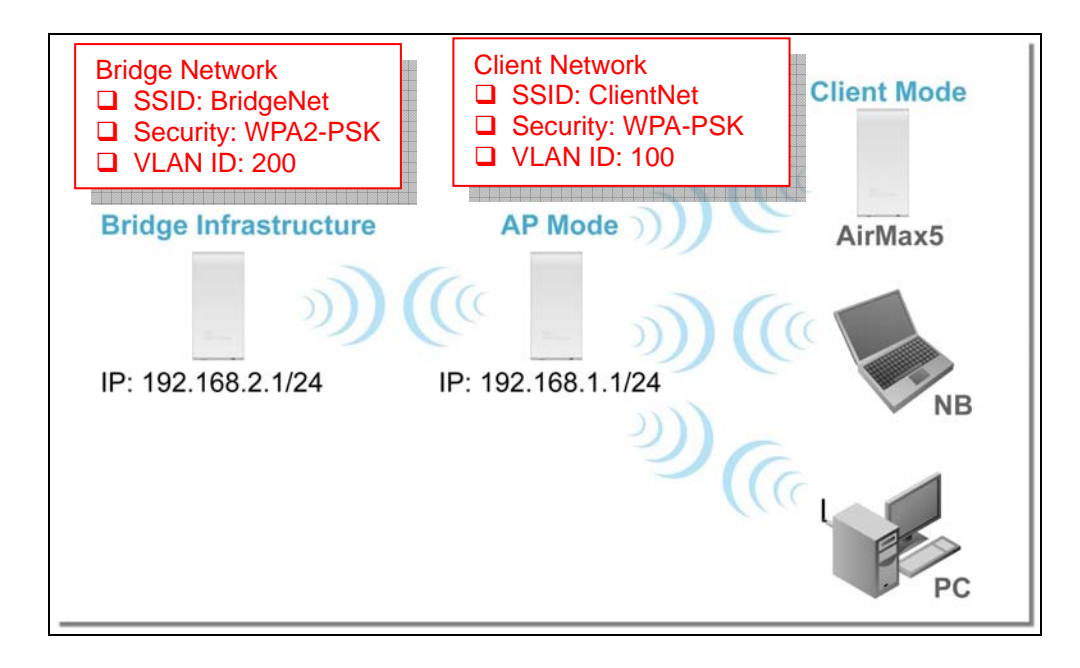

#### **Configuring the Multiple SSID**

When you click on the "Multiple SSID" button, the following screen will appear

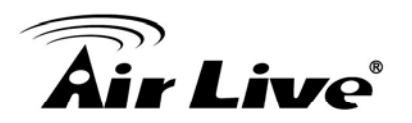

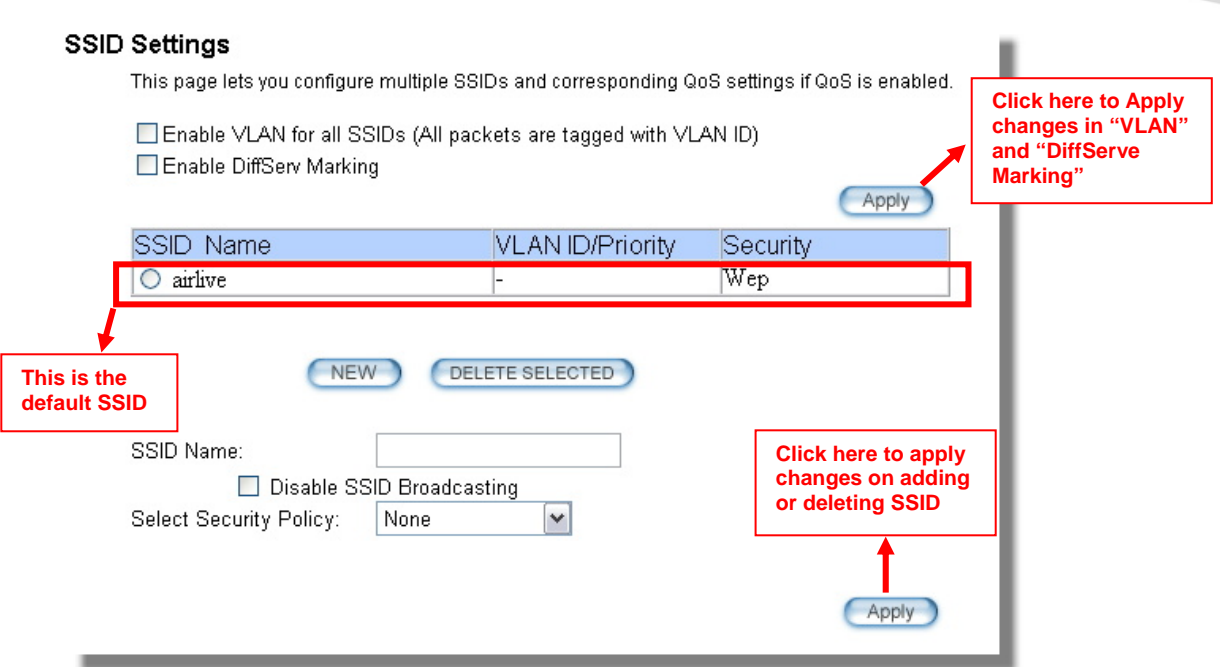

#### **How to add a SSID**

You can add up to 4 SSID in AirMax5. Please follow the procedure below:

- 1. Enter the SSID name (i.e. BridgeNet)
- 2. Select the Security Policy (i.e. WPA2-PSK)
- 3. Enter the Security Key (i.e. BridgeNetKey).
- 4. Click on "Apply" to add SSID

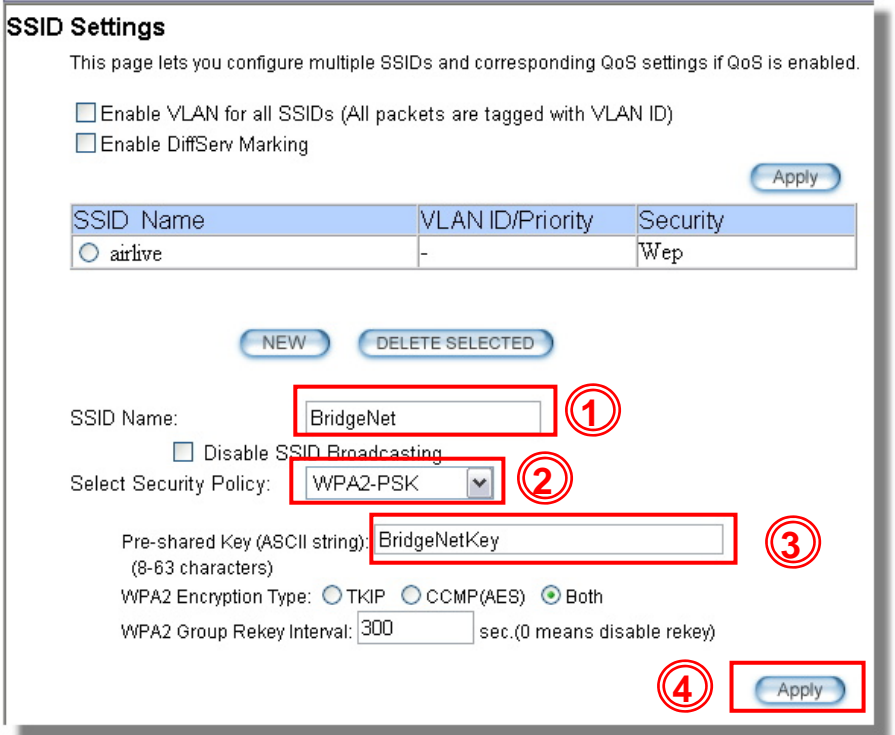

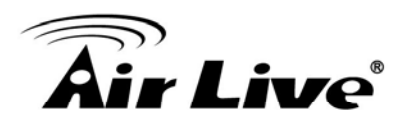

#### **How to Modify or Delete a SSID**

Please follow the procedure below:

- 1. Select the SSID you want to modify or delete
- 2. The SSID's settings will be displayed in the box area. Modify any settings.
- 3. Click on "APPLY" to complete the modification
- 4. Or click on "Delete Selected" to delete the SSID

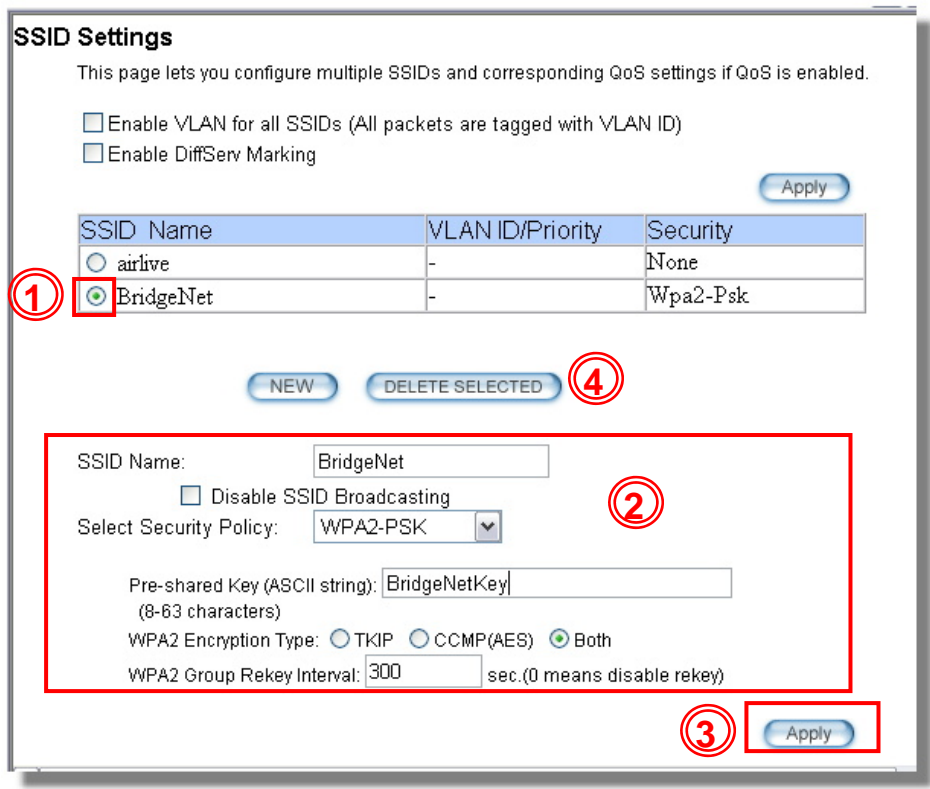

#### **Configure the VLAN and DiffServ Markings**

When you check the *Enable VLAN for All SSIDs* and/or *Enable DiffServ Marking*, the following screen will appear:

# Air Live®

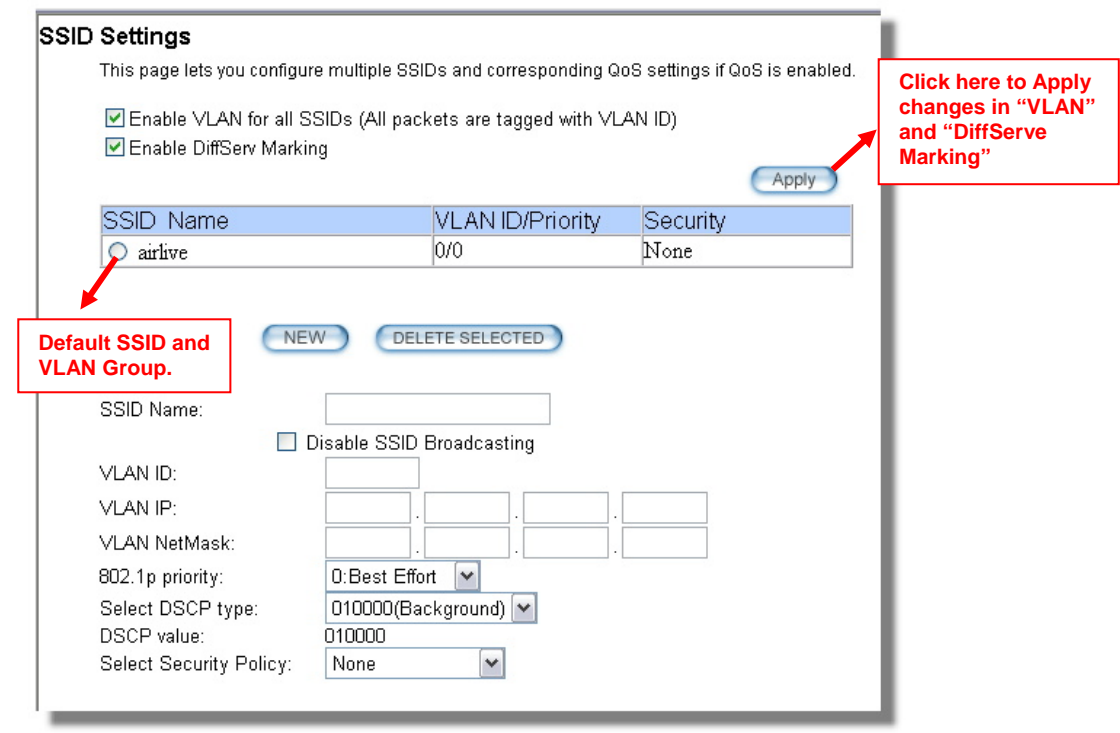

- **Enable VLAN for All SSIDs:** Once this function is enabled, you can specify an individual VLAN ID and priority tag for each SSID. The packets from a SSID will be forwarded to the Ethernet with the corresponding configured VLAN ID written. *You need to click on the top "APPLY" button after making changes.*
- **Enable DiffServ Marking:** When this function is enabled, you can configure a DSCP value for each SSID. Then a packet from a station using this SSID will be forwarded with the DSCP value labeled. *You need to click on the top "APPLY" button after making changes.*
- **VLAN ID:** Packets going out of this VLAN will be tagged with the VLAN ID. Packets coming into the AP will be dropped if the VLAN Tag does not match. The valid range is between 0 to 4095. The VLAN ID "0" is the default VLAN group.
- **VLAN IP:** Each SSID can be given with different VLAN IP group. Please notice that the management IP in the VLAN will also be changed. For example, if you define the VLAN IP to be 192.168.2.X subnet, then the AIrMax5's management IP in the group will change to 192.168.2.1.
- **VLAN IP NetMask:** Define your VLAN IP scope here
- **802.1p Priority:** Define your 802.1p priority Tag here. Value from 0 to 7
- **Select DSCP TYPE:** Assign the 6-digit DifferServ Code(DSCP) for the packets in the SSID network for QoS purpose. There are 8 preset values. To assign your own value, please select "Best Effort"
- **DSCP Value:** When you select "Best Effort" DSCP Type, you can enter the 6-dgit DSCP Value here.
- Select Security Policy: Select the encryption used for this SSID VLAN group. This policy can be different in each SSID VLAN group. For example, one SSID

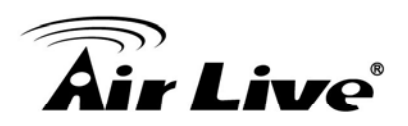

can be using WEP, the other policy can use WPA-PSK.

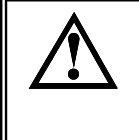

Once you enable the VLAN ID. The incoming packet from Ethernet port to your VLAN group must carry the same VLAN ID tag or the packet will be dropped.

#### **4.2.17 WMM QoS**

#### *Operation Mode -> Setup -> WMM QoS*

Wi-Fi Multimedia (WMM) is a standard to prioritize traffic for multimedia applications. The WMM Settings is to specify parameters on multiple data queue for better performance of differentiated wireless traffic like Voice-over-IP (VoIP), other types of audio, video, and streaming media as well as traditional IP data over the AP.

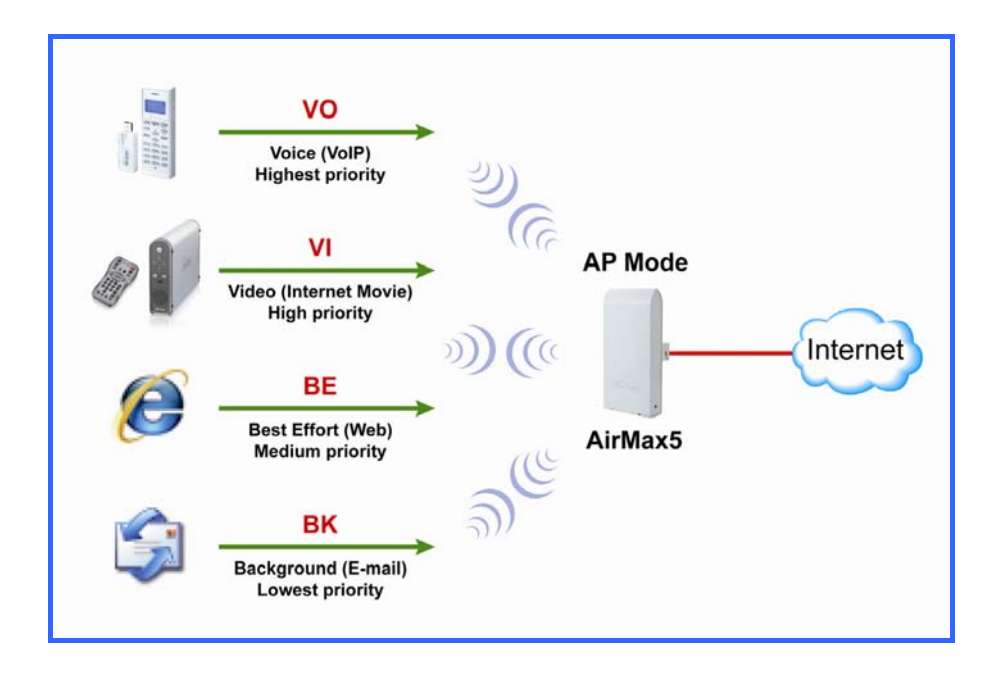

#### **Configure the WMM QoS Parameters**

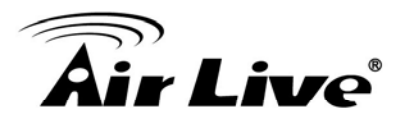

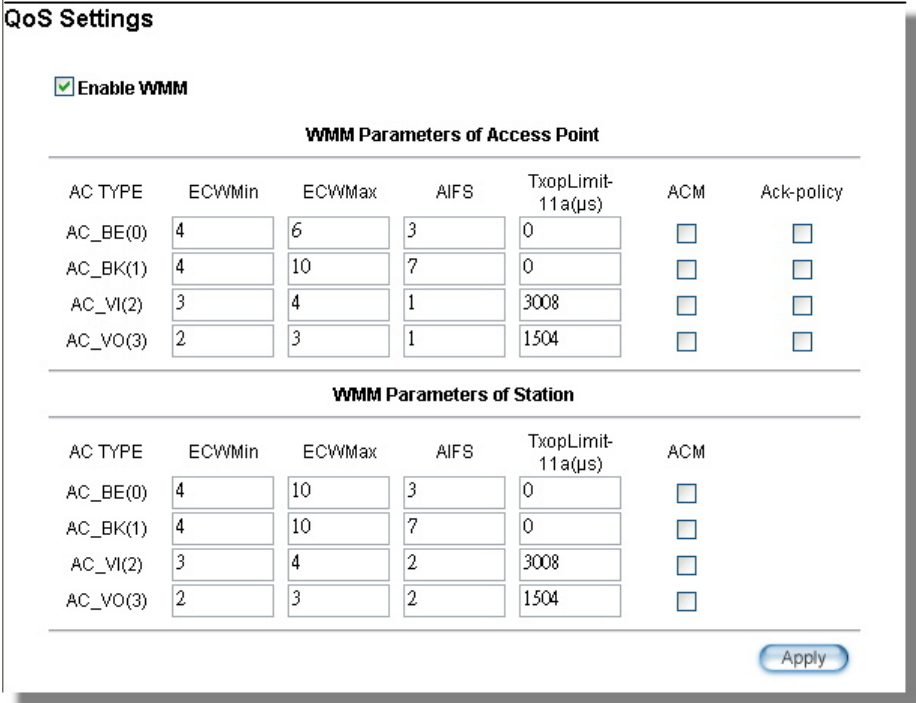

#### **AC Type**

The queue and associated priorities and parameters for transmission are as follows:

- **Data 0 (Best Effort, BE):** Medium priority queue, medium throughput anddel ay. Most traditional IP data is sent to this queue.
- **Data 1 (Background, BK):** Lowest priority queue, high throughput. Bulk data that requires maximum throughput and is not time-sensitive is sent to this queue (FTP data, for example):
- **Data 2 (Video, VI):** High priority queue, minimum delay. Time-sensitive data such as Video and other streaming media are automatically sent to this queue.
- **Data 3 (Voice, VO):** Highest priority queue, minimum delay. Time-sensitive data such as Voice over IP (VoIP) is automatically sent to this queue.

Packets in a higher priority queue will be transmitted before packets in a lower priority queue.

#### **ECWmin and ECWmax**

If an access point detects that the medium is in use, it uses the DCF random backoff timer to determine the amount of time to wait before attempting to access a given channel again. Each access point waits some random period of time between retries. The wait time (initially a random value within a range specified as the *Minimum Contention Window* increases exponentially up to a specified limit *Maximum Contention Window.* 

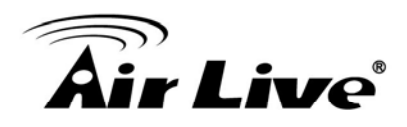

The random delay avoids most of the collisions that would occur if multiple APs got access to the medium at the same time and tried to transmit data simultaneously. The more active users you have on a network, the more significant the performance gains of the backoff timer will be in reducing the number of collisions and retransmissions.

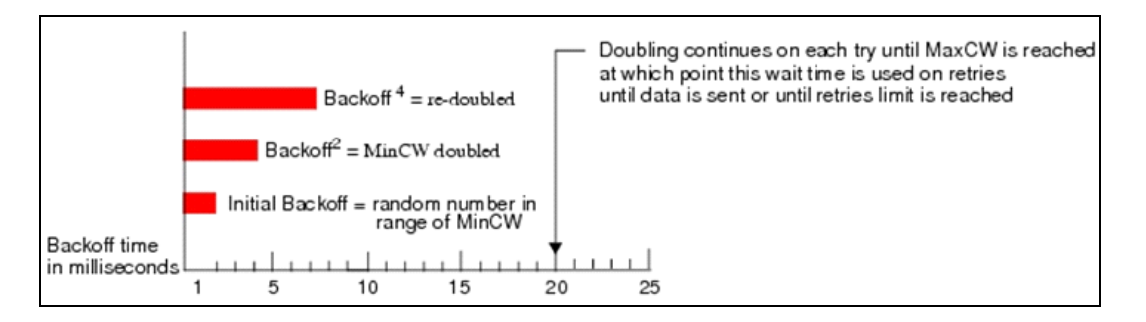

The random backoff used by the access point is a configurable parameter. To describe the random delay, a "*Minimum Contention Window" (ECWMin*) and a "*Maximum Contention Window" (ECWMax)* is defined.

- **ECWmin**: The value specified for the Minimum Contention Window is the upper limit of a range for the initial random backoff wait time. The number used in the random backoff is initially a random number between 0 and the number defined for the Minimum Contention Window.
- **ECWmax**: If the first random backoff time ends before successful transmission of the data frame, the access point increments a retry counter, and doubles the value of the random backoff window. The value specified in the Maximum Contention Window is the upper limit for this doubling of the random backoff. This doubling continues until either the data frame is sent or the Maximum Contention Window size is reached.

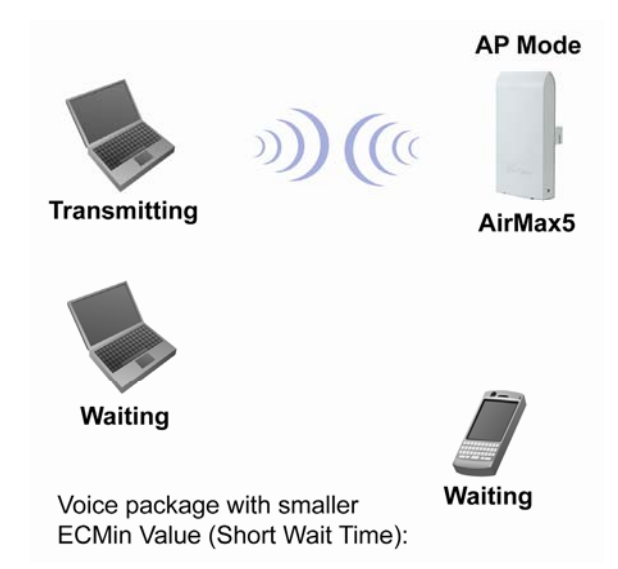

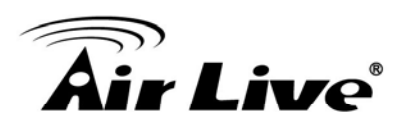

#### **AIFS**

The Arbitration Inter-Frame Spacing (AIFs) specifies a wait time (in milliseconds) for data frames. 802.11e uses interframe spaces to regulate which frames get access to available channels and to coordinate wait times for transmission of different types of data. The AIFs ensures that multiple access points do not try sending data at the same time but instead wait until a channel is free. Valid values for AIFs are 1 through 255.

#### ■ Transmission Opportunity

The Transmission Opportunity (TXOP) is an interval of time when a WMM client station has the right to initiate transmissions onto the wireless medium. This value specifies (in milliseconds) the Transmission Opportunity (TXOP) for client stations; that is, the interval of time when a WMM client station has the right to initiate transmissions on the wireless network.

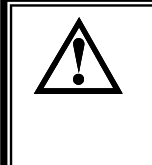

We recommend that you use the default settings on the WMM QoS page. Changing these values can lead to unexpected blockages of traffic on your wireless LAN, and the blockages might be difficult to diagnose.

#### **4.2.18 RADIUS Settings**

#### *Operation Mode -> Setup -> RADIUS Setting*

RADIUS servers provide centralized authentication services to wireless clients. Two RADIUS servers can be defined: one acts as a primary, and the other acts as a secondary backup. If you choose to use 802.1x, WPA, or WPA2 as security policy, you might need to set the RADIUS server settings.

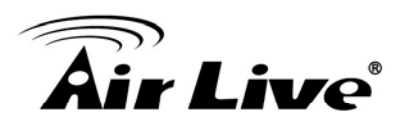

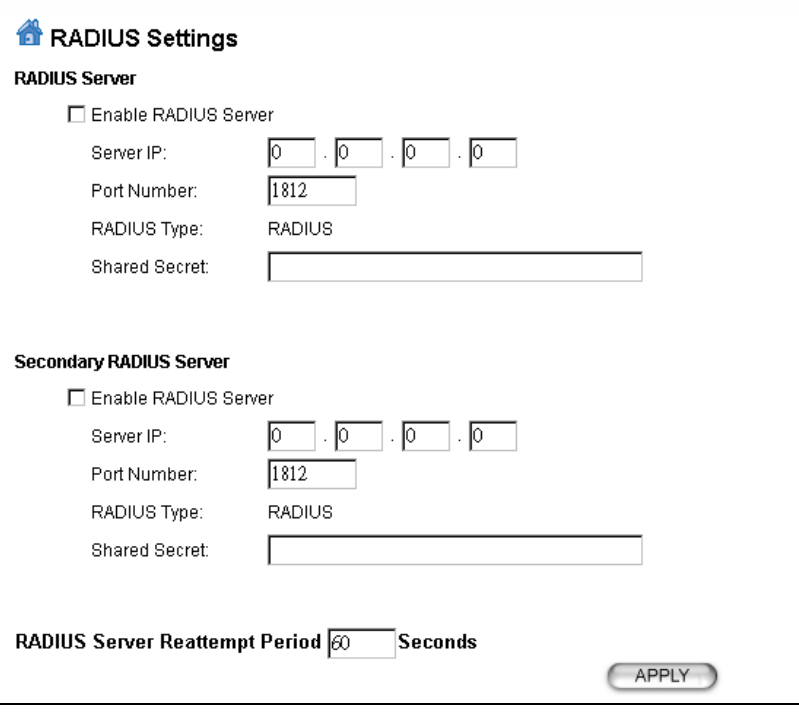

To Enable RADIUS Server:

- **Server IP:** The IP address of the RADIUS server.
- **Port Number:** The port number that your RADIUS server uses for authentication. The default setting is 1812.
- **RADIUS Type:** RADIUS
- **Shared Secret:** This is used by your RADIUS server in the Shared Secret field in RADIUS protocol messages. The shared secret configured in the AIRMAX5 must match the shared secret configured in the RADIUS server. The shared secret can contain up to 64 alphanumeric characters.
- RADIUS Server Reattempt Period: The number of times the AIRMAX5 should attempt to contact the primary server before giving up

#### **4.2.19 Bandwidth Control**

#### *Operation Mode -> Setup -> Bandwidth Control*

Bandwidth Control can limit the maximum speed of entire wireless interface or individual device. It is also known as Traffic Shaping. The AirMax5 provides both Total Bandwidth and Per-User Bandwidth Control for both uplink and downlink speed. It controls the speed of both wireless and wired interface.

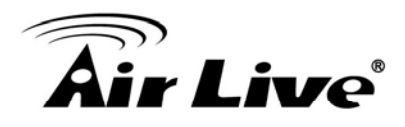

To configure, please click on the "Bandwidth Control" button under wireless settings. The following screen will appear:

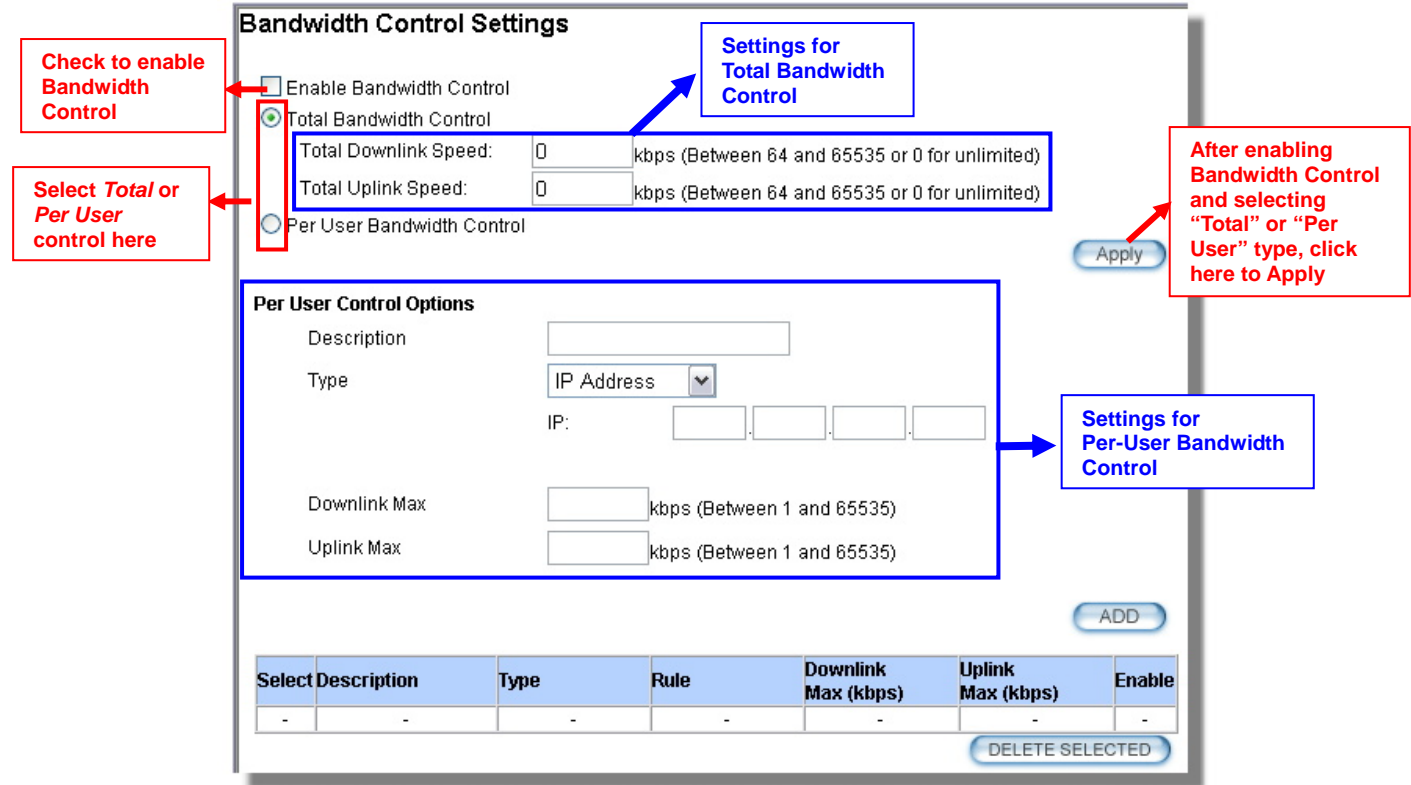

 **Enable Bandwidth**: Check to enable Bandwidth Control. Uncheck to disable it. The default value is disabled.

You must select between Total Bandwidth and Per-User Bandwidth. They can not be enabled at the same time.

- **Total Bandwidth**: Total Bandwidth control limit the bandwidth between Wireless and Ethernet interface. Therefore, it is most suitable for *Client Infrastructure Mode*, *Bridge Mode*, and *WISP Router Mode*. For WISP operator who use AirMax5 as the client side device; setting the Total Bandwidth control on the AirMax5 will easy the loading on the AP for bandwidth management. To begin, please enable the Bandwidth Management first. Then enter the downlink and uplink speed; click on Apply to finish.
	- $\Box$  Total Downlink Speed: Enter speed you wish to limit the download traffic in Kbps units.
	- $\Box$  Total Uplink Speed: Enter the speed you wish to limit the upload traffic in Kbps units.
- **Per User Bandwidth Control**: Per user Bandwidth Control can limit speed of individual PC and network device. The AirMax5 allows multiple Per-User bandwidth rules and can limit the bandwidth by IP address, MAC address, or IP segment.

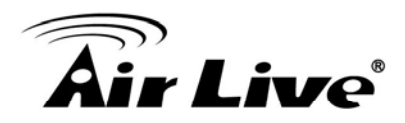

Please first enable the Bandwidth Control, then select "*Per User Bandwidth Control*" to begin. It is recommended to use this type of bandwidth control for Access Point and AP Router mode.

#### **Per User Control Options**

- **Description:** Enter a description for the bandwidth policy. For example, "VIP" subscriber
- **Type:** AirMax5 offers 3 types of Per-User Control
	- **IP Address:** To limit the bandwidth of one single IP address.
	- **IF Segment:** To limit the bandwidth the entire IP segment.

For example; if you enter the address of 192.168.1.20 with subnet mask of 255.255.255.248, the AirMax5 will limit bandwidth of IP addresses from 192.168.1.17 to 192.168.1.22. Please use an online IP calculate if you are not familiar with IP segment calculation. Below is an example link: <http://www.subnet-calculator.com/>

Because the Ethernet interface is also controlled by the Bandwidth Manager, it is recommended that devices on the Ethernet side to use a wider IP subnet mask that will cover the IP range of the controlled IP segment. Therefore, the devices on Ethernet interface will not be limited by bandwidth control and still can communicate with the IP segment. For example, if your IP segment is set to 192.168.1.20 / 255.255.255.248, then the devices on the Ethernet side should be 192.168.1.X / 255.255.255.0.

- **MAC address:** To limit the bandwidth of one single MAC address.
- **Port Range:** This is available only in WISP router and AP Router mode. It can limit the bandwidth by application ports.
- **Application:** This option is available only in WISP router and AP Router mode. It can limit the bandwidth of HTTP, FTP, BitTorrent, and eDonkey traffic.
- **Downlink Max:** Enter the speed you wish to limit the download traffic in kbps units.
- **Uplink Max:** Enter the speed you wish to limit the upload traffic in kbps units

#### **Example 1: Total Bandwidth Control**

In this example, the AirMax5 is in Client Infrastructure mode connecting to a remote AP. We want to limit the Bandwidth of the link to 2048Kbps download and 512kbps Upload.

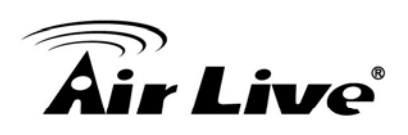

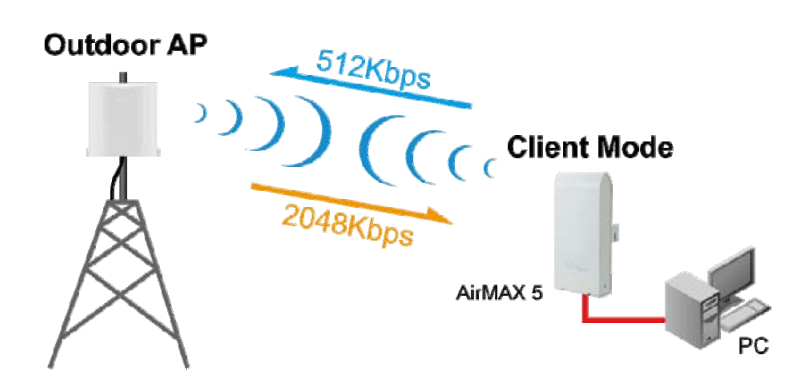

*Step 1 to 3*: From *Operation Mode* menu, select *"Setup" -> "Bandwidth Control"*

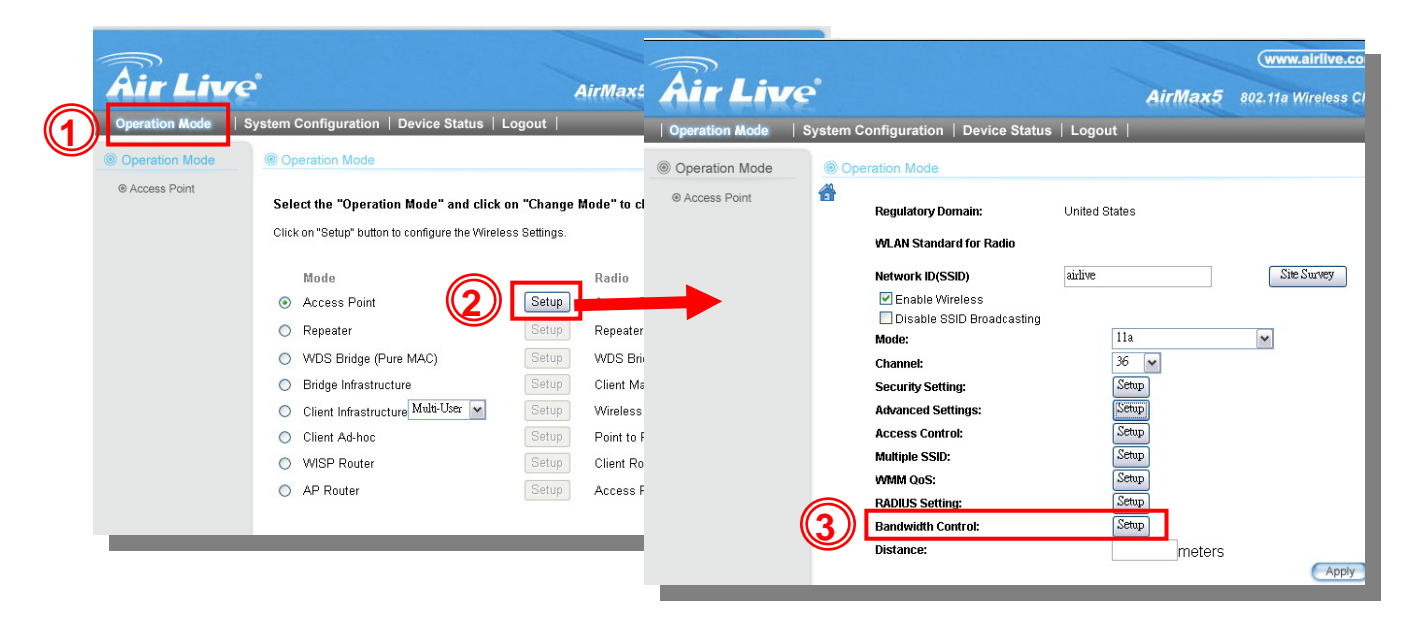

 *Step 4 to 7:* Enable the Bandwidth Control and select the "Total Bandwidth Control". Then enter the "2048" for *Total Downlink Speed* and "512"kbps for *Total Uplink Speed*. Click "Apply" to finish

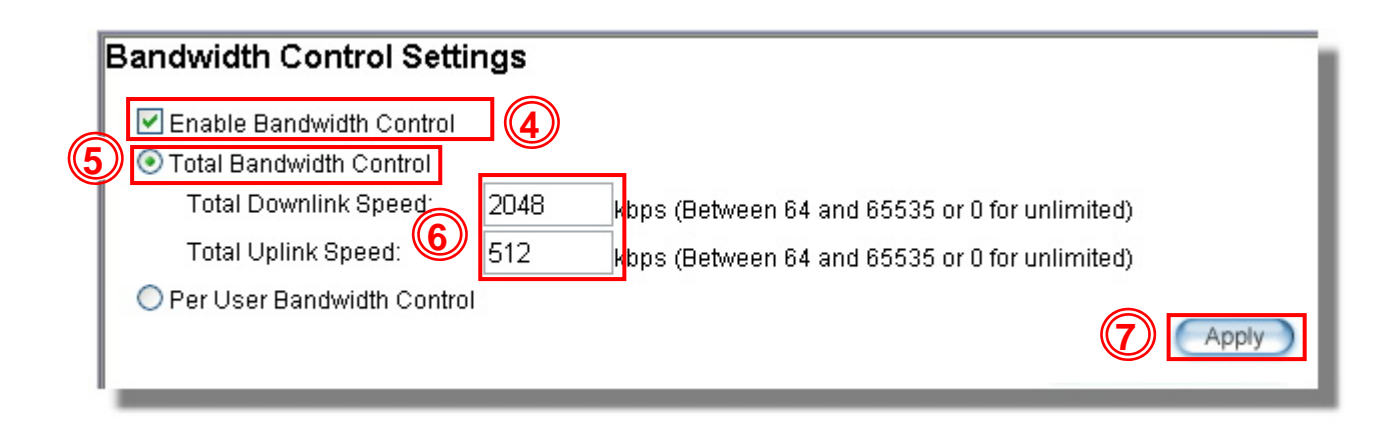

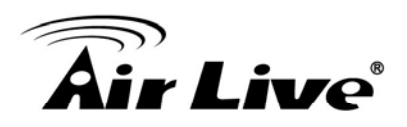

#### **Example 2: Per User Bandwidth Control**

In this example, the AirMax5 is Access Point mode. There is a wireless client connecting to AirMax5 with MAC address of 00:04:6F:11:11:11. We want to limit the bandwidth of the wireless client to 1024 downstream and 512K upstream using AirMax5's Per-User Bandwidth Control.

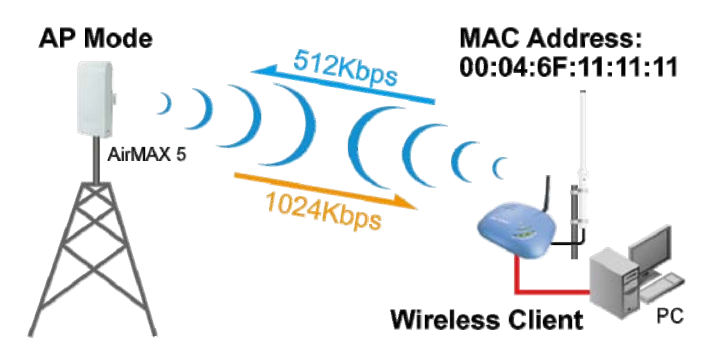

- **Step 1.** Enable Bandwidth Control and select "Per User Bandwidth Control"
- *Step 2.* Enter Description for this policy (Wireless Client)
- **Step 3.** Select "MAC Address", then enter the MAC address of the wireless client.
- **Step 4.** Enter the downlink speed as "1024" and uplink speed as "512".
- **Step 5.** Click on "Add" button to add the bandwidth policy
- **Step 6.** This new policy should appear on the button. You can enable/disable it.

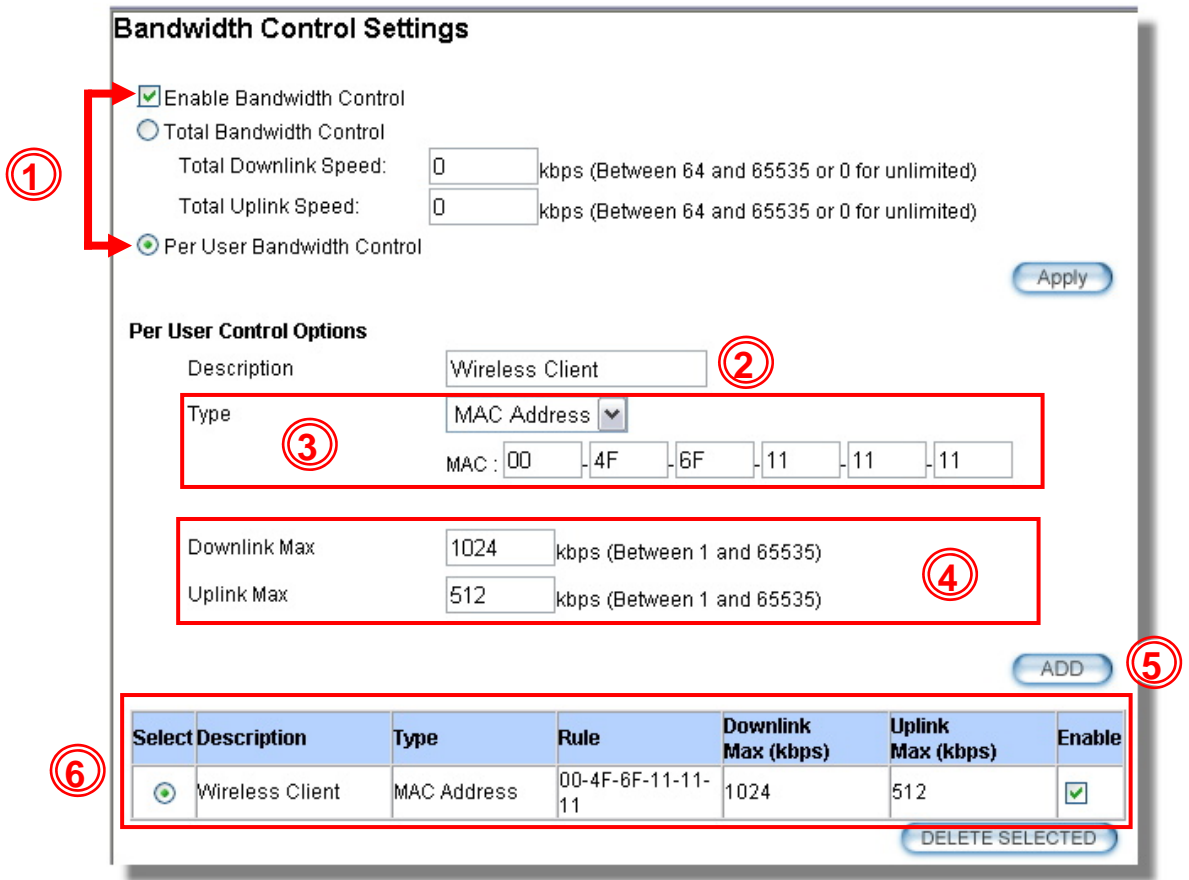

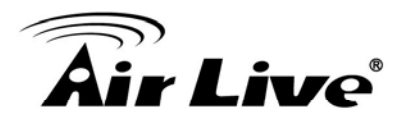

#### **4.2.20 RSSI LED Threshold**

#### *Operation Mode -> Setup -> RSSI LED Threshold*

The AirMax5 is equipped with 2 LEDs to indicate the signal strength of current connection. It is very useful in helping you to align the antenna. The signal level are classified into 4 levels, you can change the Thresholds (dividing line) between levels in this setting. Please note that the smaller the absolute value of RSSI is, the stronger the signal. For example, -50dB is stronger than -80dB. RSSI level stronger with -60dB is considered a very good connection. This setting only appears in Client and Bridge modes.

- **No Signal**: When signal strength is less than "Weak Signal Threshold" (i.e. 85dB). Both LED are off.
- **Weak Signa**l: When signal strength is greater or equal than the "Weak Signal Threshold" (i.e. -75dB). Only the Blue LED is on.
- **Strong Signal**: When signal strength is greater or equal than the "Strong Signal Threshold" (i.e. -55dB). Only the Green LED is on.
- **Full Signal**: When signal strength is greater or equal than the "Full Signal Threshold" (i.e. -45dB). Both Green and Blue LEDs are on

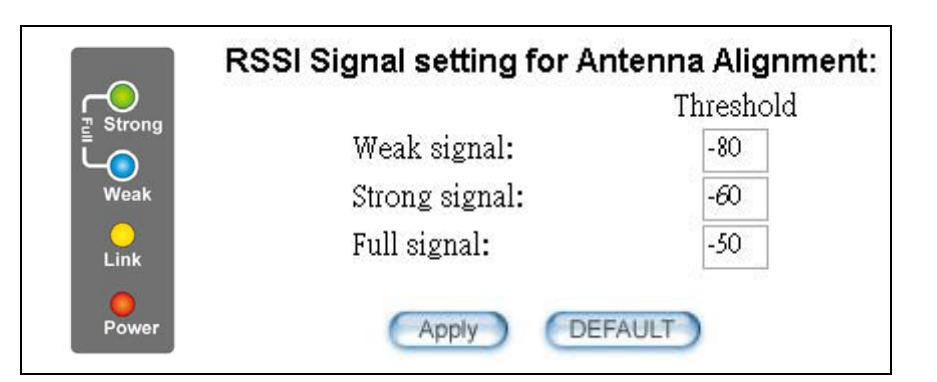

Be sure to read *Chapter 7: Antenna Alignment* for more information.

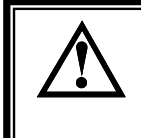

The RSSI LEDs are working only when the connection is established. Therefore, please make sure all wireless settings are correct and the connection is established.

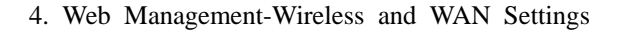

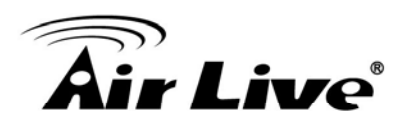

### **4.3 WDS Settings**

#### *Operation Mode -> Setup -> WDS Settings*

WDS Bridge mode can make Point-to-Point and Multi-Point connections. Because of its faster performance, it is frequently used to build point-to-point bridge connection and backbone networks. In a WDS network, each node can *have up to 4 connections. However, the total number of devices in a WDS network should not exceed 8*. Currently, the WDS Bridge mode can only use WEP encryptions policy.

*TIPS:* For step-by-step instructions on how to build a WDS bridge network, please be sure to read through *Chapter 9: WDS Bridge Example* for details*.* 

In this section, we will talk about the WDS Settings which is available only in WDS Bridge (Pure MAC) mode. WDS Bridges are using BSSID (AP's Wireless MAC address) to authenticate each other. Therefore, it is necessary to know the remote Bridge's wireless MAC addresses. You can always do a "Site Survey" to find out the MAC Addresses.

When you click on WDS settings, the following screen will appear:

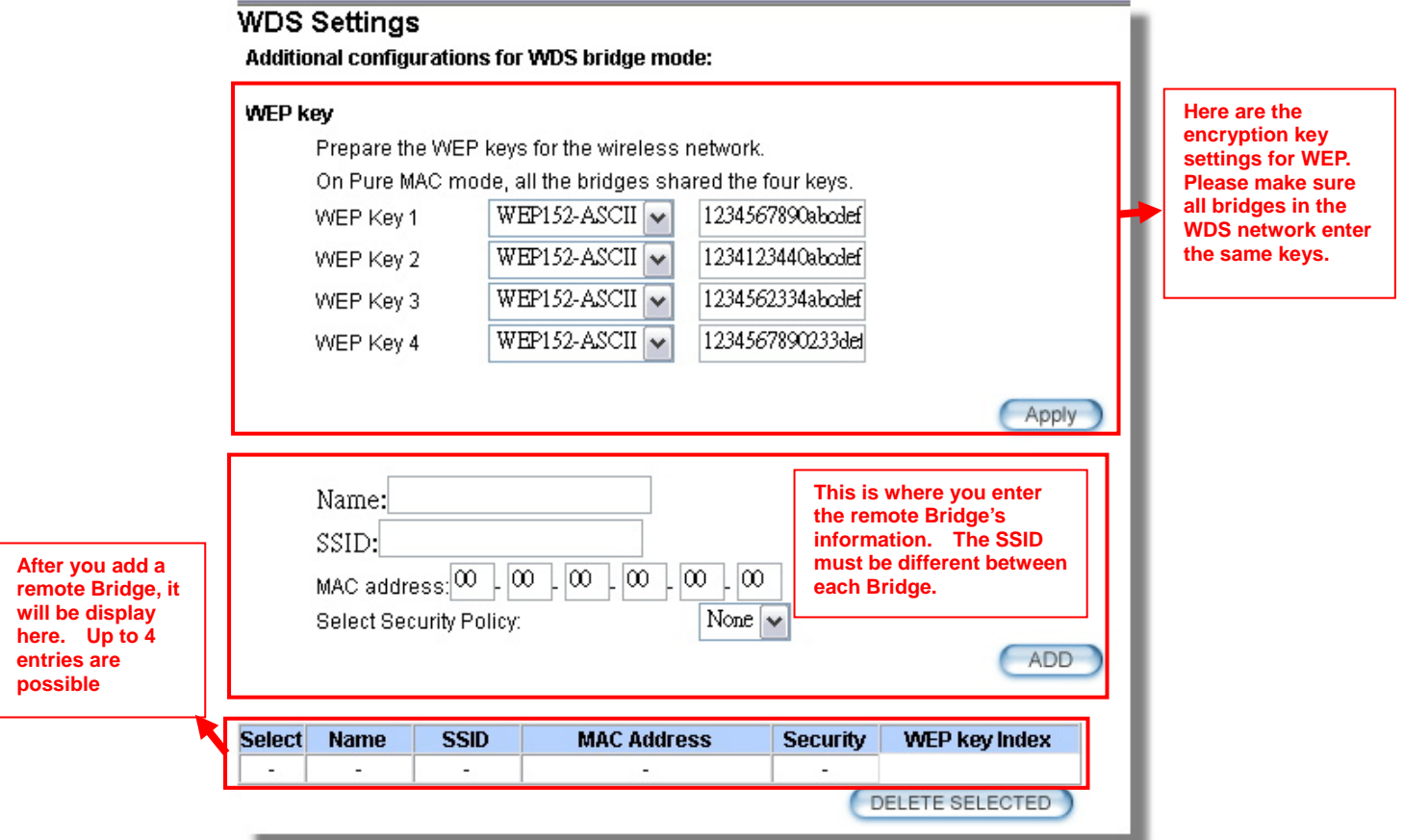

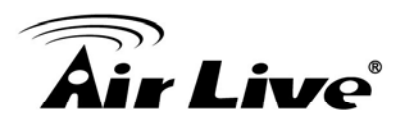

**WEP Key:** You can set up to 4 keys, each key can have different Key Length and Key type. When you add an entry to the WDS setting and select WEP encryption, the system will ask you which key to use. All devices on the network must have the same sets of keys, but each link can have use different key. We recommend using WEP-152 whenever possible for better security.

#### **Adding a new WDS link**

The WDS link are created by entering the remote Bridge's information. This process must be repeated on both side of the bridge.

- **Name:** This is the name for the WDS Link. You can enter any name for your own reference (i.e. WarehouseLink).
- **SSID:** SSID is the network ID for the wireless link. If you have more than one WDS link or if you want to make WDS connection with Mikrotik devices, this field is required. Each WDS Link must have a different SSID name. If you only have one WDS link, you can leave this field empty.
- **MAC Address:** Please enter the remote bridge's wireless MAC address in this field. This wireless SSID can be found on the device label. You can also use Site Survey function to assist you.
- **Select Security Settings: You can choose to use WEP encryption for better** security. It is necessary to enter the same set of keys in the same WDS network. When you select WEP, the AirMax5 will ask you to select from one of the 4 keys. Please be sure to select the same key on both side of the link.
- Press Add to finish
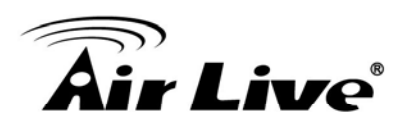

# **4.4 Router Mode Settings**

#### *Operation Mode -> Setup*

This section will explain WAN port settings and other functions that are available only in WISP router and AP Router mode.

# **4.4.1 WISP Router Mode**

The WISP Router mode is also known as Client Router. The wireless side is connected to the remote AP as in Client Infrastructure mode. Between the wireless and LAN is the IP sharing router function. This is used to share WISP connection. The WAN is on the wireless side.

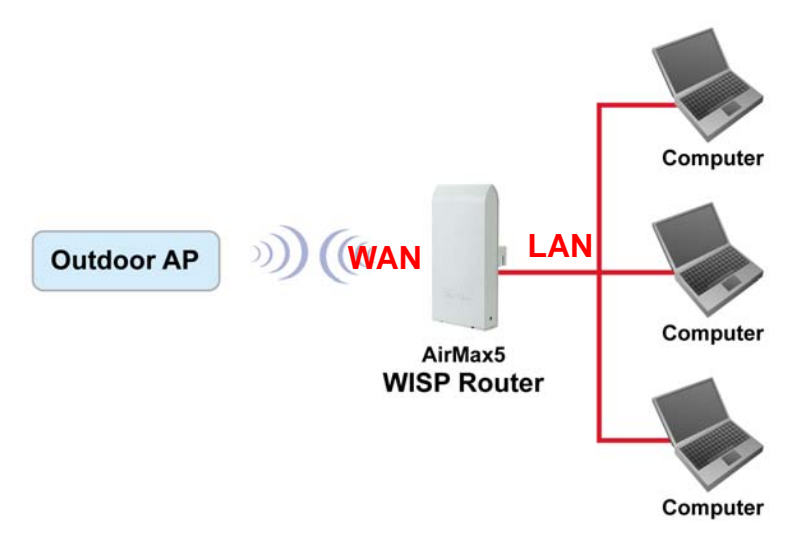

# **4.4.2 AP Router Mode**

In AP Router mode, the POE port of the AirMax5 will turn into the WAN port. The wireless interface will become the LAN side. It will turn AirMax5 into a wireless router. Since the Ethernet interface becomes WAN; if your PC is connected to the POE port, the management IP will change to the WAN IP (192.168.2.1). The remote management will be automatically turned on to allow you managing the device from the POE WAN port.

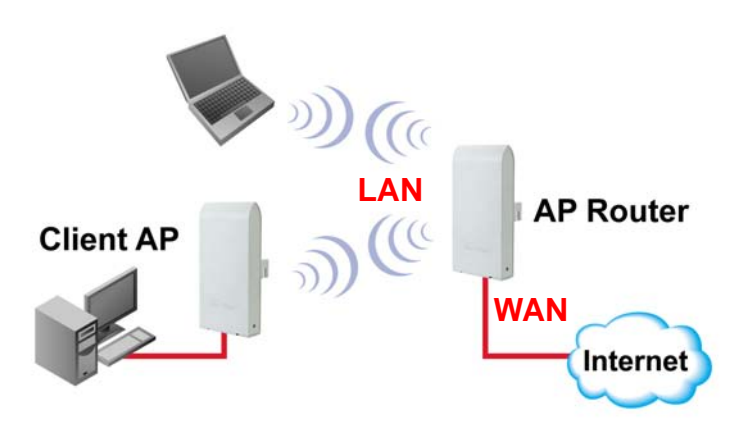

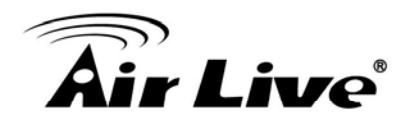

When you select the WISP Router or AP Router mode, additional wireless settings will appear for WAN port settings.

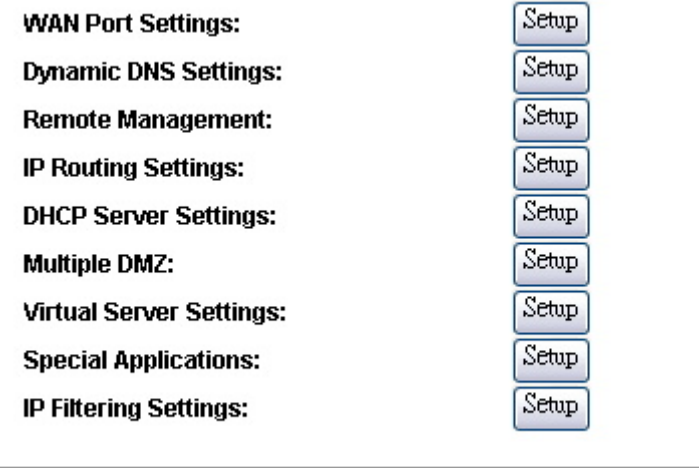

# **4.4.3 WAN Port Settings**

#### *Operation Mode -> Setup -> WAN Port Settings*

The AirMax5 support different authentication and IP assignment standards for the WAN port. It includes fixed IP, DHCP, PPPoE and PPTP protocols. Please consult with your ISP about what authentication type is used for the WAN port conection.

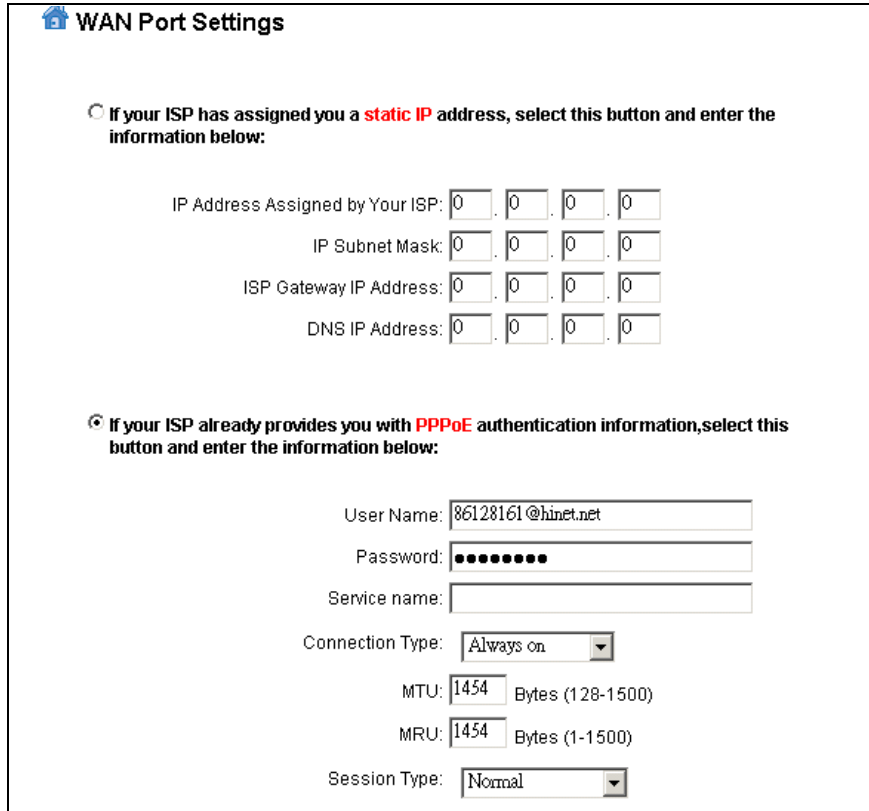

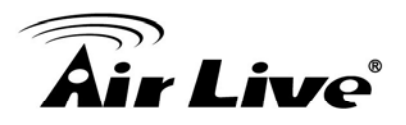

■ **Clone MAC Address:** Some service provider (Cable Modem provider) lock to certain MAC address. In this situation, the WAN port of AirMax5 need to clone the MAC address. Please check the "Clone MAC address" box and enter the address that need to be cloned.

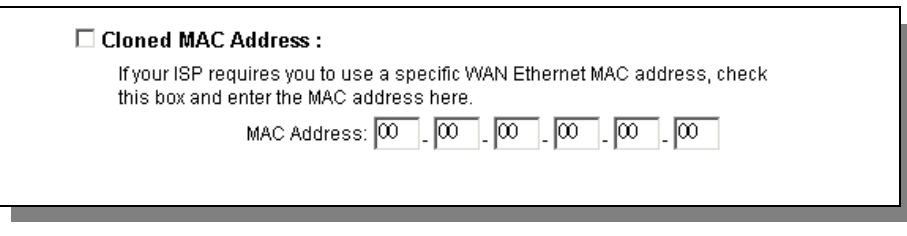

# **4.4.4 Dynamic DNS Settings**

#### *Operation Mode -> Setup -> Dynamic DNS Settings*

Dynamic DNS (DDNS) allows you to create a hostname that points to your dynamic IP or static IP address or URL. AirMax5 provide Dynamic DNS client using DynDNS, please visit [http://www.dyndns.org](http://www.dyndns.org/) for detail.

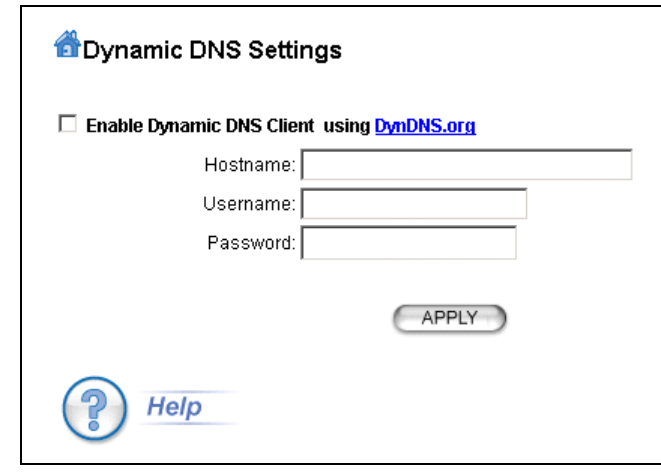

# **4.4.5 Remote Management Settings**

#### *Operation Mode -> Setup -> Remote Management*

Remote Management allows administrator to manage the AirMax5 from WAN side. You can also change the management port and other settings here.

- **HTTP Port No**: The default port for HTTP is Port 80, you can change the value here
- **Timeout**: The default management timeout is 10 minutes. After timeout, the AirMax5 will ask you to login again. You can change the timeout value here.
- **HTTP Web Server Access**: You can enable or disable HTTP service from WAN side

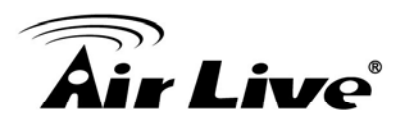

- **HTTPS Web server Access**: You can enable or disable HTTPS Web Server Access from WAN side
- Response to WAN ping: You can disable or enable whether AirMax5 will response to PING command.

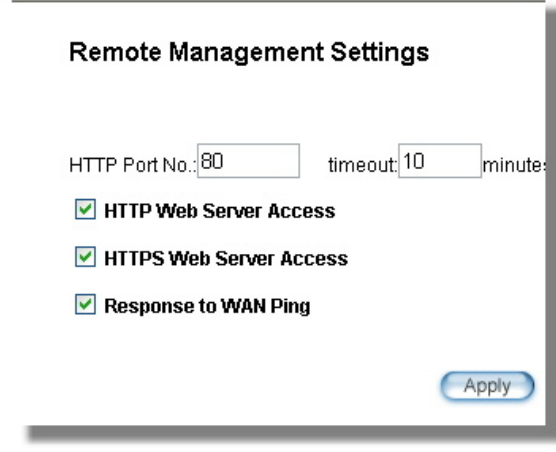

# **4.4.6 IP Routing Settings**

# *Operation Mode -> Setup -> IP Routing Settings*

The IP Routing Settings allows you to configure routing feature in the gateway

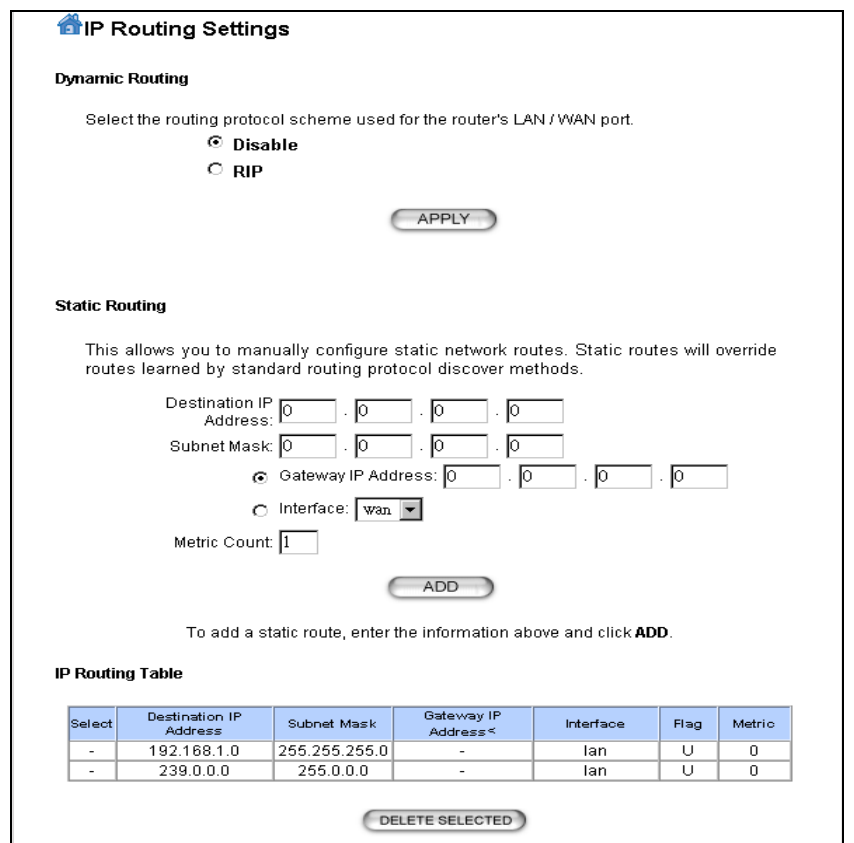

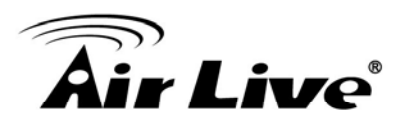

#### ■ **Dynamic Routing:**

Select the routing protocol scheme used for the router's LAN / WAN port.

#### ■ Static Routing:

This allows you to manually configure static network routes. Static routes will override routes learned by standard routing protocol discover methods.

#### **IP Routing Table:**

To delete a static route from the table, select the route and click DELETE SELECTED.

Note: Changes to the routing table will take effect immediately.

# **4.4.7 DHCP Server**

#### *Operation Mode -> Setup -> IP Routing Settings*

DHCP Server Settings is to assign private IP address to the devices in your local area network (LAN). The default LAN IP address of AirMax5 is 192.168.1.1, changing AirMax5's IP address will also change the DHCP server's IP subnet.

You can also lock IP address to MAC address manually; the DHCP server will keep the IP for the MAC address.

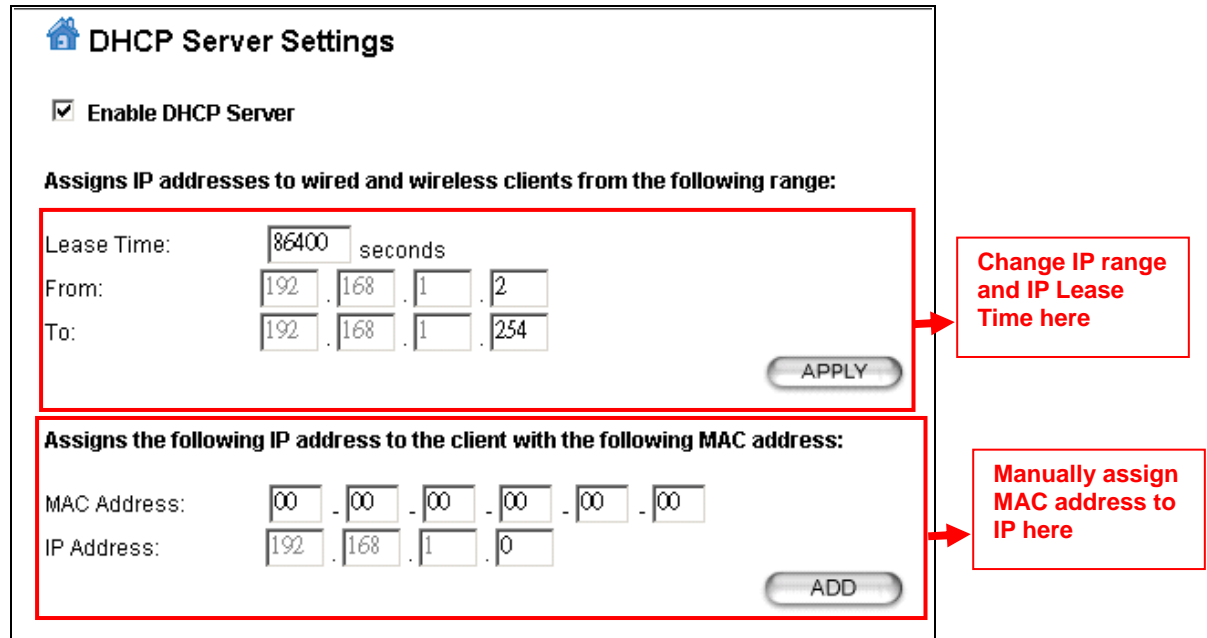

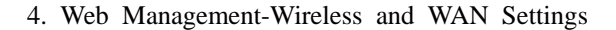

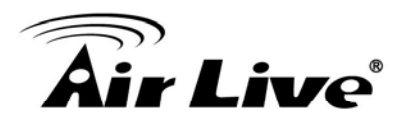

# **4.4.8 Multiple DMZ**

#### *Advanced Settings >> Multiple DMZ*

Multiple DMZ opens all TCP/UDP ports to particular IP address on the LAN side. It allows setting up servers behind the AirMax5.

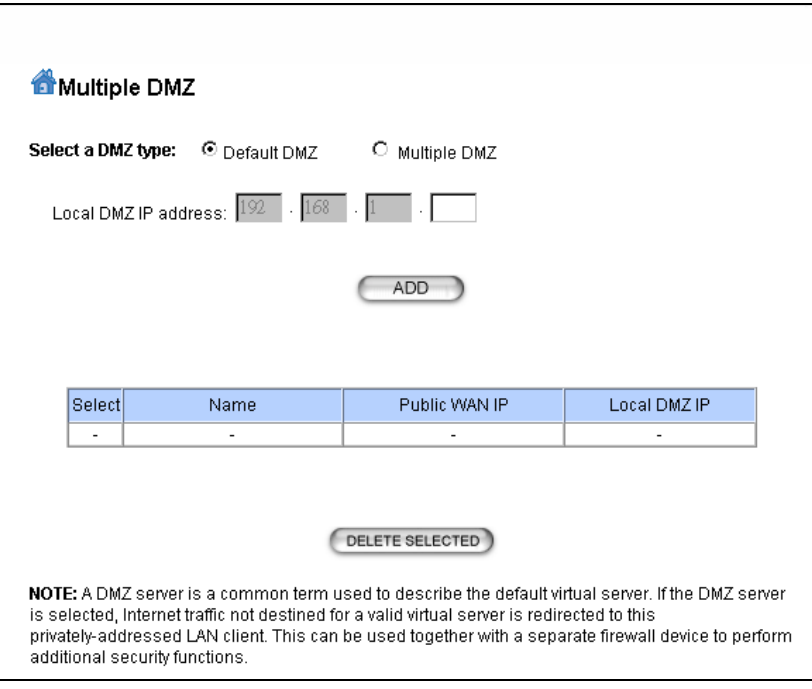

Select a DMZ type and then enter the local DMZ IP address.

A DMZ server is a common term used to describe the default virtual server. If the DMZ server is selected, Internet traffic not destined for a valid virtual server is redirected to this privately addressed LAN client. This can be used together with a separate firewall device to perform additional security functions.

# **4.4.9 Virtual Server Settings**

#### *Advanced Settings >> Virtual Setting*

This allows you to specify one or more applications running on server computers on the LAN that may be accessed by any Internet user. Internet data destined for the specified public port will be directed to the specified private port number on the LAN client with the specified private IP address. For step-by-step example on Virtual Server settings, please go to section 10.2.2.

# kir Live®

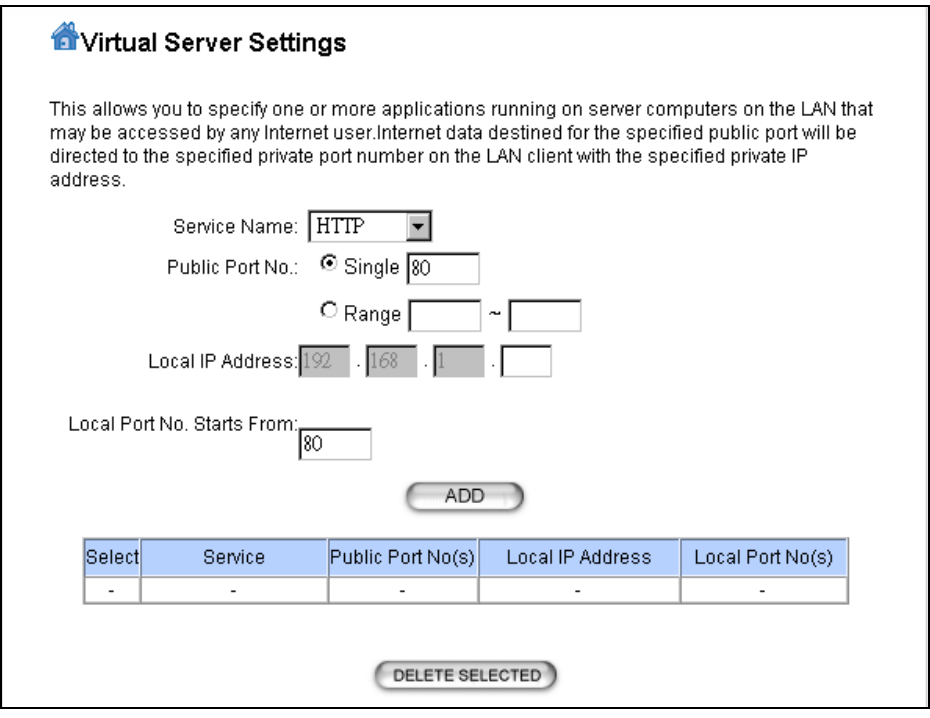

# **4.4.10 Special Applications**

# *Advanced Setting >> Special Applications*

Some Internet application such as Instant Messaging or games use groups of ports, and are not easy to work behind a firewall. To work well with these special applications we will open ports to let traffic pass through.

Note: You can use up to 3 sets of opened ports for a specific application. The opened ports can be separated by a comma and no spaces are allowed (e.g. 2300-2305, 4300-4305, 5300-5305).

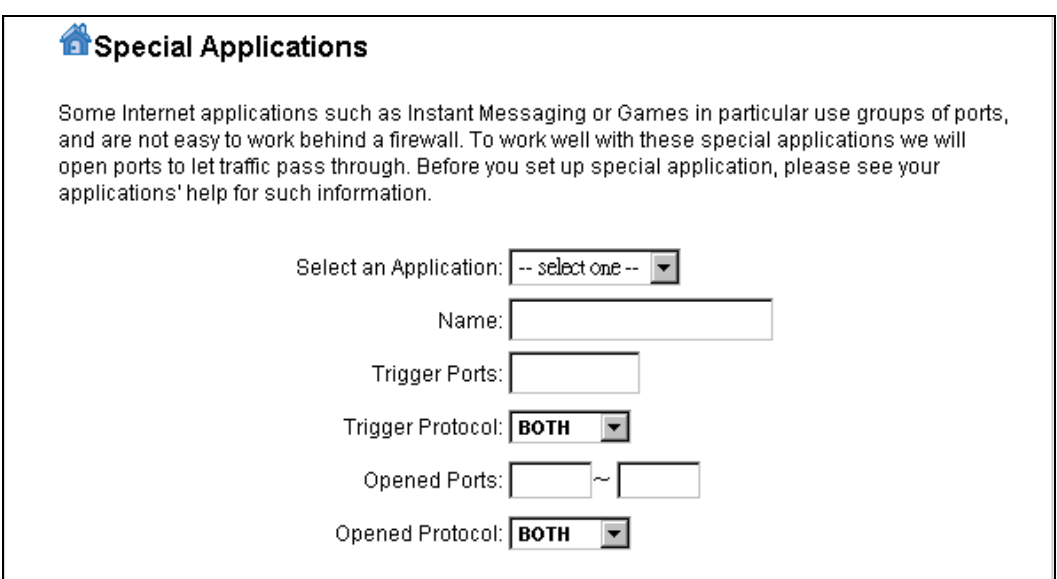

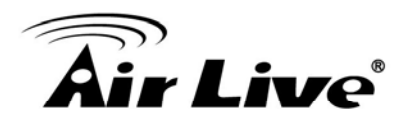

# **4.4.11 IP Filtering Settings**

#### *Advanced Setting>>IP Filtering Settings*

IP filtering is simply a mechanism that decides which types of IP datagram will be processed normally and which will be discarded.

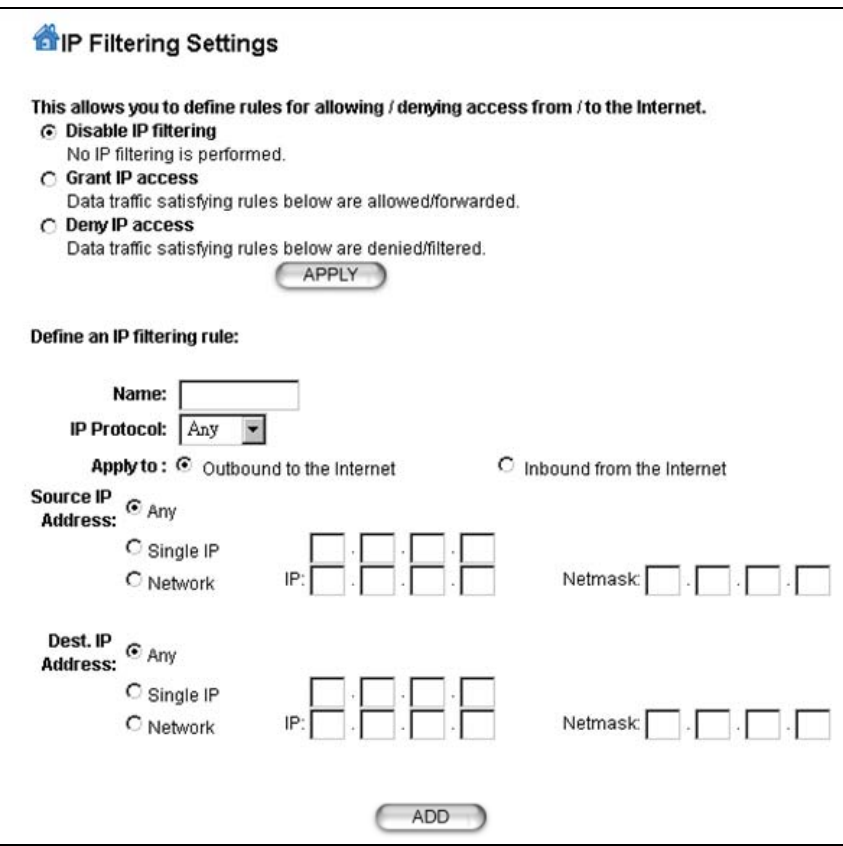

This allows you to define rules for allowing / denying access from / to the Internet.

Please do set both inbound/outbound in order to get complete connection. Only inbound or outbound will not allow to get response from the destination IP.

**Disable IP filtering:** No IP filtering is performed.

**Grant IP access:** Data traffic satisfying rules below are allowed/forwarded.

**Deny IP access:** Data traffic satisfying rules below are denied/filtered.

You can also define IP filtering rule, such as:

Name; IP Protocol; Apply to either Outbound to the Internet or Inbound from the Internet; Source IP Address and Dest. (Destination) IP Address.

To grant or deny IP address, select **ADD** or **Delete Selected**.

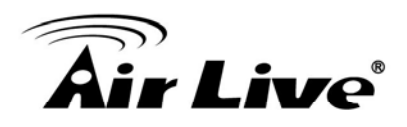

# **5 5. Web Management 2: System Configuration and Status**

In this

chapter, we will explain about *System Configurations* in web management interface. Please be sure to read through Chapter 3's "*Introduction to Web Management"* and *"Initial Configurations"* first. .

# **5.1 System Configuration**

When you click on the "System Configuration" menu on the top menu bar, the following screen will appear. The system configuration includes all non-wireless settings. We will explain their functions here.

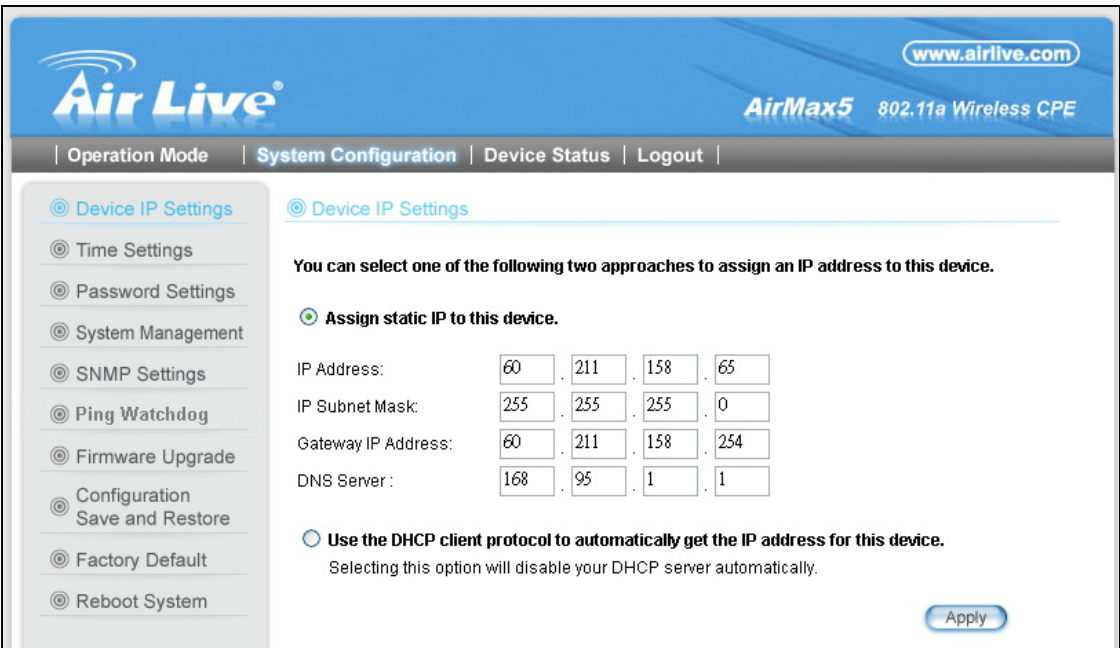

# **5.1.1 Device IP Settings**

#### *System Configurations>> Device IP Settings*

The Device IP Settings screen allows you to configure the IP address and subnet of the device. Although you can rely on a DHCP server to assign an IP address to the AIRMAX5 automatically, it is recommended that you configure a static IP address manually in most applications.

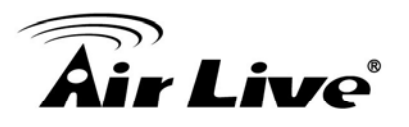

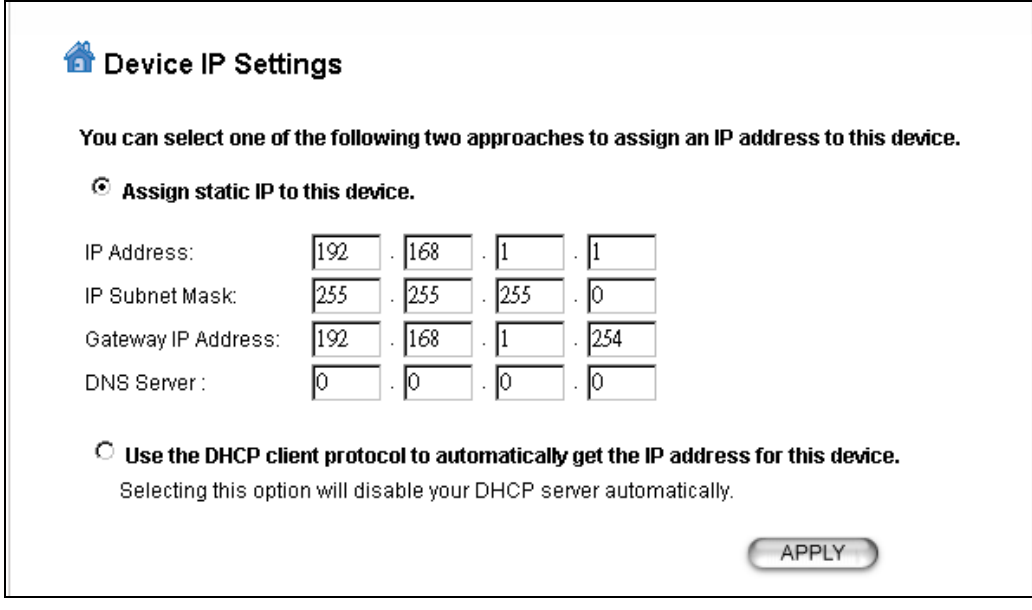

#### **Assign Static IP to the Device**

If you choose to assign the IP address manually, enable the checkbox of "Assign static IP to this device" and then fill in the following fields

- **IP Address** and **IP Subnet Mask**: Default values are 192.168.1.1 and 255.255.255.0 respectively. It is important to note that there are similar addresses falling in the standard private IP address range and it is an essential security feature of the device. Because of this private IP address, the device can no longer be accessed (seen) from the Internet.
- **Gateway IP Address:** Enter the IP address of your default gateway.
- **DNS Server:** The Domain Name System (DNS) is a server on the Internet that translates logical names such as "www.yahoo.com" to IP addresses like 66.218.71.80. In order to do this, a query is made by the requesting device to a DNS server to provide the necessary information. If your system administrator requires you to manually enter the DNS Server addresses, you should enter them here.
- Click **APPLY** to go to the next screen.

#### **Use DHCP Client Protocol to Get IP automatically**

If you choose to use a DHCP Server to acquire an IP address for the AIRMAX5 automatically, enable the checkbox "Use the DHCP client protocol to automatically get the IP address for this device". Then click Next to go to the next screen. As a reminder, you might loss the IP address of AirMax5 when IP is assigned dynamically.

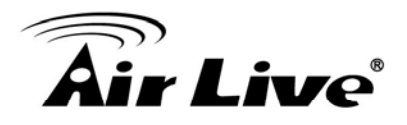

# **5.1.2 Time Settings**

#### *System Configuration ->Time Settings*

It is important that you set the date and time for your AirMax5 so that the system log will record the correct date and time information. We recommend you choose "Enable NTP" so the time will be keep even after reboot. If your AirMax5 is not connected to Internet, please enter the time manually. Please remember to select your local time zone and click "Apply" to finish.

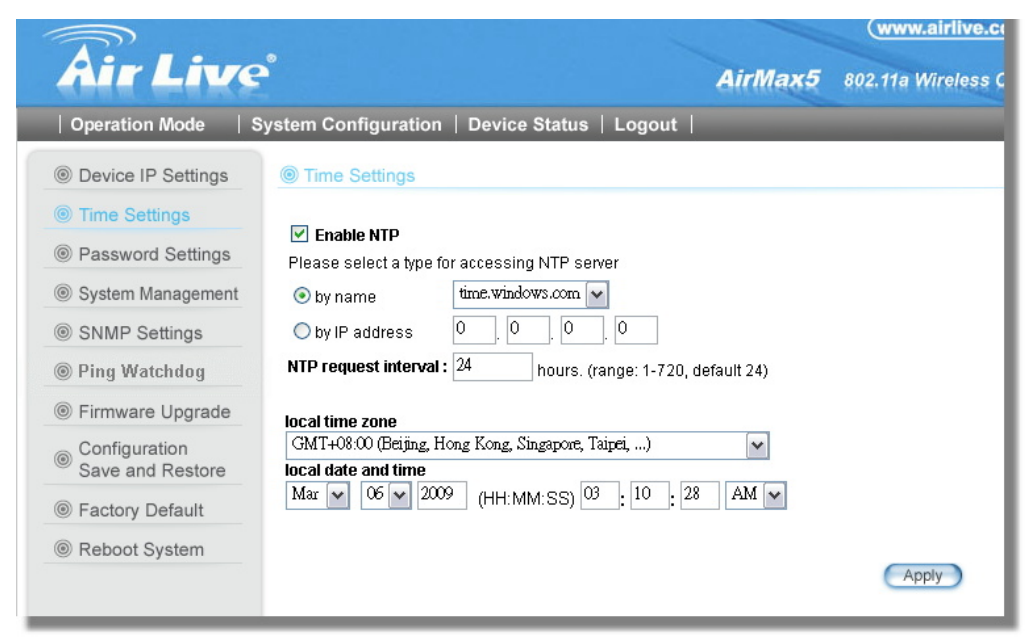

# **5.1.3 Password Settings**

# *System Configuration ->Time Settings*

To change password, please go to *"System Configuration" -> "Password Settings"* menu.

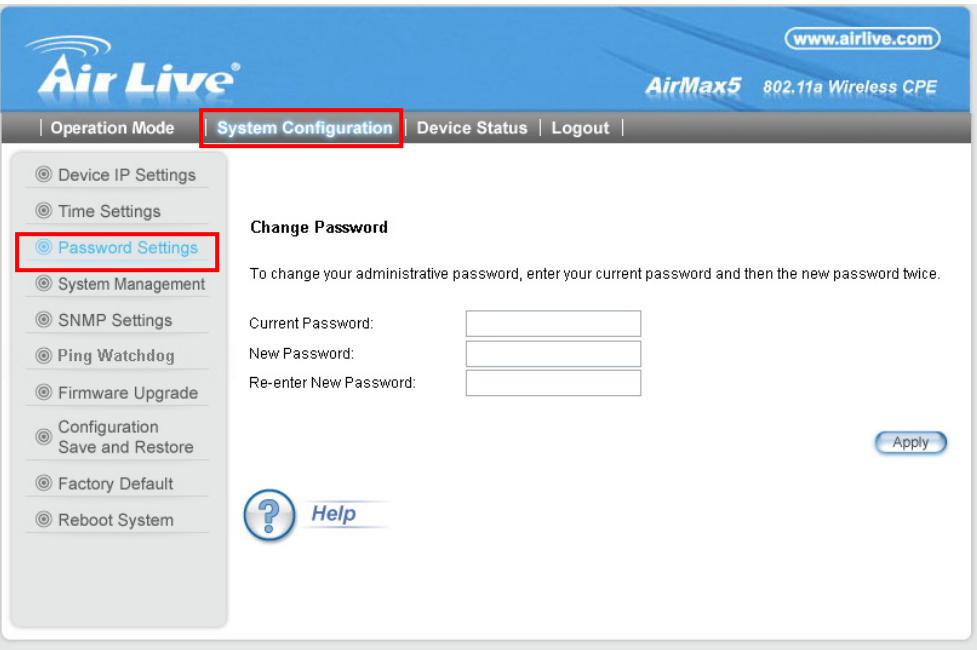

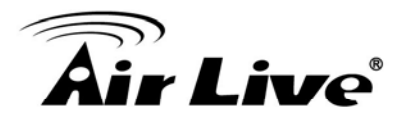

# **5.1.4 System Management**

#### *System Configuration -> System Management*

In this page, administrator can change the management parameters and disable/enable management interface.

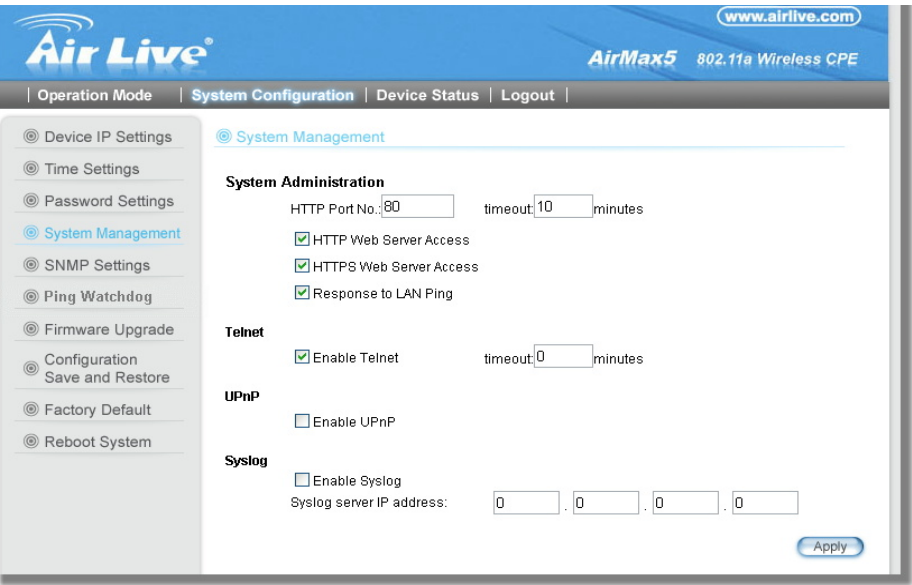

#### **System Administration**

- **HTTP Port No**: The default port for HTTP is Port 80, you can change the value here
- **Timeout**: The default management timeout is 10 minutes. After timeout, the AirMax5 will ask you to login again. You can change the timeout value here.
- **HTTP Web Server Access**: You can enable or disable HTTP service from WAN side
- **HTTPS Web server Access**: You can enable or disable HTTPS Web Server Access from WAN side
- Response to WAN ping: You can disable or enable whether AirMax5 will response to PING command.

**Telnet:** Disable/Enable Telnet Interface. It is recommend that you disable the Telnet interface and use SSH instead

**UPnP**: Click here to enable UPnP. It is recommended not to open UPnP for security reason.

**Syslog:** Syslog is an IETF (Internet Engineering Task Force - the Internet standards body)-conformant standard for logging system events (RFC-3164). When the AIRMAX5 encounters an error or warning condition (ie., a log-in attempt with an invalid password), it will create a log in the system log table. To be able to remotely view such system log events, you need to check the *Enable Syslog* box and configure the IP address of a Syslog daemon. When doing so, the AIRMAX5 will send logged events over network to the daemon for future reviewing.

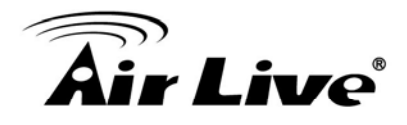

**Syslog server IP address:** System event messages generated by the wireless access point will be sent to a Syslog daemon running on a server identified by this IP address

# **5.1.5 SNMP Settings**

#### *System Configuration -> SNMP Settings*

This screen allows you to configure SNMP parameters including the system name, the location and contact information.

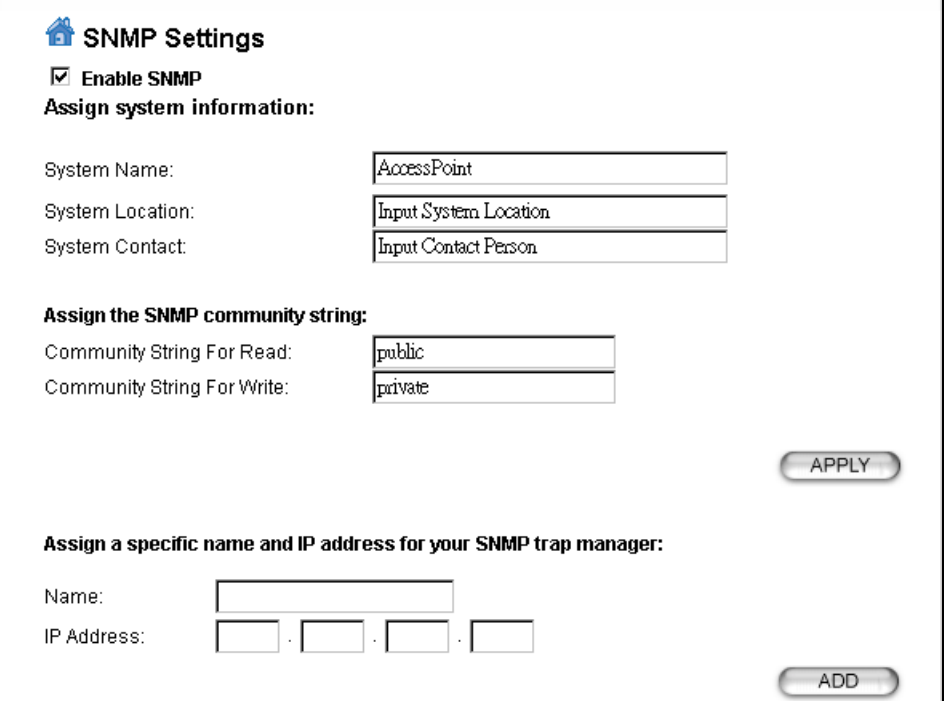

- System Name: A name that you assign to your 802.11a+g Router. It is an alphanumeric string of up to 30 characters.
- **System Location:** Enter a system location.
- System Contact: Contact information for the system administrator responsible for managing the AirMax5. It is an alphanumeric string of up to 60 characters.
- **Community String For Read:** If you intend the router to be managed from a remote SNMP management station, you need to configure a read-only "community string" for read-only operation. The community string is an alphanumeric string of up to 15 characters.
- **Community String For Write:** For read-write operation, you need to configure a write "community string".

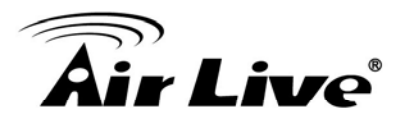

 **Assign a specific name and IP address for your SNMP trap manager:** A trap manager is a remote SNMP management station where special SNMP trap messages are generated (by the router) and sent to in the network. You can define trap managers in the system. You can add a trap manager by entering a *name*, an *IP address*, followed by pressing the *ADD* button.

You can delete a trap manager by selecting the corresponding entry and press the *DELETE SELECTED* button.

To enable a trap manager, check the *Enable* box in the corresponding entry; to disable it, un-check the *Enable* box.

# **5.1.6 Ping Watchdog**

#### *System Configuration -> Ping Watchdog*

The Ping Watchdog will ping remote IP addresses to make sure the wireless connection is active, if not, it can either reconnect or reboot. To prevent the AP from power recycling, the PING watchdog will start 10 minutes after power up to prevent power recycle problem.

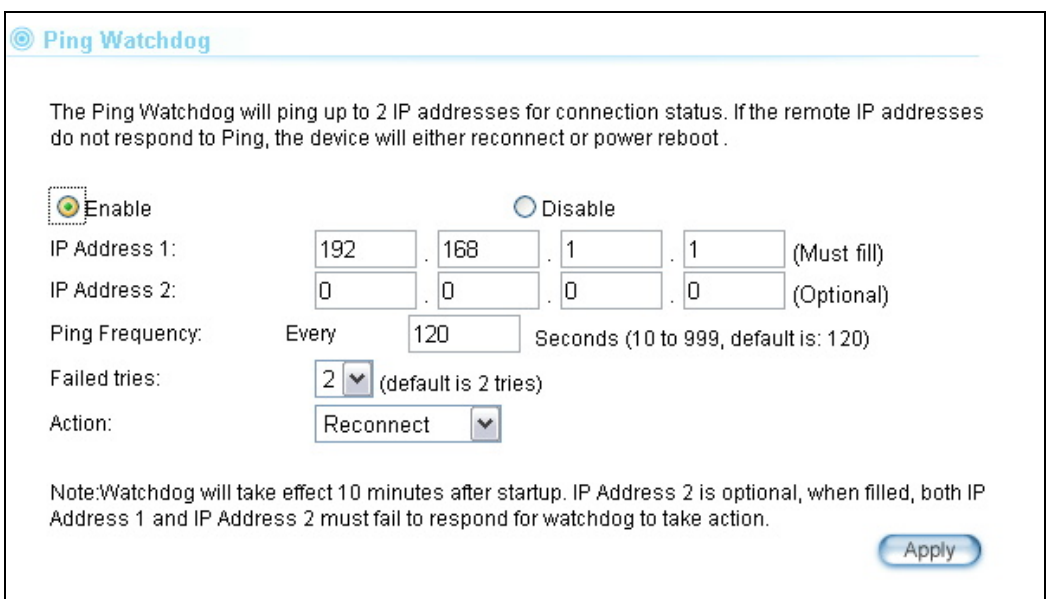

- **PING Frequency** means: "How often the CPE will PING". For example, it will PING once every "1" minute.
- **Fail Tries** means "How many times fails before the CPE will judge the PING failed". For example "2" means the CPE will reconnect if the PING doesn't respond for 2 times.

When you set the Ping Frequency to every "2" minutes and Fail Tries to "2". It means the CPE will ping every 2 minutes, after the second failure, it will reconnect.

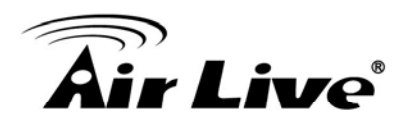

#### **Actions:**

- Reconnect: the AirMax5 will attempt to re-establish the connection. It is recommend to use this option for WDS Bridge connection.
- Reboot: the AirMax5 will do a power recycle.

# **5.1.7 Firmware Upgrade**

#### *System Configuration -> Firmware Upgrade*

can upgrade the firmware of your AIRMAX5 (the software that controls your AIRMAX5's operation). Normally, this is done when a new version of firmware offers new features that you want, or solves problems that you have encountered with the current version.

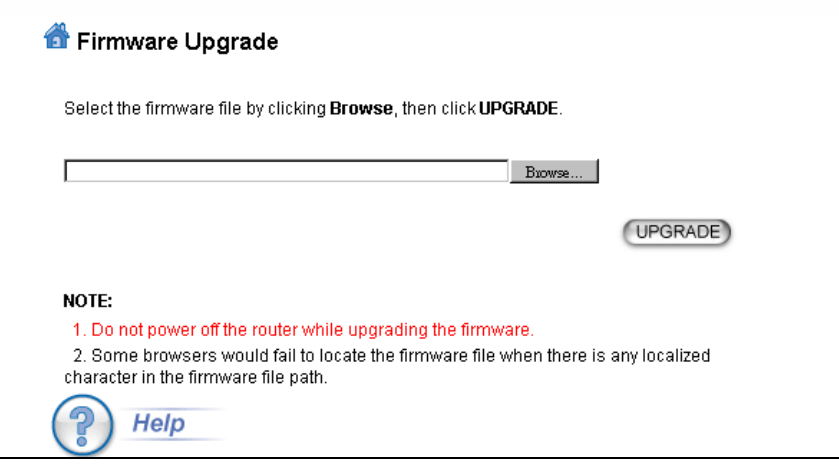

#### **Upgrade Firmware:**

To update the AIRMAX5 firmware, first download the firmware from AirLive web site to your local disk, and then from the above screen enter the path and filename of the firmware file (or click **Browse** to locate the firmware file). Next, Click the **Upgrade**  button to start.

The new firmware will be loaded to your AIRMAX5. After a message appears telling you that the operation is completed, you need to reset the system to have the new firmware take effect.

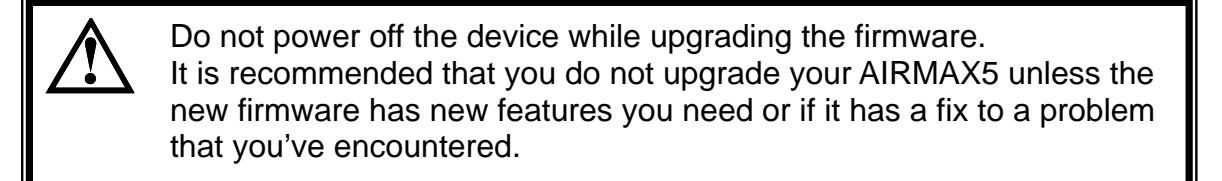

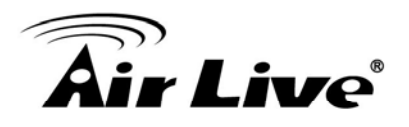

# **5.1.8 Configuration Save and Restore**

*System Configuration -> Configuration Save and Restore*

You can save system configuration settings to a file, and later download it back to the AIRMAX5 by following the steps.

**Step 1** Select *Configuration Save and Restore* from the *System Configurations* menu.

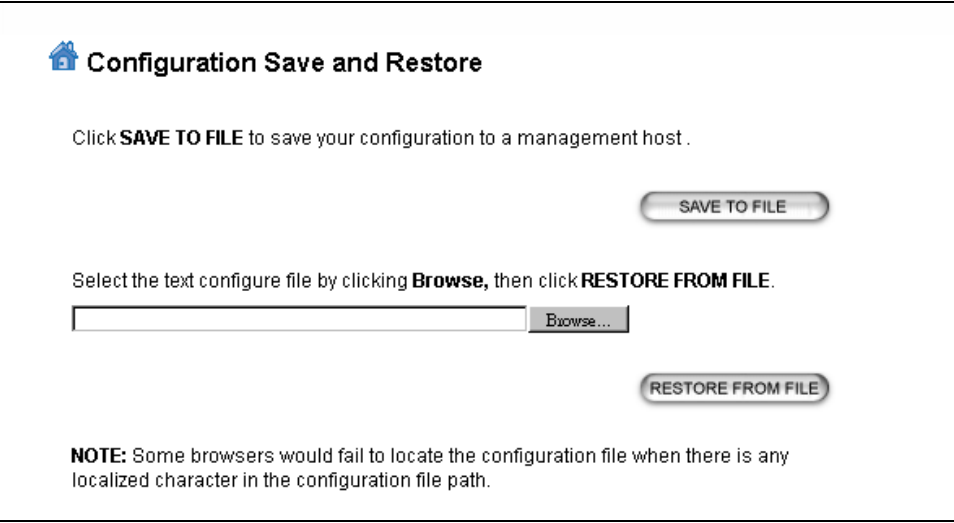

**Step 2** Enter the path of the configuration file to save-to/restore-from (or click the *Browse* button to locate the configuration file). Then click the *SAVE TO FILE* button to save the current configuration into the specified file, or click the *RESTORE FROM FILE* button to restore the system configuration from the specified file.

# **5.1.9 Factory Default**

*System Configuration -> Factory Default*

You can reset the configuration of your AIRMAX5 to the factory default settings.

**Step 1** Select *Factory Default* from the *System Configuration* menu.

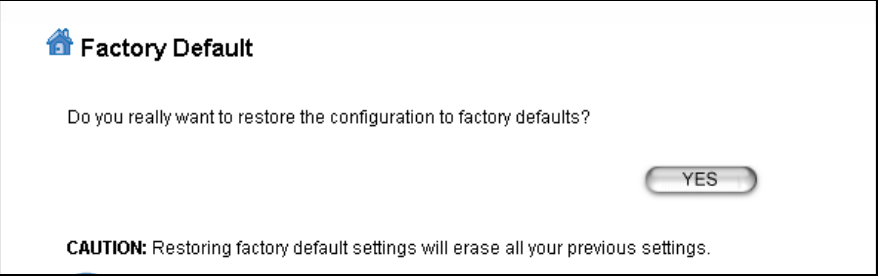

**Step 2** Click *YES* to go ahead and restore the configuration to the factory default.

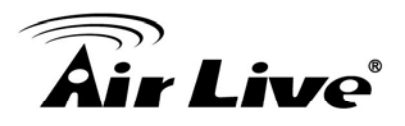

# **5.2 Device Status**

When you click on the "Device Status" on the top menu bar, the sub menu for device status will appear.

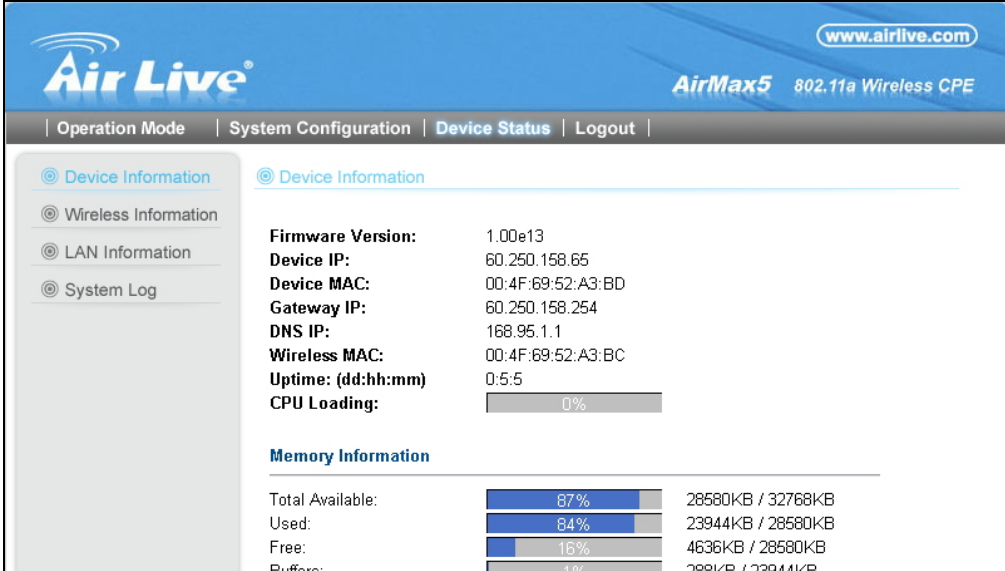

# **5.2.1 Device Information**

This page shows the general information about AirMax5 such as firmware version, device IP/MAC, WAN IP/MAC(in router modes), Gateway IP(in router modes), DNS IP…etc. Below are some additional explanations on some status information of this page:

- **CPU Loading** Display the CPU usage.
- **Memory Information** Display how much memory is used and free.
- Firmware version: The first AirMax<sub>5</sub> firmware release is 1.00e10. In general, AirLive will refer to its firmware as exx (such as e10) version on the release note
- Wireless MAC: This is the wireless MAC address (BSSID) of this AiMax5. This is the address to enter on the remote WDS Bridge for the WDS link.
- Uptime: This is the time that the AirMax<sub>5</sub> has been running since last power up.
- **ARP Table** Display the corresponding IP and MAC address Table.

# **5.2.2 Wireless Information**

This page shows the information about wireless status such as current operation mode, wireless traffic, error packets, RSSI, Remote device's BSSD, connecting State, channel, and encryption used.

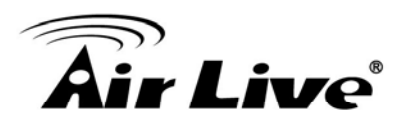

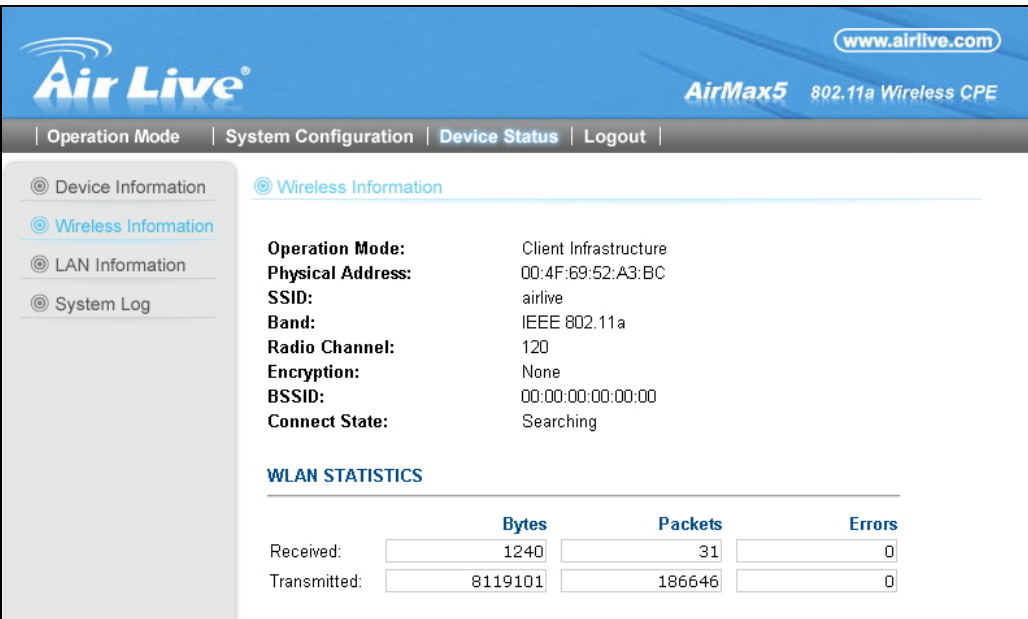

# **5.2.3 Internet Information**

This page shows the information about WAN port of the AirMax5. It includes the type of WAN port authentication used and the IP address information about the WAN port.

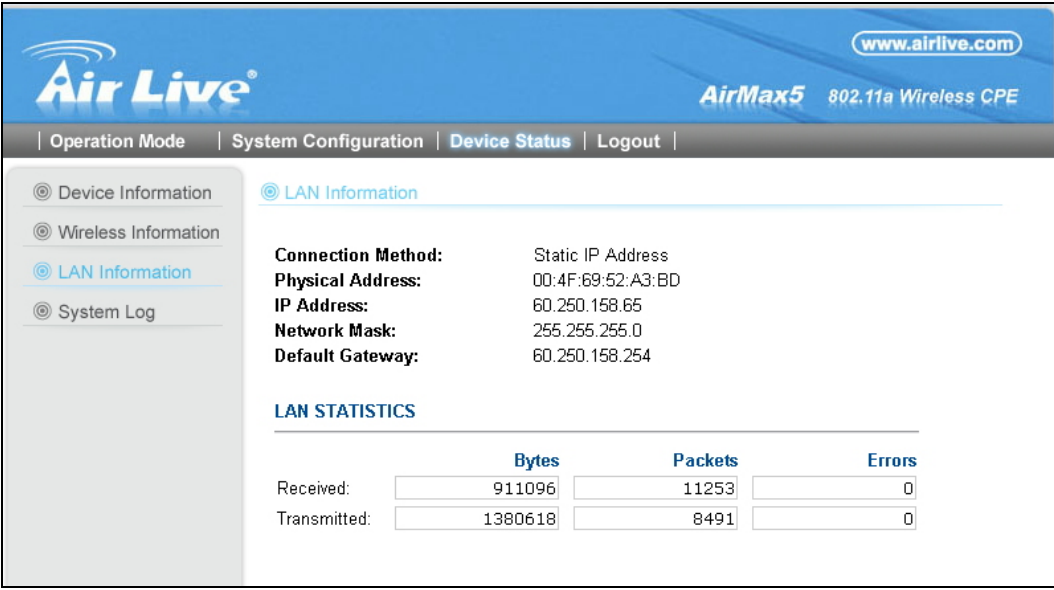

# **5.2.4 Wireless Client Table**

This function is available in AP mode and AP Router mode only. It displays the information about wireless clients that are associated with AirMax5. It includes signal strength, TX and RX data rate, MAC address, and the state.

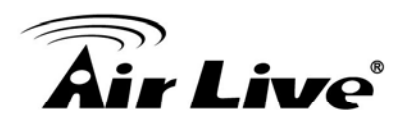

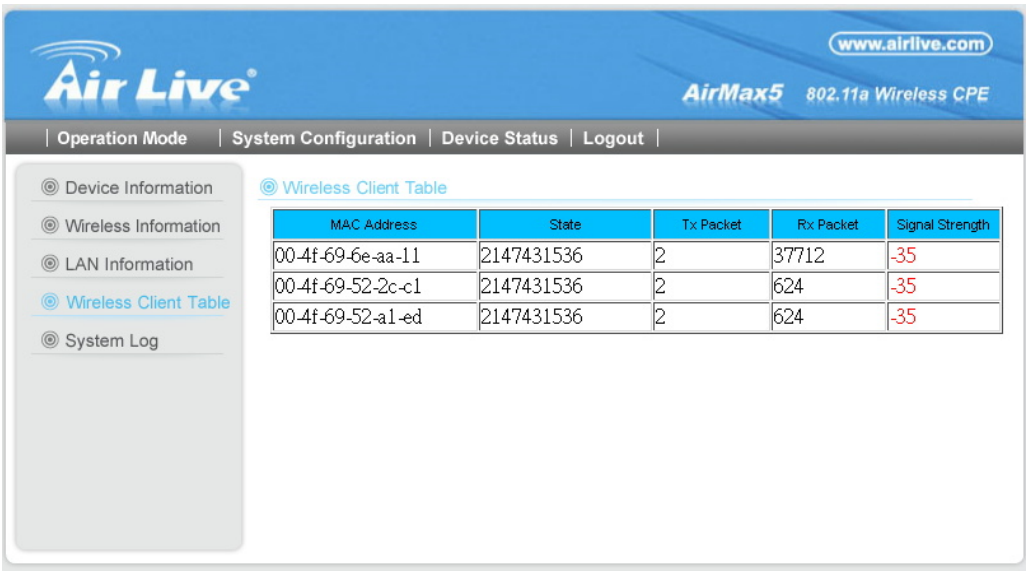

# **5.2.5 System Log**

The System Log displays the system activities, login, and system error report. If you need to report a problem to Air Live, please be sure to send us the System Log information also.

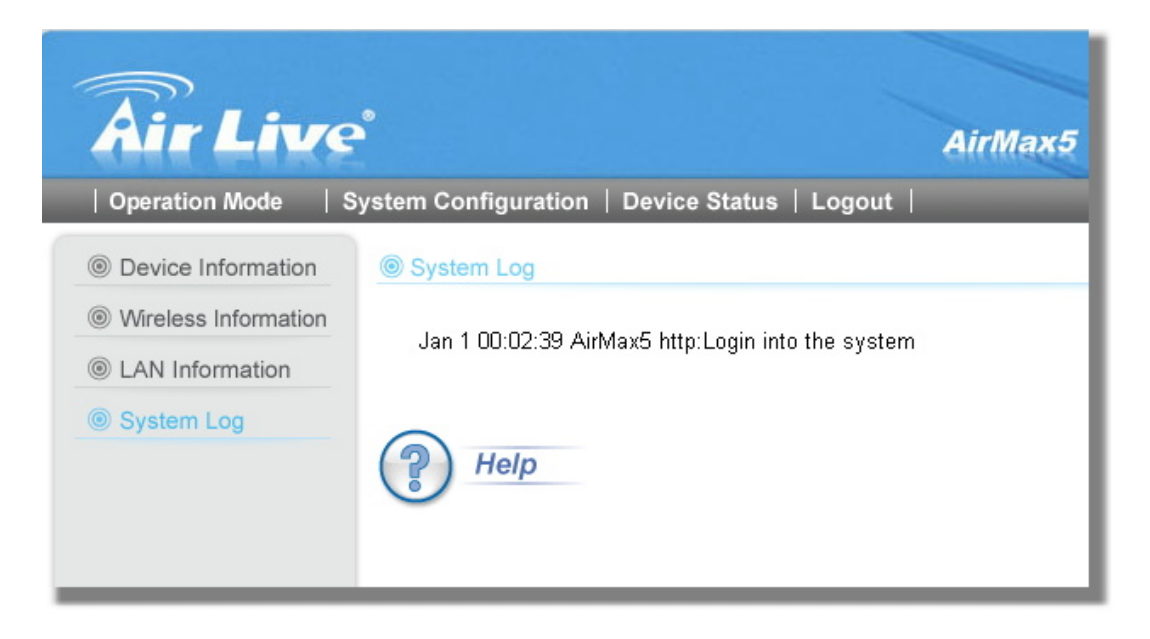